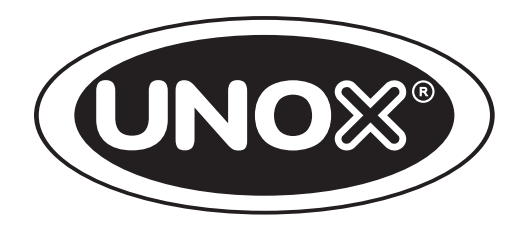

# INSTRUKCJA OBSŁUGI

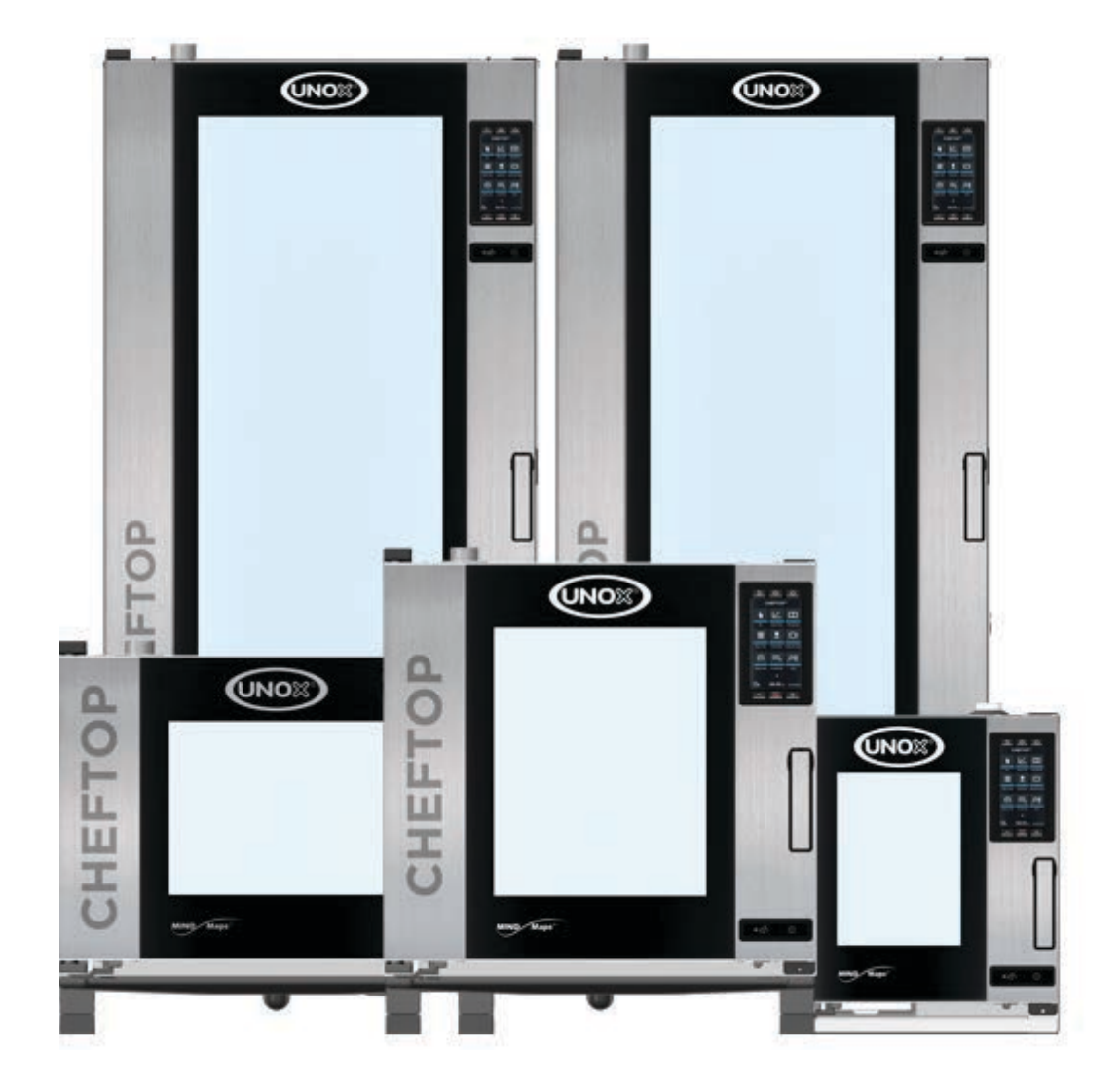

# INTRUKCJE DOTYCZĄCE BEZPIECZEŃSTWA I PORADY ODNOSZĄCE SIĘ DO OBRÓBKI PRODUKTÓW

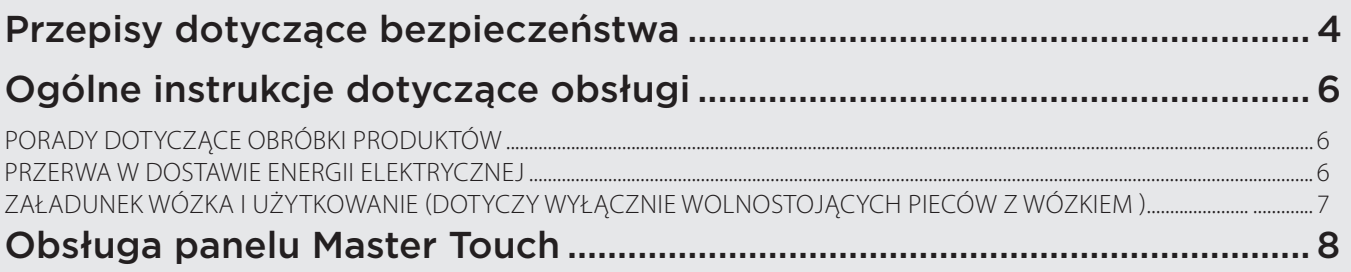

# KONSERWACJA

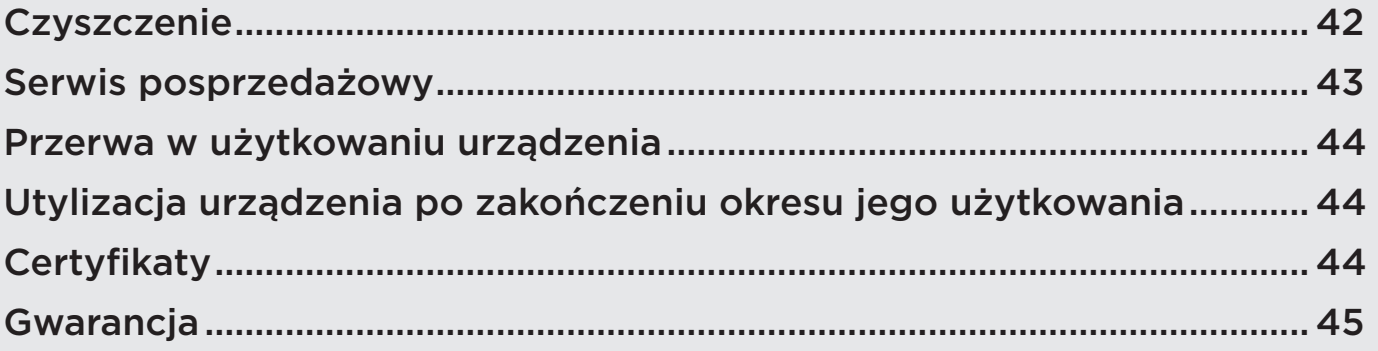

# UŻYTKOWANIE

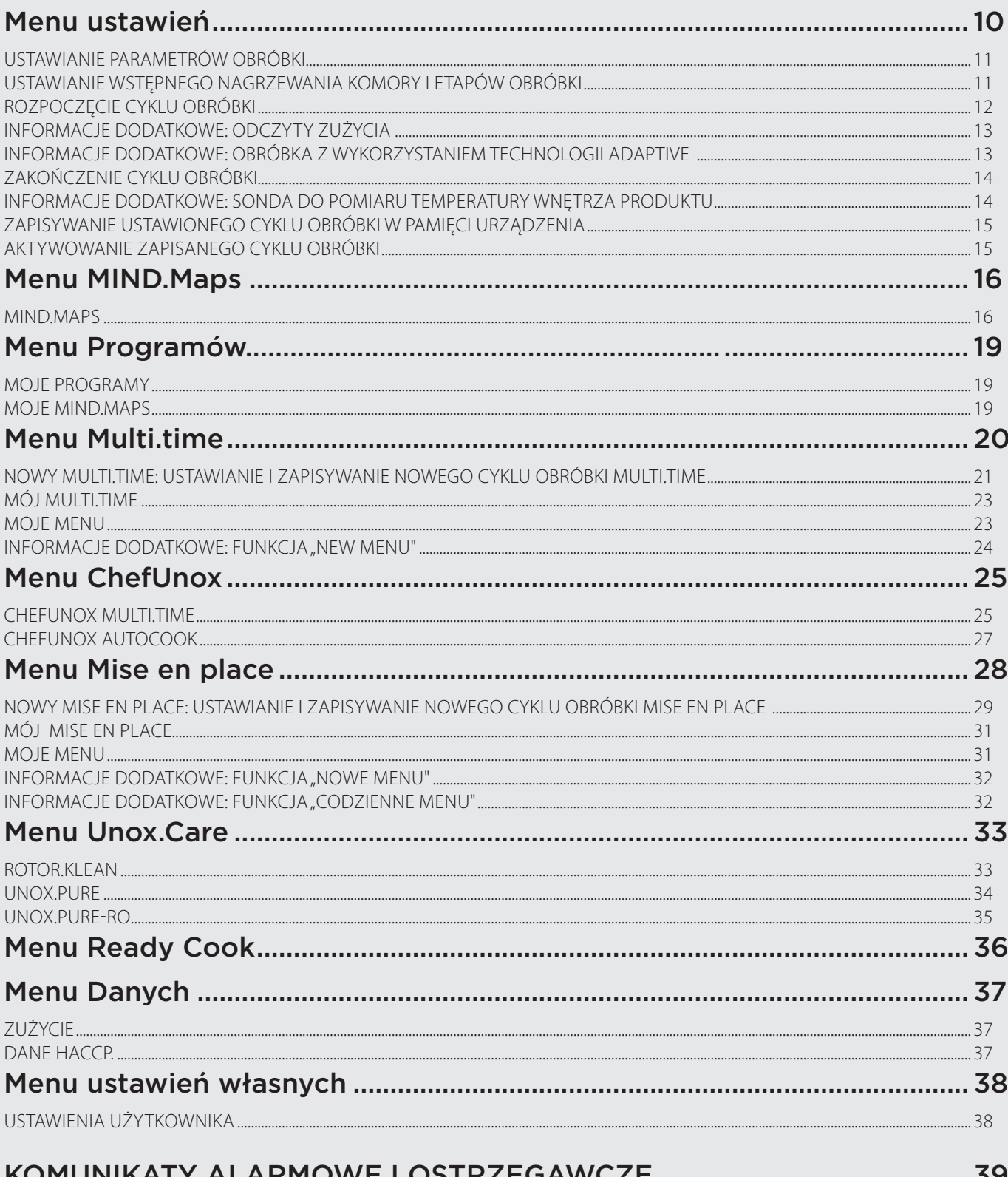

Przepisy dotyczące bezpieczeństwa

#### PRZEPISY DOTYCZĄCE BEZPIECZEŃSTWA UŻYTKOWANIA

- Użytkowanie oraz czyszczenie urządzenia w sposób niezgodny ze wskazówkami zawartymi w niniejszej instrukcji obsługi uważane jest za nieprawidłowe i może spowodować zniszczenie urządzenia lub innych przedmiotów znajdujących się w jego pobliżu, a także uszkodzenia ciała, a nawet wypadek ze skutkiem śmiertelnym; dodatkowo takie postępowanie skutkuje utratą ważności gwarancji i zwalnia producenta urządzenia, firmę UNOX od wszelkiej odpowiedzialności.
- Nie należy zezwalać dzieciom na zabawę urządzeniem. Czynności związane z czyszczeniem i konserwacją urządzenia przez użytkownika nie mogą być przeprowadzane przez dzieci bez nadzoru osoby dorosłej.
- Należy kontrolować dzieci pilnując, aby nie bawiły się urządzeniem.
- Niniejsze urządzenie może być użytkowane jedynie w celu gotowania i pieczenia produktów spożywczych w zakładach zbiorowego żywienia i w profesjonalnych kuchniach. Urządzenie może być obsługiwane jedynie przez wykwalifikowanych pracowników, którzy ukończyli przewidziane kursy obsługi; jakiekolwiek inne użytkowanie uznaje się za niewłaściwe i niezgodne z wytycznymi producenta, a przez to niebezpieczne.
- W przypadku, gdy urządzenie nie działa albo, gdy występują jakiekolwiek zmiany w jego funkcjonowaniu lub w wyglądzie należy natychmiast odłączyć urządzenie od źródła zasilającego w energię elektryczną, w wodę oraz od źródła zasilającego gazem (dotyczy wyłącznie pieców gazowych), a następnie skontaktować się z autoryzowanym przez firmę UNOX punktem serwisowym. Nie należy próbować naprawiać urządzenia we własnym zakresie. Przy każdorazowej naprawie urządzenia należy używać wyłącznie oryginalnych części zamiennych firmy UNOX.
- Niezastosowanie się do powyższych wymogów może spowodować zniszczenie urządzenia lub innych przedmiotów znajdujących się w jego pobliżu, a także uszkodzenia ciała, a nawet wypadek ze skutkiem śmiertelnym, a także skutkuje utratą ważności gwarancji.
- Aby zapewnić doskonałą efektywność urządzenia oraz bezpieczeństwo pracy należy raz do roku zlecać konserwację i przegląd techniczny urządzenia autoryzowanemu przez producenta punktowi serwisowemu.
- System pomiaru wilgotności musi zostać skalibrowany podczas pierwszej instalacji (należy skontaktować się z serwisem Unox) i zawsze wtedy, gdy wymaga tego urządzenie.

#### $\triangle$ **RYZYKO OPARZENIA I ZRANIENIA!**

- Podczas procesu gotowania oraz wychładzania wszystkich elementów urządzenia, należy zachować ostrożność przy następujących czynnościach:

- Dotykać można jedynie elementów sterujących urządzeniem oraz klamki, ponieważ zewnętrzne części urządzenia osiągają bardzo wysoką temperaturę (temperatura powyżej 60°C - 140°F).

- W przypadku konieczności otwarcia drzwiczek, należy tę czynność wykonać powoli i z największą ostrożnością, z uwagi na wysoką temperaturę pary wydostającej się z komory pieca.

- Należy nosić odporną na temperaturę odzież ochronną przystosowaną do ręcznego przemieszczania pojemników, akcesoriów oraz innych przedmiotów wewnątrz komory pieca.

- Należy zachować szczególną ostrożność podczas wyjmowania blach i pojemników z komory pieca.

- Przed wyjęciem blach z pieca należy wyjąć termometr sondę z wnętrza poddawanego obróbce produktu i umieścić go w zewnętrznym uchwycie. Przed wyjęciem blachy należy sprawdzić czy nie jest ona zablokowana przez kabel termometru sondy. Należy ostrożnie obchodzić się z termometrem sondą ponieważ jest on bardzo ostry i podczas używania osiąga bardzo wysoką temperaturę.

- Podczas trybu "COOL" (wychładzanie komory pieca) do urządzenia dostarczana jest woda, a drzwiczki pieca pozostają zamknięte, aby zapobiec urazom spowodowanym przez gorącą parę.

- Nie wolno usuwać ani dotykać obudowy ochronnej wentylatorów, samych wentylatorów oraz elementów grzewczych w czasie, gdy urządzenie jest włączone.

- Przed rozpoczęciem jakichkolwiek czynności związanych z transportem, przygotowaniem do użytkowania i użytkowaniem detergentu należy uważnie przeczytać Kartę charakterystyki produktu.

- Nie otwierać drzwiczek pieca podczas cyklu mycia komory, ponieważ może to spowodować uszkodzenia oczu, błon śluzowych i skóry spowodowane kontaktem z substancjami chemicznymi używanymi do czyszczenia. Substancje chemiczne wykorzystywane do czyszczenia komory pieca są rozpylane wewnątrz komory przez ramię rotora i są poddawane działaniu silnych podmuchów powietrza.

- Podczas przeprowadzania czynności związanych z konserwacją systemu obiegu wody w piecu należy obowiązkowo używać środków ochrony osobistej odpowiednich dla danego detergentu (patrz Karta Charakterystyki produktu). W szczególności należy używać rękawic i okularów ochronnych, ponieważ w niektórych częściach systemu obiegu wody, a zwłaszcza w miejscach, w których występuje woda pod ciśnieniem mogą znajdować się pozostałości detergentu.

- W żadnym wypadku nie należy manipulować przy systemie obiegu wody w piecu, który zaczyna się od złączki 3/4" z wbudowanym zaworem zwrotnym i obejmuje wszystkie przewody i akcesoria umieszczone za nimi, ponieważ może to spowodować uszkodzenie urządzenia lub innych przedmiotów znajdujących się w jego pobliżu, obrażenia ciała, a nawet śmierć.

Dotyczy tylko pieców wolnostojących z wózkiem:

- Po każdym załadunku produktów do komory pieca oraz za każdym razem, kiedy piec nie jest przemieszczany należy zablokować jego przednie kółka hamulcem;

- Zawsze należy blokować blachy w prowadnicach;

- Należy zachować najwyższą ostrożność podczas przemieszczania pieca, ponieważ blachy mogą zawierać wrzące płyny, które mogą się rozlać podczas przesuwania wózka lub w przypadku, gdy wózek się zachwieje lub przewróci (na przykład podczas przemieszczania po nierównej powierzchni podłogi lub przez drzwi).

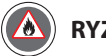

### **RYZYKO POŻARU !**

- Przed rozpoczęciem użytkowania urządzenia należy upewnić się, że wewnątrz komory pieca nie znajdują się żadne niezwiązane z procesem obróbki przedmioty (instrukcje użytkowania, plastikowe torby itp.) lub pozostałości detergentów do czyszczenia urządzenia; ponadto należy upewnić się, że przewód odprowadzający spaliny nie jest zablokowany oraz, że w jego pobliżu nie znajdują się żadne materiały łatwopalne.
- Nie należy umieszczać źródeł ciepła (np. urządzeń do grillowania lub smażenia, itp.), łatwopalnych substancji oraz paliwa (np. gaz, benzyna, ropa naftowa, butelki z alkoholem, itp....) w pobliżu urządzenia.
- Do gotowania lub pieczenia nie należy używać łatwopalnych produktów spożywczych lub płynów (np. alkohol).
- Komorę pieca należy zawsze utrzymywać w czystości, przeprowadzając czyszczenie codziennie lub po zakończeniu każdego cyklu pracy urządzenia: tłuszcze i resztki produktów spożywczych pozostawione wewnątrz komory pieca mogą się zapalić!

#### **RYZYKO PORAŻENIA PRĄDEM ELEKTRYCZNYM !**

- Nie należy otwierać części urządzenia oznaczonych tymi symbolami: dostęp do ukrytych pod nimi elementów jest zarezerwowany jedynie dla wykwalifikowanych pracowników technicznych posiadających autoryzację firmy UNOX.

Niezastosowanie się do powyższych wymogów może spowodować zniszczenie urządzenia lub innych przedmiotów znajdujących się w jego pobliżu, a także uszkodzenia ciała, a nawet wypadek ze skutkiem śmiertelnym, a także skutkuje utratą ważności gwarancji.

#### **Dotyczy wyłącznie pieców gazowych**

- **Należy zwrócić uwagę, żeby przewód odprowadzający spaliny znajdujący się w górnej części pieca nie był zasłonięty (np. przez blachy lub inne przedmioty).**
- **Jeżeli nad urządzeniem zainstalowano okap, należy zawsze włączać go podczas pracy pieca.**
- **Jeżeli urządzenie zostało podłączone do przewodu odprowadzającego spaliny, przewód ten musi być:**

- odsłonięty – ryzyko pożaru!

- regularnie czyszczony i sprawdzany zgodnie z odnośnymi przepisami kraju, w którym urządzenie jest użytkowane ryzyko pożaru!
- Urządzenie musi zostać zainstalowane z dala od powiewów powietrza i przeciągów ryzyko pożaru!
- Upewnić się, że otwory wentylacyjne oraz spodnia część urządzenia są czyste i nie zostały zatkane lub zasłonięte (np. przez przedmioty znajdujące się w pobliżu urządzenia).
- W przypadku wykrycia zapachu gazu:
	- natychmiast odciąć dopływ gazu z sieci zasilającej;
	- niezwłocznie wywietrzyć pomieszczenie;
	- nie włączać żadnych urządzeń lub przełączników elektrycznych oraz nie wzbudzać iskier lub płomienia;
	- skontaktować się z dostawcą gazu, wykorzystując w tym celu telefon znajdujący się na zewnątrz pomieszczenia.

Ogólne instrukcje dotyczące obsługi

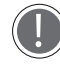

**Przed rozpoczęciem użytkowania urządzenia należy uważnie przeczytać rozdział "Przepisy dotyczące bezpieczeństwa użytkowania".** 

**W przypadku poddawania obróbce dużej ilości tłustych produktów, w najniższej prowadnicy komory pieca należy umieścić pustą blachę bez otworów, aby zbierać ściekający tłuszcz. Zamiast blachy można również wykorzystać inny pojemnik o odpowiednich wymiarach.**

Przed pierwszym użyciem urządzenia należy upewnić się, że wnętrze komory pieca oraz akcesoria zostały dokładnie wyczyszczone (patrz rozdział "**Czyszczenie**" na stronie **42**); następnie należy nagrzać pustą komorę pieca do temperatury maksymalnej i pozostawić na 1 godzinę, aby wyeliminować woń izolacji termicznej wydzielającą się z komory.

- Kiedy drzwiczki pieca są otwarte (nie dotyczy sytuacji, kiedy została wybrana funkcja studzenia "COOL"), praca elementów grzewczych i wentylatorów zostaje automatycznie przerwana. Aktywuje się wbudowany hamulec wentylatora (wentylator obraca się jeszcze tylko przez krótki czas).
- Jeżeli urządzenie pracuje przez ponad 15 minut, a nie został wybrany żaden program obróbki lub tryb automatycznego czyszczenia, aby zminimalizować zużycie energii urządzenie automatycznie przestawi się na tryb oczekiwania.
- Aby wyjść z trybu oczekiwania należy po prostu dotknąć przycisk "START/STOP".
- Urządzenie należy użytkować przy temperaturze otoczenia pomiędzy +5°C a +35°C.

Nie należy solić poddawanych obróbce produktów wewnątrz komory pieca. W przypadku, gdy nie ma innej możliwości należy wyczyścić komorę pieca tak szybko jak to możliwe (patrz rozdział "**Czyszczenie**" na stronie **42**).

- Aby uniknąć wykipienia poddawanych obróbce produktów, nie należy napełniać pojemników płynami lub produktami spożywczymi, które rozpuszczają się pod wpływem ciepła w ilości przekraczającej możliwości utrzymania danego płynu pod kontrolą.
- Istnieje możliwość ustawienia za pomocą wyświetlacza MasterTouch poziomu wilgotności wewnątrz komory na 0%, aby użytkować piec ze szczelnie zamkniętą komorą.

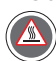

Ze względów bezpieczeństwa, NIE WOLNO umieszczać najwyżej położonej tacy na poziomie wyższym niż 160 cm. Jeśli istnieje konieczność ustawienia tacy na wysokości przekraczającej 160 cm, należy bezwzględnie umieścić nalepkę znajdującą się w "Zestawie startowym" na wysokości 160 cm.

#### PORADY DOTYCZĄCE OBRÓBKI PRODUKTÓW

- Lepsze rezultaty obróbki żywności można osiągnąć dzięki wstępnemu nagrzaniu pieca do temperatury przynajmniej o 30 50°C wyższej niż temperatura wymagana dla obróbki danego rodzaju produktu. Wstępne nagrzanie pieca zredukuje efekt utraty ciepła przy otwieraniu drzwiczek pieca.
- Należy używać oryginalne blachy i ruszty producenta urządzenia; zwrócić uwagę na równomierne rozmieszczenie poddawanych obróbce produktów na blachach lub ruszcie; należy unikać nakładania zbyt dużej ilości produktów oraz umieszczania jednego produktu na drugim.
- Zawsze należy przestrzegać ograniczeń dotyczących maksymalnej ładowności i sposobu załadunku pieca.

#### PRZERWA W DOSTAWIE ENERGII ELEKTRYCZNEJ

W przypadku przerwy w dostawie energii elektrycznej lub wyłączenia urządzenia, po zrestartowaniu pieca wznowi on program ostatnio użytkowany i przerwany w trakcie trwania (np. program Multitime). Czas trwania cyklu obróbki może zostać wydłużony o maksymalnie 2 minuty.

Do sterowania piecem i ustawiania parametrów należy używać wyłącznie suchych i czystych palców. Nie należy w tym celu wykorzystywać innych narzędzi lub przedmiotów takich jak łyżki, widelce itp.

Dostarczany w komplecie z urządzeniem długopis może być używany wyłącznie do rysowania krzywej obróbki w menu Mind.Maps i do podpisu.

Ogólne instrukcje dotyczące obsługi

#### ZAŁADUNEK I UŻYTKOWANIE WÓZKA (DOTYC-ZY WYŁĄCZNIE PIECÓW WOLNOSTOJĄCYCH Z WÓZKIEM)

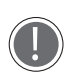

 Należy używać wyłącznie firmowych wózków, blach oraz rusztów UNOX.

- Załadować wózek nie obciążając go nadmiernie: zależnie od obciążenia wózka i ilości załadowanych blach wózek się obniża i wysokość wózka się zmniejsza. Takie zjawisko jest naturalne i nie świadczy o jego uszkodzeniu.
- Załadunek wózka do pieca odbywa się za pośrednictwem prowadnic umieszczonych w dolnej części pieca.
- Przed przemieszczeniem wózka należy zablokować blachy w prowadnicach zabezpieczając je przed wysunięciem. Należy postępować zgodnie z instrukcjami pokazanymi na rysunku.
- Po każdym załadunku produktów do komory pieca oraz za każdym razem, kiedy wózek nie jest przemieszczany należy zablokować jego przednie kółka hamulcem.
- Przy przemieszczaniu wózka należy zachować najwyższą ostrożność, ponieważ blachy mogą zawierać wrzące płyny, które mogą rozlać się podczas przesuwania wózka lub w przypadku, gdy wózek się zachwieje lub przewróci (na przykład podczas przemieszczania po nierównej powierzchni podłogi lub przez próg w drzwiach).

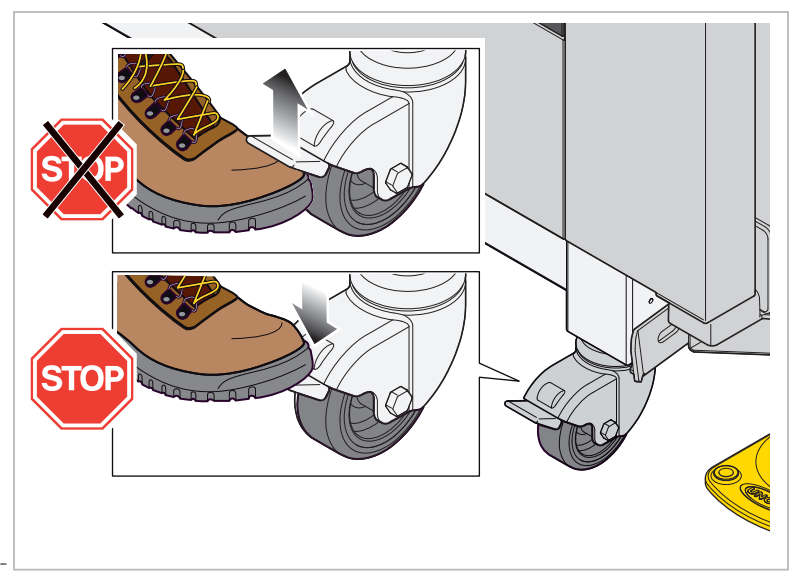

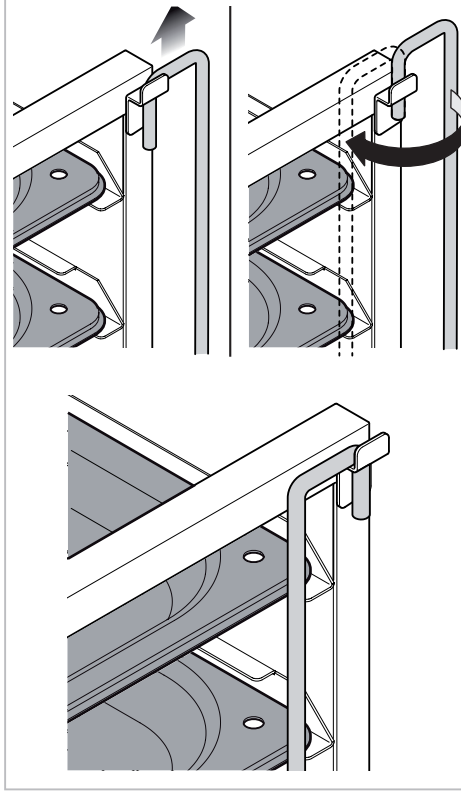

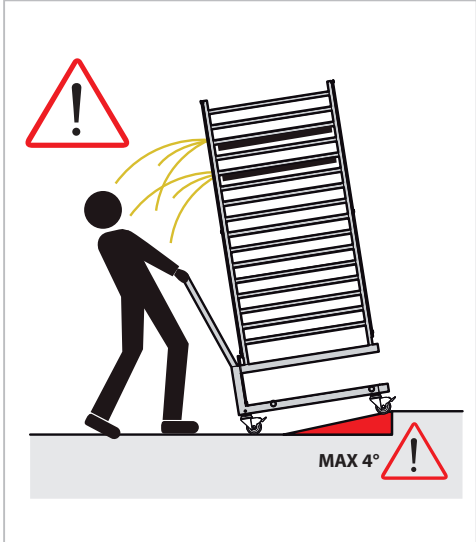

Obsługa panelu Master - Touch

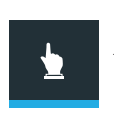

#### SET

To menu umożliwia "ręczną" obróbkę produktów, kiedy użytkownik musi sam ustawić wszystkie parametry dla każdego cyklu obróbki:

**W celu uzyskania dodatkowych informacji patrz strona 10**

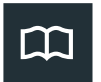

#### PROGRAMS

To menu umożliwia dostęp do listy cykli obróbki uprzednio zapisanej w pamięci urządzenia za pomocą przycisku "MENU SET" jak również tworzenie i zapisywanie nowych przepisów.

**W celu uzyskania dodatkowych informacji patrz strona 19**

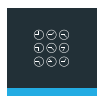

#### **MULTITIME**

W nowoczesnych kuchniach pojawia się rosnąca potrzeba gotowania lub pieczenia produktów, które wymagają różnego czasu obróbki: Menu Multi.time

umożliwia użytkowanie pieca w trybie ciągłym, jednoczesne pieczenie lub gotowanie wielu produktów wymagających różnego czasu obróbki i zarządzanie czasem obróbki z wykorzystaniem do 10 różnych czasomierzy.

#### **W celu uzyskania dodatkowych informacji patrz strona 20**

#### CHEF UNOX

To menu wyświetla zestaw domyślnych przepisów zapisanych w pamięci urządzenia przez UNOX. Na podstawie własnych doświadczeń użytkownicy mogą dowolnie zmieniać te przepisy, aby dopasować je do własnych wymagań i oczekiwań.

**W celu uzyskania dodatkowych informacji patrz strona 25**

#### MISE EN PLACE

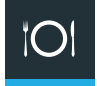

 $\mathbf{B}$ 

Menu "Mise en place" umożliwia wyjmowanie w tym samym czasie produktów o różnym czasie obróbki i włożonych do pieca w różnym czasie.

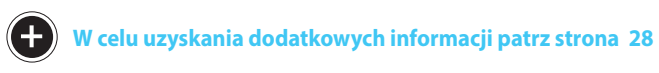

#### UNOX.CARE

To menu umożliwia dostęp do listy programów mycia, zarządzanie filtrem Unox.Pure oraz konserwacją pieca.

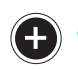

 $\Box$ 

**W celu uzyskania dodatkowych informacji patrz strona 33**

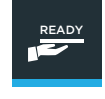

#### READY.COOK/READY.BAKE

To menu umożliwia dostęp do wstępnie ustawionych programów obróbki, aby szybko aktywować najczęściej używane cykle obróbki.

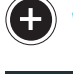

#### **W celu uzyskania dodatkowych informacji patrz strona 36**

#### DATE

To menu umożliwia dostęp do kontroli zużycia i danych HACCP.

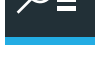

**W celu uzyskania dodatkowych informacji patrz strona 37**

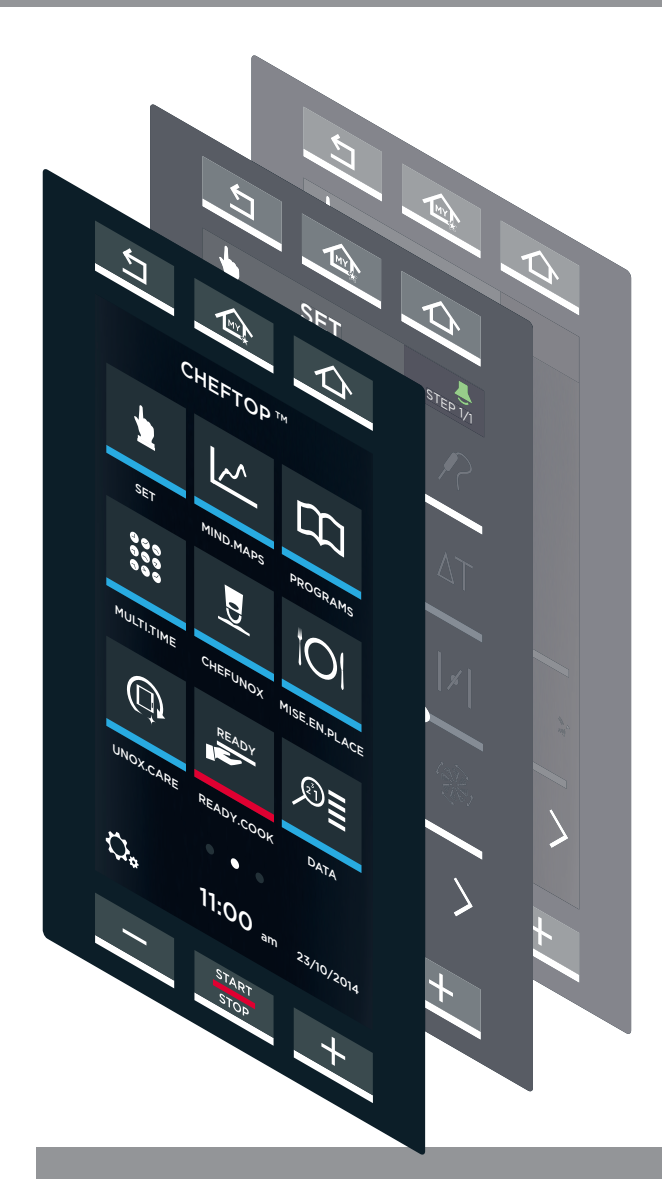

#### MIND MAPS

parametrów obróbki.

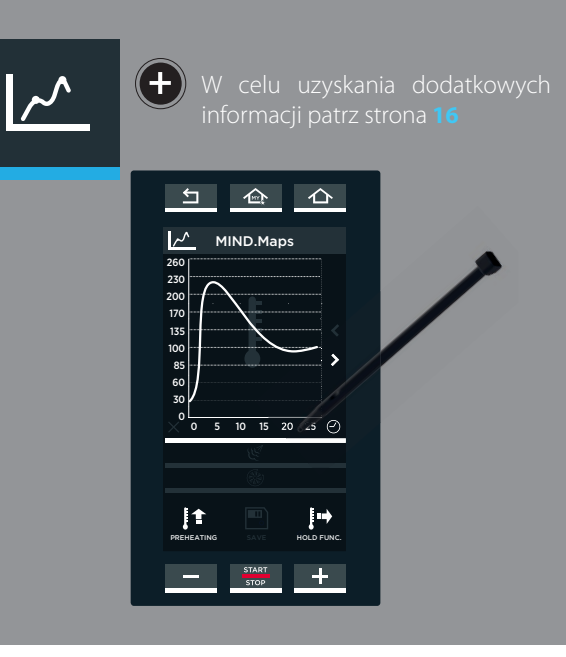

# Obsługa panelu Master - Touch

Funkcja "MY HOME" umożliwia bezpośredni dostep do najcześciej używanego ekranu (np. "MENU USTAWIEŃ"). Aby ustawić najcześciej używany ekran jako stronę "MY HOME" należy po prostu nacisnąć i przytrzymać przycisk "MY HOME" przez co najmniej 5 sekund: po wykonaniu tej czynności użytkownik uzyska bezpośredni dostęp do najczęściej używanego przez niego ekranu za pomocą tego samego przycisku. Użytkownik może zmieniać ekran "MY HOME" na inny w dowolnym momencie powtarzając procedurę ustawiania opisaną powyżej.

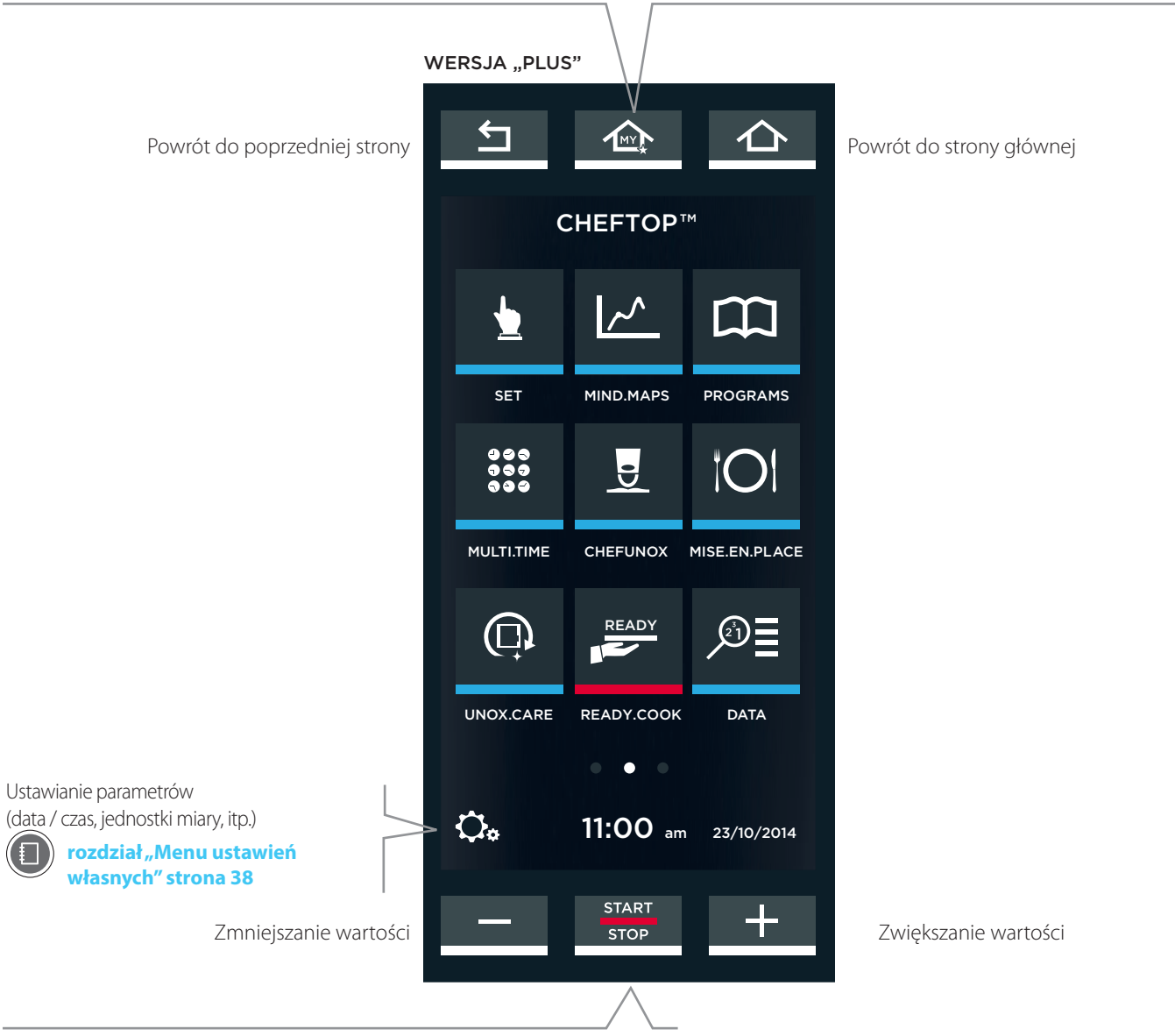

Przycisk START STOP aktywuje cykle obróbki

**rozdział "Rozpoczęcie cyklu obróbki" strona 12**

# Technologia ADAPTIVE.Cooking

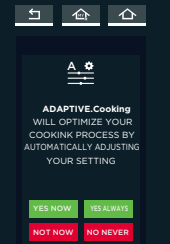

 $\frac{\text{const}}{\text{srcr}}$   $+$ 

Technologia ADAPTIVE.Cooking umożliwia modelom PLUS nieprzerwane wprowadzanych ręcznie.

Ten system jest również wyposażony w opcję, która, jeśli zaistnieje taka potrzeba, proponuje modyfikację ustawień.

### Menu ustawień

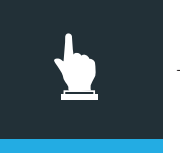

To menu umożliwia "reczną" obróbkę, kiedy użytkownik musi sam ustawić następujące parametry:

**THY** 

- czas obróbki lub temperaturę wnętrza produktu (te dwa parametry wzajemnie się wykluczają);
- temperaturę w komorze pieca lub parametr Delta "T" (każdy z tych parametrów wyklucza drugi);
- uwalnianie pary w komorze/usunięcie pary z komory
- prędkość przepływu powietrza.

Ustawiony cykl obróbki może być zapisany w pamięci urządzenia do przyszłego wykorzystania

#### **rozdział "Zapisywanie ustawionego cyklu obróbki w pamięci urządzenia" strona 15**

**Brzęczyk**

**Tę ikonę należy dotknąć, aby włączyć/wyłączyć brzęczyk na koniec każdego ETAPU obróbki. zielony = brzęczyk włączony (ON) biały = brzęczyk wyłączony (OFF)**

**STEP**

Ta ikona ukazuje ilość ETAPÓW obróbki, które zostały ustawione.

#### **rozdział "Ustawianie wstępnego nagrzewania komory i etapów obróbki" strona**

**Temperatura wnętrza 11 produktu**

**Czujnik sondy do pomiaru temperatury wnętrza produktu jest włożony do rdzenia produktu przeznaczonego do obróbki:** 

**proces obróbki kończy się, kiedy ustawiona temperatura wnętrza produktu zostanie osiągnięta.**

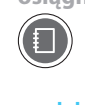

**rozdział "Dodatkowe informacje: sonda do pomiaru temperatury wnętrza produktu" strona 14**

Temperatura Delta "T" **(od 0°C do 120°C) Temperatura w komorze - Temperatura wnętrza produktu. = Temp.** 

#### **DRY.Maxi™**

Usuwanie wilgotności z komory

**Prędkość przepływu powietrza w trybie pulsacyjnym (wentylator wyłącza się, kiedy piec osiągnie ustawioną temperaturę)**

Ustawianie etapów obróbki (STEPS) od 1 do 9

Zapisywanie ustawionych parametrów w pamięci urządzenia

**r o z d z i a ł**  Æ **" Z a p i s y w a n i e ustawionego cyklu obróbki w pamięci urządzenia" strona 15**

**Czas obróbki (od 0 minut do 9h: 59 minut: 59 sekund następnie NIEOKREŚLONY (INDEFINITE)). Proces obróbki kończy się, kiedy zostaje osiągnięty ustawiony czas**

Temperatura w komorze pieca (od 30°C do 260°C).

#### **STEAM.Maxi™**

Uwalnianie pary w komorze

**Prędkość przepływu powietrza**

Ustawianie etapów obróbki (STEPS) Wstępne nagrzewanie komory

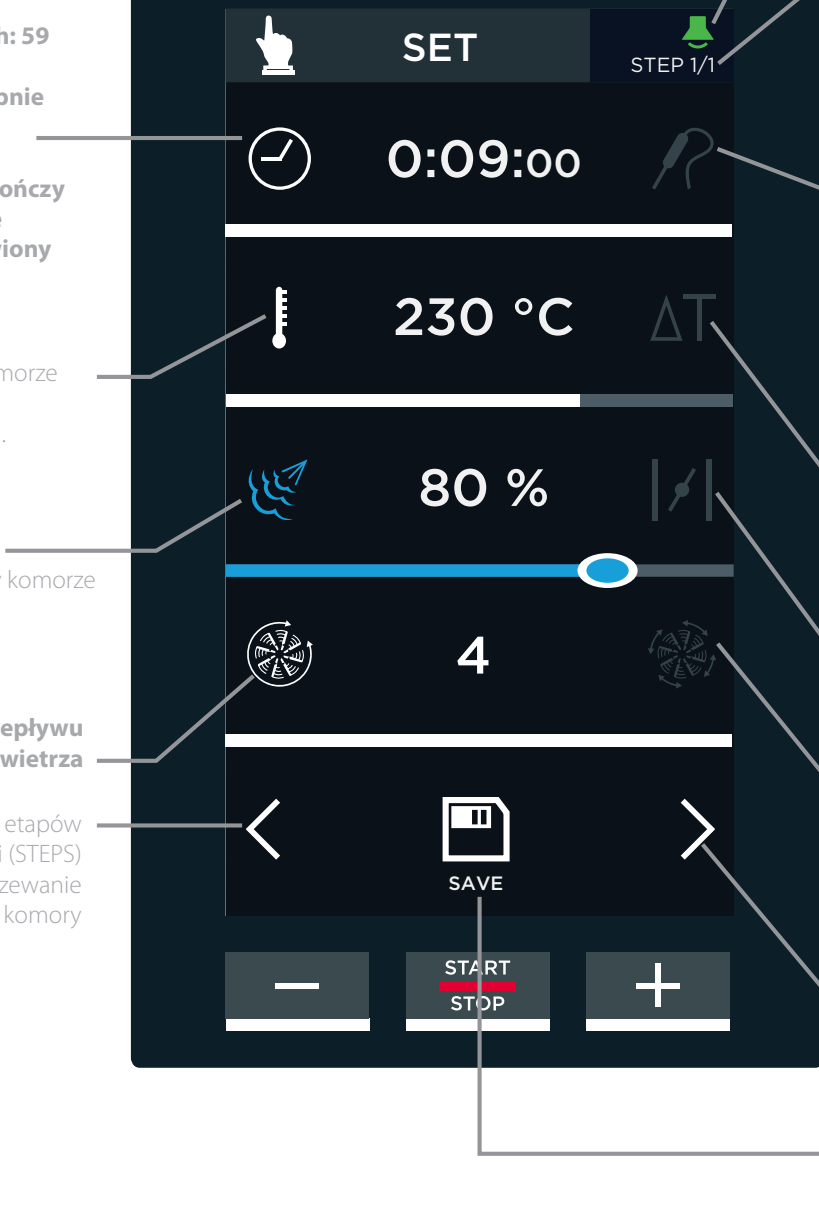

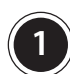

#### **1** USTAWIANIE PARAMETRÓW OBRÓBKI

#### Metoda z wykorzystaniem suwaka

- 1 Dotknąć symbolu parametru przeznaczonego do ustawiania; parametr zmieni kolor.
- 2 Dotknąć poziomego paska (pasek się podświetli) i przesunąć suwak do żądanej wartości; po trzech sekundach braku aktywności pasek z suwakiem zniknie.

#### Metoda z wykorzystaniem przycisków **Wilson Wilson**

- 1 Dotknąć symbolu parametru przeznaczonego do ustawiania; parametr zmieni kolor.
- 2 Dotknąć wartość przeznaczoną do ustawienia (w przypadku parametru "czas trwania" oddzielnie ustawić godziny, minuty i sekundy).
- $(3)$  Za pomocą przycisków  $\overline{z}$  + zmienić wartość.

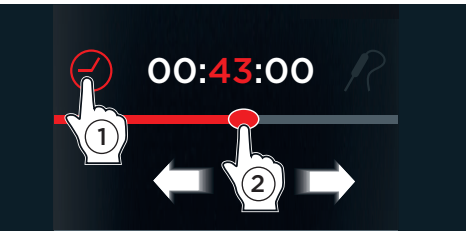

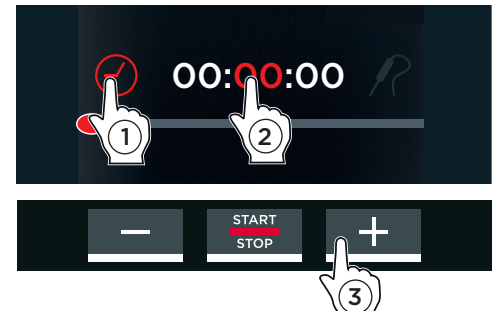

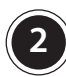

#### **2** USTAWIANIE WSTĘPNEGO NAGRZEWANIA KOMORY I ETAPÓW OBRÓBKI

Każdy cykl obróbki składa się z minimum jednego a maksimum z 9 ETAPÓW, każdy z etapów ma różne parametry obróbki + jeden wstępny i opcjonalna faza wstępnego nagrzewania komory.

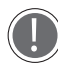

Aby umożliwić aktywację cykl obróbki musi zawierać co najmniej jeden ETAP.

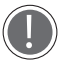

Niektóre procesy obróbki nie koniecznie wymagają ustawiania wszystkich dziewięciu ETAPÓW: należy ustawić wyłącznie te etapy, które są potrzebne.

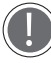

Urządzenie automatycznie przechodzi od jednego ETAPU do kolejnego.

#### Ustawianie wstępnego nagrzewania komory:

Aby ustawić ETAP wstępnego nagrzewania komory należy:

- 1 dotknąć symbolu **(patrz rys. S1)**:
- 2 dotknąć ikony "TEMPERATURE" **(patrz rys. . S2)**;
- 3 przeciągnąć kursor do żądanej wartości lub
- $(4)$  użyć przycisków"+ i -".

#### Ustawianie ETAPÓW 1 do 9:

Aby ustawić pierwszy ETAP i jeśli jest to konieczne,

następne ETAPY należy, dotknąć symbolu ⁄ na ekranie ustawień wstępnego nagrzewania komory jeden lub kilka razy **(patrz rys. S3)** lub na stronie ustawień parametru **(patrz rys. S1)**.

Górne okienko po prawej stronie wyświetli ETAP, który jest obecnie w fazie ustawiania (np. ETAP 1/1 - STEP 1/1).

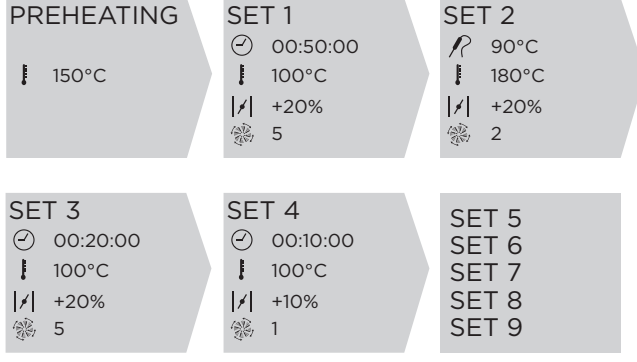

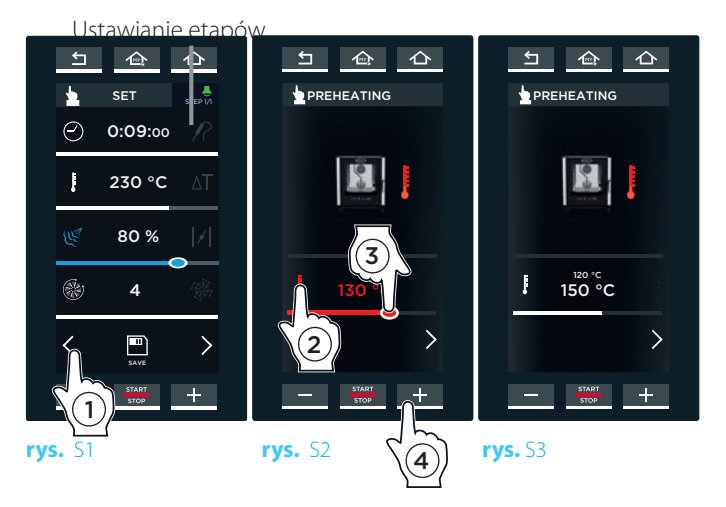

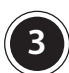

#### **3** ROZPOCZĘCIE CYKLU OBRÓBKI

Wciśnięcie przycisku "START/STOP" powoduje natychmiastowe rozpoczęcie cyklu obróbki z uprzednio ustawionymi parametrami **(patrz rys. S4)**.

Jeżeli dany cykl obróbki obejmuje etap WSTĘPNEGO NAGRZE-WANIA KOMORY PIECA, pokaże się ekran **(patrz rys. S5A)**  wskazujący:

- $-$  (1) bieżącą temperaturę w komorze pieca;
- $\mathcal{L}(\mathbf{2})$  ustawioną temperaturę wstępnego nagrzewania komory;
- $\sigma(\mathbf{3})$  opcję "skip" "pomiń wstępne nagrzewanie komory";

 - 4 opcję podglądu lub modyfikacji parametrów w następnych ETAPACH.

Kiedy ustawiona temperatura zostanie osiągnięta, sygnał brzęczyka powiadomi użytkownika o zakończeniu ETAPU wstępnego nagrzewania komory\* i pojawi się ikona wskazująca użytkownikowi konieczność umieszczenia produktu w komorze pieca **(patrz rys. S5B)**.

Po przeprowadzeniu tej czynności, automatycznie, natychmiast po zamknięciu drzwiczek pieca rozpoczyna się ETAP 1.

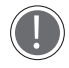

\* Aby wyłączyć sygnał brzęczyka należy dotknąć ikony po prawej stronie na górze: zielony = brzęczyk włączony (ON) biały = brzęczyk wyłączony (OFF)

Jeżeli użytkownik nie chce kontynuować procesu obróbki, należy wcisnąć i przytrzymać przycisk "START/ STOP" (przez około 4-5 sekund), aż na wyświetlaczu pojawi się strona startowa "HOME".

Podczas cyklu obróbki wyświetlane są różne komunikaty, w zależności od tego, jak został ustawiony dany ETAP obróbki (czy zakończenie obróbki zostało ustawione w powiązaniu z ustawionym czasem obróbki czy temperaturą wnętrza produktu).

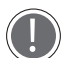

Zakończenie każdego ETAPU obróbki i automatyczne przejście do kolejnego etapu, jeżeli kolejny etap został ustawiony, zostaje zasygnalizowane krótkim sygnałem dźwiękowym.

Ekran przedstawiony na **rys. S6A** pojawia się, jeżeli wszystkie ETAPY obróbki zostały ustawione z wykorzystaniem czasu trwania.

Wyświetlacz pokazuje:

- 1 bieżący ETAP obróbki;
- $(2)$  odliczanie w dół do czasu zakończenia danego ETAPU obróbki;
- (3) odliczanie w dół do czasu zakończenia cyklu obróbki;
- $-(4)$  możliwość zmodyfikowania parametrów obróbki, lub przerwanie bieżącego procesu obróbki poprzez ustawienie czasu trwania na wartość "00:00:00".

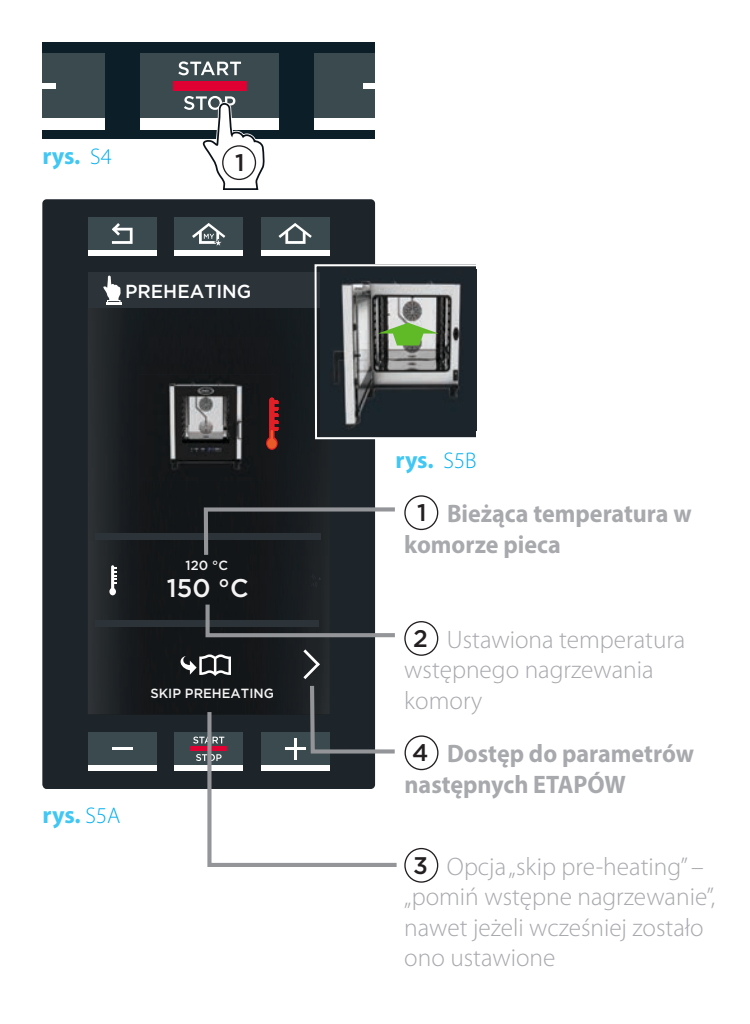

Istnieje możliwość ustawienia za pomocą wyświetlacza MasterTouch poziomu wilgotności względnej wewnątrz komory na 0%, aby użytkować piec ze szczelnie zamkniętą komorą.

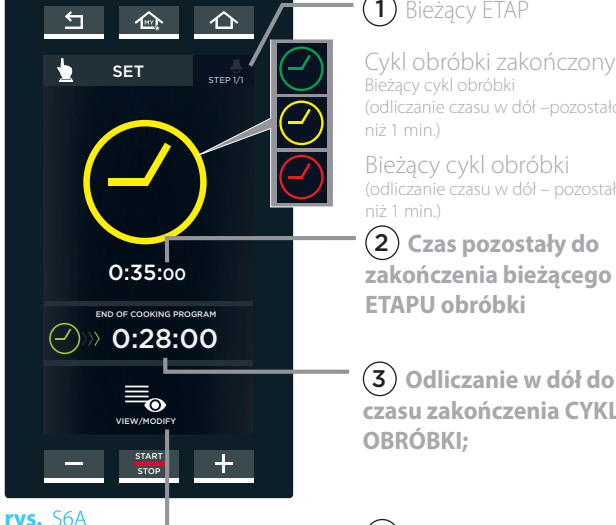

# $\Omega$  Bieżący ETAP

Bieżący cykl obróbki (odliczanie czasu w dół –pozostało mniej niż 1 min.)

Bieżący cykl obróbki (odliczanie czasu w dół – pozostało więcej niż 1 min.)

 2 **Czas pozostały do zakończenia bieżącego ETAPU obróbki**

 3 **Odliczanie w dół do czasu zakończenia CYKLU OBRÓBKI;**

 4 **Modykacja parametrów: umożliwia zmianę wartości parametrów po rozpoczęciu cyklu obróbki.**

Ekran przedstawiony na **rys. S6B** pojawia się, jeżeli wszystkie ETAPY obróbki zostały ustawione z wykorzystaniem sondy do pomiaru temperatury wnętrza produktu.

Wyświetlacz pokazuje:

- 1 bieżący ETAP obróbki;
- $(2)$  temperaturę mierzoną przez sondę do pomiaru temperatury wnętrza produktu;
- $-(3)$  temperaturę ustawioną dla sondy do pomiaru temperatury wnętrza produktu (osiągniecie temperatury, przy której etap obróbki zostaje zakończony);
- $-(4)$  możliwość zmodyfikowania parametrów obróbki lub przerwanie bieżącego procesu obróbki poprzez ustawienie czasu trwania na wartość "00:00:00".

Ekran przedstawiony na **rys. S6C** pojawia się, kiedy niektóre ETAPY zostały ustawione z wykorzystaniem czasu trwania, podczas gdy inne zostały ustawione z wykorzystaniem sondy do pomiaru temperatury wnętrza produktu.

Wyświetlacz pokazuje:

- $-(1)$  tbieżący ETAP obróbki;
- $\cdot$  (2) odliczanie w dół do czasu zakończenia danego ETAPU obróbki;
- $-(3)$  odliczanie w dół do czasu zakończenia cyklu obróbki;
- $\cdot$  (4) temperature mierzoną przez sondę do pomiaru temperatury wnętrza produktu;
- $-(5)$  temperaturę ustawioną dla sondy do pomiaru temperatury wnętrza produktu (osiągniecie temperatury, przy której etap obróbki zostaje zakończony);
- $-(6)$  możliwość zmodyfikowania parametrów obróbki lub przerwanie bieżącego procesu obróbki poprzez ustawienie czasu trwania na wartość "00:00:00".

### $\ket{\widehat{\mathbb{F}}}$  $\triangleq$  $\triangle$  $\overline{\mathbf{b}}$ SET STEP 1/1 00:30:00 END OF COOKING PROGRAM  $\textcircled{\scriptsize{*}}$  0:28:00  $5 °C$ CORE PROBE TEMPERATURA 17 °C VIEW/MODIFY

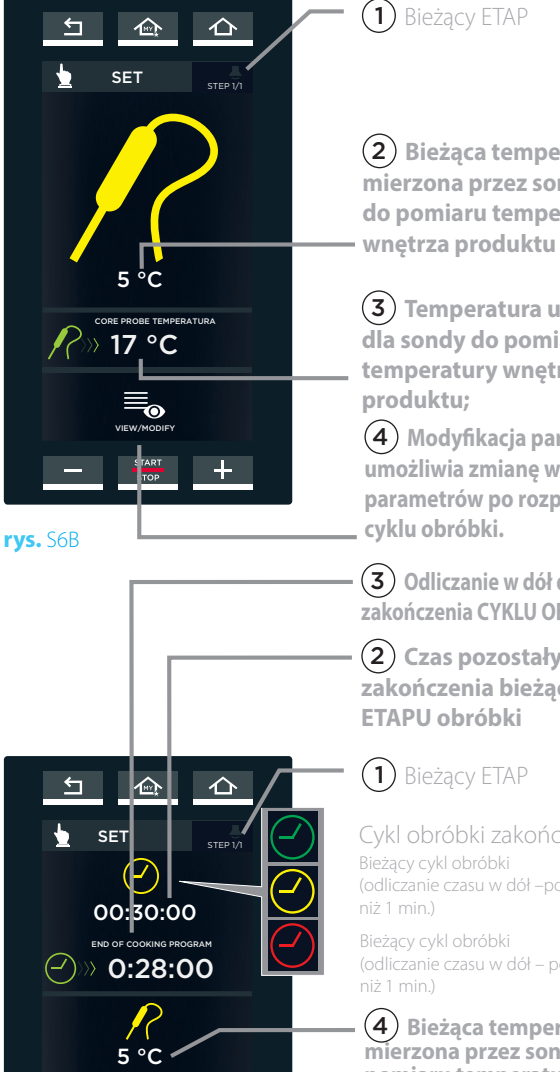

 2 **Bieżąca temperatura mierzona przez sondę do pomiaru temperatury** 

 3 **Temperatura ustawiona dla sondy do pomiaru temperatury wnętrza** 

 4 **Modykacja parametrów: umożliwia zmianę wartości parametrów po rozpoczęciu** 

 3 **Odliczanie w dół do czasu zakończenia CYKLU OBRÓBKI;**

 2 **Czas pozostały do zakończenia bieżącego** 

(odliczanie czasu w dół –pozostało mniej Cykl obróbki zakończony

(odliczanie czasu w dół – pozostało więcej

 4 **Bieżąca temperatura mierzona przez sondę do pomiaru temperatury wnętrza produktu**

 5 **Temperatura ustawiona dla sondy do pomiaru temperatury wnętrza** 

**produktu;** 6 **Modykacja parametrów: umożliwia zmianę wartości parametrów po rozpoczęciu cyklu obróbki. rys.** S6C

#### DODATKOWE INFORMACJE: ODCZYT DOTYCZĄCY ZUŻYCIA

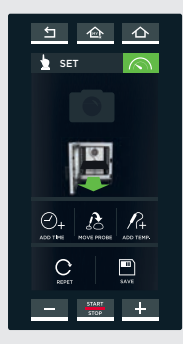

Na wyświetlonym ekranie zakończenia cyklu obróbki kliknąć na **pojawią się dane** dotyczące zużycia dla energii elektrycznej i wody, jak również odnośne dane HACCP.

#### DODATKOWE INFORMACJE: TECHNOLOGIA ADAPTIVE.COOKING

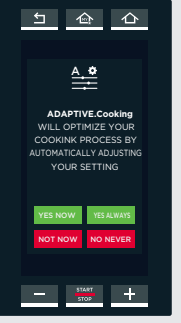

Kiedy wyświetli się ekran pokazany obok, oznacza to, że nie wszystkie parametry ustawione przez użytkownika są optymalne i piec sugeruje automatyczne zresetowanie parametrów przy użyciu technologii ADAP-TIVE. Cooking.

Użytkownik może dokonać następującego wyboru:

YES NOW (TAK, TERAZ): akceptacja automatycznej zmiany parametrów, ale wyłącznie dla tego cyklu obróbki.

YES ALWAYS (TAK, ZAWSZE): akceptacja automatycznej zmiany parametrów dla tego cyklu obróbki i dla wszystkich kolejnych cykli obróbki w przyszłości.

NOT NOW (NIE TERAZ): BRAK akceptacji automatycznej zmiany parametrów dla tego cyklu obróbki.

NO NEVER (NIE, NIGDY): BRAK akceptacji automatycznej zmiany parametrów dla jakiegokolwiek cyklu obróbki teraz i w przyszłości.

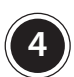

#### **4** ZAKOŃCZENIE CYKLU OBRÓBKI

Cykl obróbki kończy się, kiedy ustawiony przedział czasowy lub ustawiona temperatura wnętrza produktu zostaną osiągnięte: zakończenie cyklu obróbki zostaje zasygnalizowane przez długi sygnał dźwiękowy, a na wyświetlaczu pojawia się ekran pokazany obok **(patrz rys. S7)**.

Ten ekran umożliwia użytkownikowi:

- $-(1)$  zapisanie właśnie zakończonego cyklu obróbki w pamięci urządzenia;
- $\bf{(2)}$  powtórzenie właśnie zakończonego cyklu obróbki z zastosowaniem tych samych wartości parametrów;
- $\mathbf{F}(\mathbf{3})$  powtórzenie ostatniego etapu właśnie zakończonego cyklu obróbki, po wprowadzeniu zmian w długości trwania cyklu;
- $\left( 4\right)$ powtórzenie ostatniego etapu właśnie zakończonego cyklu obróbki po przełożeniu termometru do pomiaru temperatury wnętrza produktu do innej porcji poddawanych obróbce produktów spożywczych;
- $-(5)$  powtórzenie ostatniego etapu właśnie zakończonego cyklu obróbki zmieniając ustawioną wartość temperatury wnętrza produktu.

 $\leftarrow$  $\bullet$  SET  $R_{\rm i}$ O) **rys.** S7

Wgląd do danych dotyczących zużycia wody i energii elektrycznej oraz do danych HACCP.

 4 **Powtórzenie ostatniego etapu właśnie zakończonego cyklu obróbki po przełożeniu termometru do pomiaru temperatury wnętrza produktu do innej porcji poddawanych obróbce produktów spożywczych** 

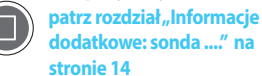

 5 **Powtórzenie ostatniego etapu właśnie zakończonego cyklu obróbki z modykacją ustawionej wartości temperatury wnętrza produktu**

 1 **Zapisanie właśnie zakończonego cyklu obróbki w pamięci urządzenia** patrz rozdział "Zapisywanie **ustawionego cyklu obróbki w pamięci urządzenia" str. 15**

 2 **Powtórzenie właśnie zakończonego cyklu obróbki z zastosowaniem tych samych wartości parametrów**

 3 **Powtórzenie ostatniego etapu właśnie zakończonego cyklu obróbki, z modykacją długości trwania cyklu**

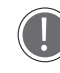

Jeżeli użytkownik nie chce kontynuować procesu obróbki, należy wcisnąć przycisk "HOME", aby powrócić do strony głównej.

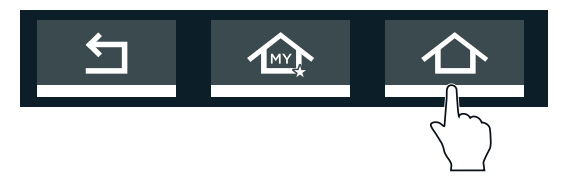

#### INFORMACJE DODATKOWE: SONDA DO POMIARU TEMPERATURY WNĘTRZA PRODUKTU

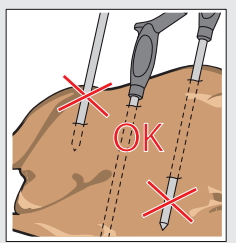

wewnętrznym punkcie – jednocześnie nie przebijając produktu na wylot. Jeżeli produkt poddawany obróbce Podczas cyklu obróbki sonda mierzy temperaturę we wnętrzu produktu: "rdzeń" produktu osiąga temperaturę ustawioną przez użytkownika, kiedy produkt jest doskonale upieczony zarówno na powierzchni jak i w najbardziej wewnętrznym punkcie. Czujnik sondy należy wbić głęboko do wnętrza poddawanego obróbce produktu; należy upewnić się, że czubek czujnika znajduje się w samym "rdzeniu" produktu – w jego najbardziej jest dosyć cienki czujnik sondy należy włożyć w produkt równolegle do dna blachy do pieczenia. W przypadku, gdy obróbce poddawane jest kilka produktów, sondę należy umieścić w najmniejszym produkcie lub najmniejszym kawałku produktu; kiedy wnętrze produktu z sondą osiągnie żądaną temperaturę (i proces obróbki zostanie zakończony) należy wyjąć produkt z pieca i włożyć sondę w najmniejszy z pozostałych w piecu

kawałków lub produktów, a następnie ponownie aktywować cykl obróbki. **Rozdział "Zakończenie cyklu obróbki" na stronie 14.** .

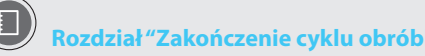

Należy bardzo ostrożnie obchodzić się z sondą, ponieważ jest ona bardzo ostra i, po użyciu, jej końcówka ma bardzo wysoką temperaturę.

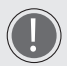

Przed wyjęciem blachy z pieca należy wyjąć sondę z wnętrza produktu i umieścić ją w zewnętrznym uchwycie (nigdy nie należy zostawiać sondy zwisającej wewnątrz lub na zewnątrz komory pieca!).

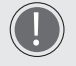

Przed wyjęciem blachy z pieca należy sprawdzić czy przewód sondy nie blokuje, ani nie znajduje się na drodze wyjmowanej blachy.

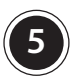

# **5** ZAPISYWANIE USTAWIONEGO CYKLU<br>5 OBRÓBKI W PAMIĘCI URZĄDZENIA

Zapisanie cyklu obróbki oznacza, że cykl ten będzie mógł być odtworzony i wykorzystany później, w dowolnym momencie, bez konieczności resetowania parametrów za każdym razem.

Cykl obróbki może być zapisany w pamięci urządzenia poprzez dotknięcie przycisku "SAVE" po wprowadzeniu parametrów obróbki (czas trwania, temperatura, itp.) lub po zakończeniu cyklu obróbki.

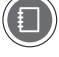

**W celu uzyskania dodatkowych informacji patrz rozdział "Zakończenie cyklu obróbki" na stronie 14. rys. S7**

Dotykając różnych symboli na wyświetlaczu **rys. S8** użytkownik może:

 $(1)$  przydzielić cyklowi obróbki nazwę i zatwierdzić ją dotykając przycisk "OK", (np. BEZY) (patrz rys. S9);

 2 dołączyć do cyklu zdjęcie, wybierając jedno z dostępnych (**patrz rys. S10**);

 3 dołączyć do cyklu blachę, wybierając jedną z dostępnych (**patrz rys. S11**);

 $\phi$  zapisać dany cykl obróbki z ustawionymi parametrami (nazwa, zdjęcie, itp.).

Po dokonaniu powyższych wyborów, na wyświetlczu zostaje pokazany ekran jak wskazano na **rys. S12**.

Przycisk "SAVE" otwiera ekran z **rys. S13**: należy dotknąć pozycji, na której ma zostać zapisany dany cykl obróbki (np. lokalizacja pod cyklami obróbki "CIASTKA"). Jeżeli zostanie wybrana pozycja, która już została zajęta, program zażąda autoryzacji do nadpisania nowych ustawień na danej pozycji przy jednoczesnym wykasowaniu poprzednich ustawień.

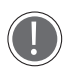

Na dole ekranu znajdują się strzałki  $\bigwedge$  i które służą do przewijania 16 pozycji dostępnych w ramach grupy, podczas, gdy strzałki  $\vee$  i  $\triangle$  służą do przewijania 16 dostępnych grup.

Cykl obróbki zostanie zapisany w pamięci urządzenia wraz z wprowadzonymi ustawieniami **(rys. S14).**

Dotknięcie jednego z zamieszczonych na liście cykli obróbki **(rys. S14)**, spowoduje wyświetlenie się ekranu **rys. S15** który umożliwi użytkownikowi:

- $\cdot (1)$  przejrzenie lub modyfikację zapisanego cyklu obróbki;
- $-(2)$  powielenie cyklu obróbki (aby stworzyć cykl obróbki z podobnymi parametrami);
- $-(3)$  usunięcie zapisanego cyklu obróbki: w tym przypadku program zażąda potwierdzenia przed całkowitym usunięciem cyklu obróbki z pamięci urządzenia (rys. S16).
- $-(4)$  Rozpoczęcie danego cyklu obróbki poprzez wciśnięcie przycisku "START/STOP".

#### **6** AKTYWOWANIE ZAPISANEGO CYKLU OBRÓBKI

Aby aktywować zapisany cykl obróbki, patrz rozdział "PROGRAMY"

W celu uzyskania dodatkowych informacji patrz "Menu Programów" na stronie 19

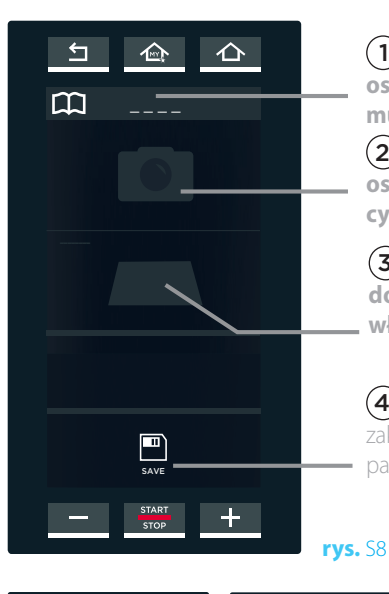

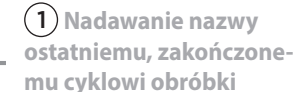

 2 **Dołączanie zdjęcia do ostatniego zakończonego cyklu obróbki** 

 3 **Przypisywanie blachy do cyklu obróbki, który właśnie został zakończony** 

**4** Zapisywanie ostatniego zakończonego cyklu obróbki w pamięci urządzenia

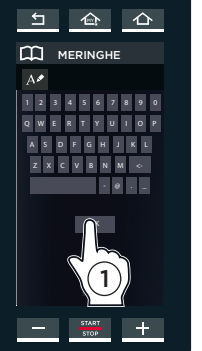

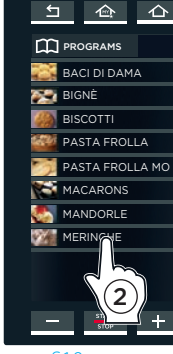

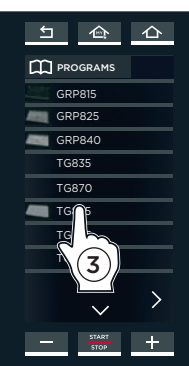

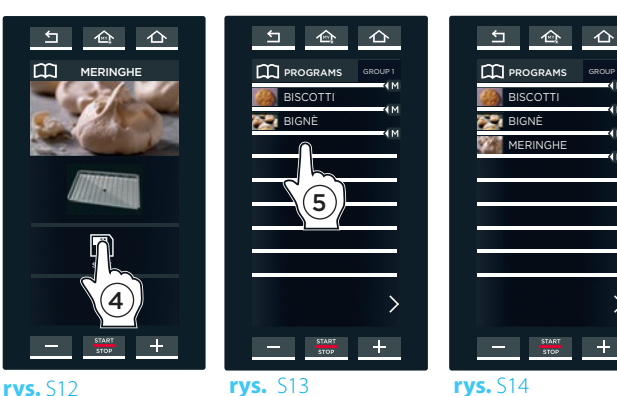

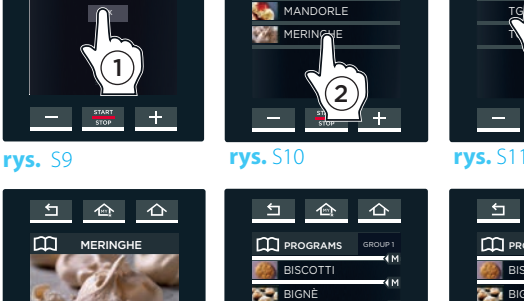

5

 $\pm$ 

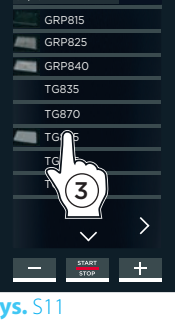

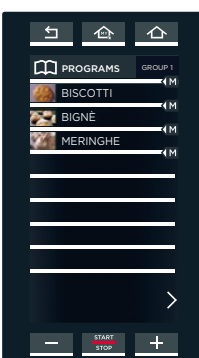

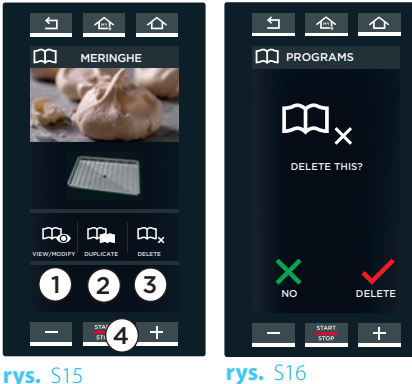

### MIND.Maps Menu

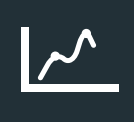

Nowy, szybki i intuicyjny sposób na ustawienie parametrów obróbki.

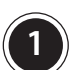

#### **1** MIND.MAPS

Umożliwia stworzenie krzywej parametrycznej, która w każdej chwili kontroluje temperaturę, usuwanie pary z komory lub jej uwalnianie oraz prędkość przepływu powietrza wewnątrz komory.

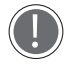

Do rysowania krzywej parametrycznej należy wykorzystywać wyłącznie rysik dostarczony w zestawie z urządzeniem.

#### Jak działają MIND.MAPS

Przykład zamieszczony na **rys. MM2** pokazuje ekran MIND. Maps: Oś pionowa (Y) pokazuje parametry do ustawienia według żądania użytkownika urządzenia (np. temperatura, uwalnianie bądź usuwanie pary z komory, prędkość przepływu powietrza, itp...), podczas gdy oś pozioma (X) pokazuje  $\curvearrowright$  czas lub  $\curvearrowright$  temperature z sondy do pomiaru temperatury wnętrza produktu.

Poprzez narysowanie za pomocą dostarczonego rysika krzywej użytkownik może modyfikować parametr (np. temperaturę) cały czas, minuta po minucie, z najwyższą elastycznością i pełną kontrolą.

Przykład na rys. MM2 pokazuje ustawienie temperatury w oparciu o czas:

- przy 5 minutach użytkownik ustawia temperaturę na 230°C,

- przy 15 minutach temperatura powinna spaść do 135°C i tak dalej.

#### Jak rysować krzywą MIND.MAPS

 $(1)$  Dotknąć ikonę "NEW MIND MAP" (rys. M1).

- $(2)$  Otworzy się ekran jak na rys. MM2 dokonać wyboru czy oś pozioma (X) będzie pokazywać  $\bigcirc$  czas czy  $\bigwedge$ temperaturę wnętrza produktu.
- 3 Za pomocą dostarczonego rysika narysować żądaną  $k$ rzywą. Symbol  $\sum$  eumożliwia dostęp do ustawień krzywej przez ponad 30 minut.
- Wprowadzanie zmian w krzywej
- 4 W celu zmiany przebiegu krzywej już narysowanej należy dotknąć rysikiem krzywej i wciąż dotykając przesunąć rysik w taki sposób, aby zmodyfikować przebieg krzywej według potrzeb użytkownika
- $(5)$  W celu usunięcia krzywej już narysowanej, należy kilkakrotnie kliknąć na czerwony krzyżyk"X" znajdujący się po lewej stronie.

Ustawianie linii pomocniczych

- 6 W celu ustawienia linii, które pomogą w obejrzeniu wartości należy kliknąć na oś poziomą (X) w żądanej pozycji (w przykładzie jest to 5 i 15 minut): te liczby zostaną podświetlone na szaro i pojawią się zielone linie. Liczby powyżej zielonych linii (w przykładzie jest to liczba "10") pokazują różnicę w minutach w porównaniu do poprzedniej linii (15 minus 5 min $\neg$ ut = 10).
- $(7)$ TW celu usunięcia zielonych linii oraz liczb podświetlonych na szaro, należy kilkakrotnie kliknąć na czerwony krzyżyk "X" znajdujący się po lewej stronie: linie będą usuwane w kolejności w jakiej zostały tworzone.

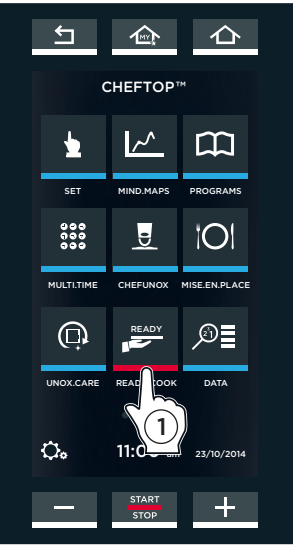

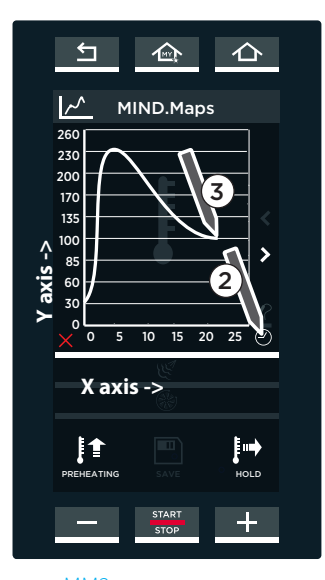

**rys.** MM1

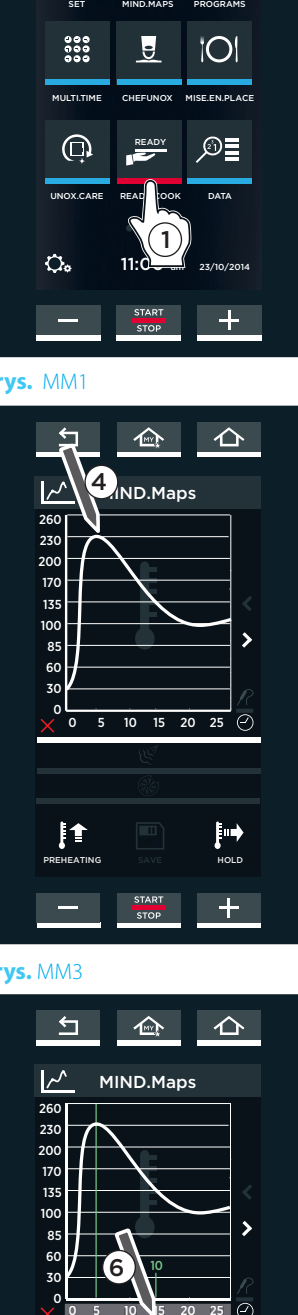

# **rys.** MM2

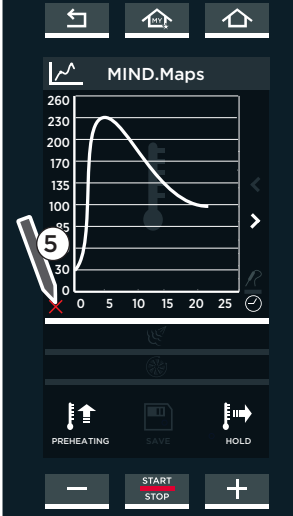

**rys.** MM3

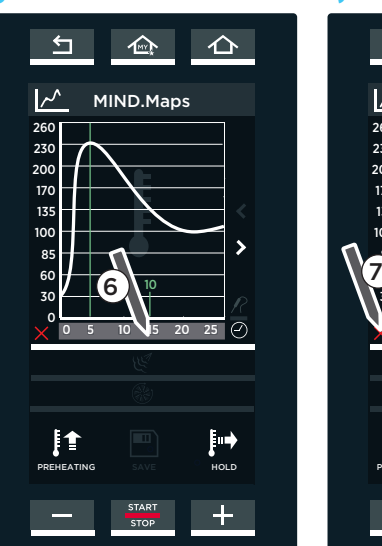

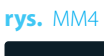

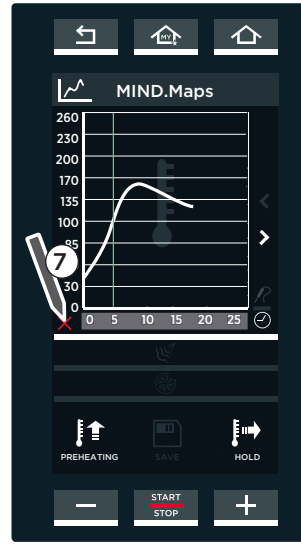

**rys.** MM5

**rys.** MM6

#### **Zoom**

 8 Aby powiększyć przedział, należy dotknąć osi pionowej Y w żądanej pozycji (**w przykładzie jest to przedział pomiędzy 170 i 200°**).

- 9 Ponownie kliknąć na pionową oś Y lub na symbol w lewym dolnym rogu, aby powrócić do normalnego trybu.
- Ustawienia kolejnych parametrów i zapisywanie krzywej w pamięci urządzenia
- <sup>10</sup> Dotknąć następnej ikony, aby ustawić kolejne parametry: usuwanie lub uwalnianie pary oraz prędkość przepływu powietrza.
- 11 Narysować nową krzywą, aby ustawić wybrany parametr:

Usuwanie lub uwalnianie pary w komorze pieca: wartości usuwania pary są wyświetlone na CZER-WONO podczas, gdy wartości uwalniania pary są podświetlone na NIEBIESKO.

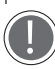

Prędkość przepływu powietrza (od prędkości minimalnej 1 – do prędkości maksymalnej 4): pulsacyj-

na prędkość wentylatora jest zaznaczona linią przerywaną (wartości poniżej zera), normalna prędkość jest pokazana za pomocą linii ciągłej (wartości powyżej zera). Grubość linii także wskazuje prędkość (cienkie linie pokazują niską prędkość, a grube linie pokazują wysoką prędkość).

12 Jeżeli dany proces obróbki wymaga wstępnego na-

grzania komory pieca, należy nacisnąć odpowiedni przycisk i ustawić żądaną temperaturę.

<sup>13</sup> Wcisnąć przycisk "SAVE", aby zapisać ustawioną

krzywą w pamięci urządzenia, proces zapisu wygląda tak samo jak proces objaśniony poprzednio w "MENU USTAWIEŃ".

patrz rozdział "Zapisywanie ustawionego cyklu **obróbki w pamięci urządzenia" na stronie 15**

Przycisk "HOLD" na dole po prawej stronie umożliwia nieprzerwaną pracę pieca.

#### DODATKOWE INFORMACJE: Technologia ADAPTIVE.Cooking

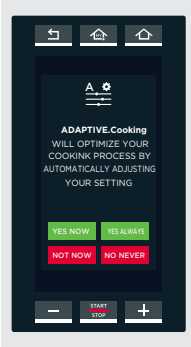

Kiedy wyświetli się ekran pokazany obok, oznacza to, że nie wszystkie parametry ustawione przez użytkownika są optymalne i piec sugeruje automatyczne zresetowanie parametrów przy użyciu technologii ADAPTIVE. Cooking. Użytkownik może dokonać następującego wyboru: YES NOW (TAK, TERAZ): akceptacja automatycznej zmiany parametrów,

ale wyłącznie dla tego cyklu obróbki.

YES ALWAYS (TAK, ZAWSZE): akceptacja automatycznej zmiany parametrów dla tego cyklu obróbki i dla wszystkich kolejnych cykli obróbki w przyszłości.

NOT NOW (NIE TERAZ): BRAK akceptacji automatycznej zmiany parametrów dla tego cyklu obróbki.

NO NEVER (NIE, NIGDY): BRAK akceptacji automatycznej zmiany parametrów dla jakiegokolwiek cyklu obróbki teraz i w przyszłości.

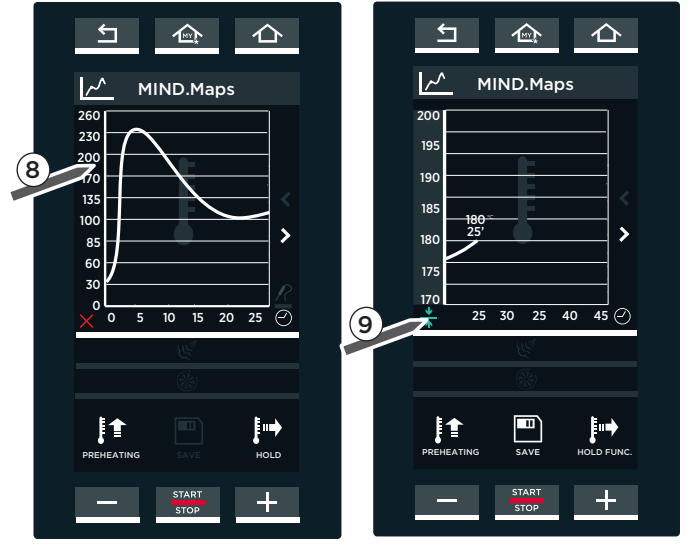

**rys.** MM7

**rys.** MM8

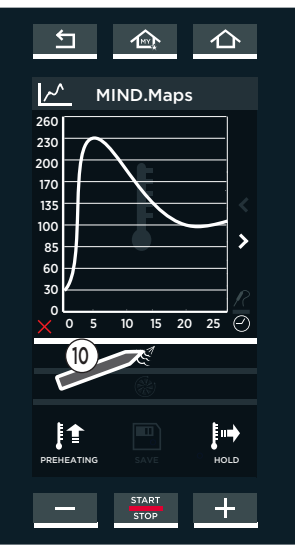

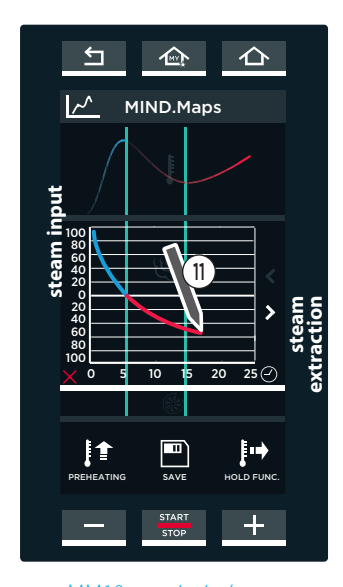

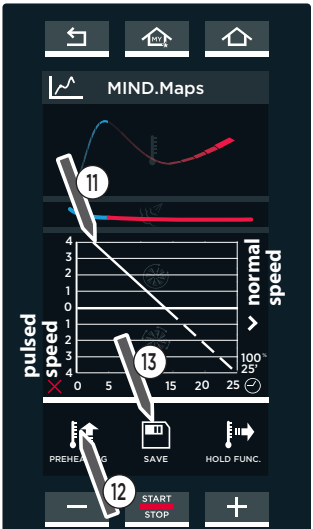

**rys.** MM11: prędkość przepływu powietrza, wstępne nagrzewanie komory pieca i zapisywanie cykli obróbki w pamięci urządzenia

**rys.** MM9 **rys.** MM10: usunięcie / uwalnianie / pary/

> HOLD: umożliwia nieprzerwaną pracę pieca

Wcisnąć przycisk "START/STOP" rozpocznie się faza wstępnego nagrzewania komory pieca.

Kiedy ustawiona temperatura zostanie osiągnięta, sygnał brzęczyka powiadomi użytkownika o zakończeniu fazy wstępnego nagrzewania komory i pojawi się ikona wskazująca użytkownikowi konieczność umieszczenia produktów w komorze pieca **(patrz rys. MM12 i rys. MM13)**.

Po przeprowadzeniu tej czynności, automatycznie, natychmiast po zamknięciu drzwiczek pieca rozpoczyna się ustawiony cykl obróbki MIND Maps.

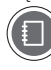

**W celu uzyskania dodatkowych informacji patrz rozdział "Rozpoczęcie cyklu obróbki" na stronie 12.** 

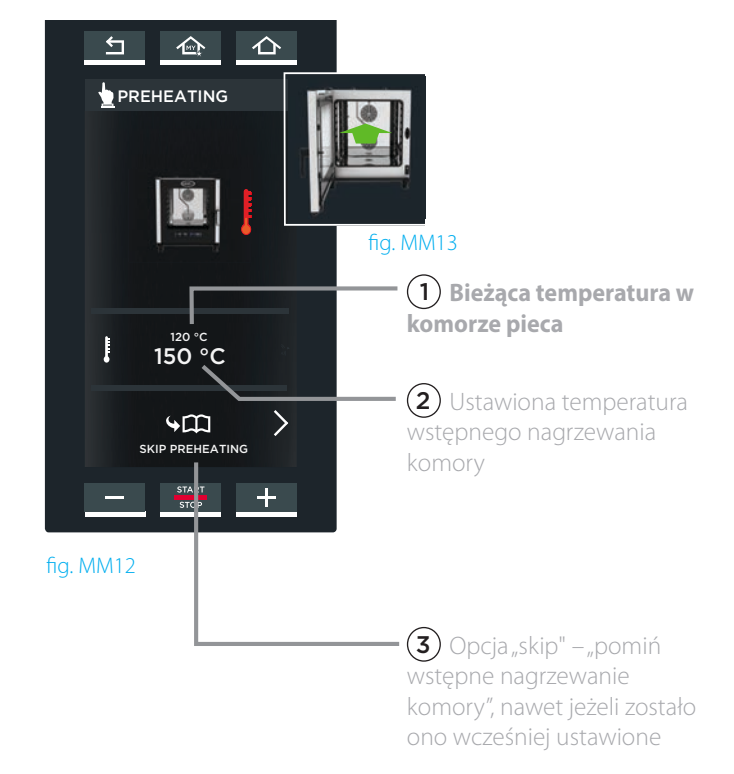

### Menu Programów

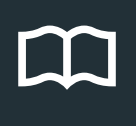

Umożliwia dostęp do listy programów obróbki uprzednio zapisanych w pamięci urządzenia (MY PROGRAMS / MOJE PROGRAMY) lub stworzenie i przechowywanie nowych programów obróbki (NEW PROGRAMS / NOWE PROGRAMY).

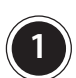

#### **1** MOJE PROGRAMY

W tej sekcji użytkownik może odtworzyć uprzednio zapisane w pamięci urządzenia cykle obróbki używając "MENU USTAWIEŃ".

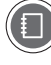

#### patrz rozdział "Zapisywanie ustawionego cyklu **obróbki w pamięci urządzenia" na stronie 15**

Aby uzyskać dostęp do listy programów zapisanych w pamięci urządzenia, należy dotknąć ikony "PROGRAMS" **(rys. P1)**, a następnie ikony "MY PROGRAMS" (rys. P2): otworzy się lista wszystkich programów obróbki zapisanych wcześniej w pamięci urządzenia **(rys. P3)**.

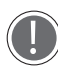

Na dole ekranu znajdują się strzałki  $\bigcup_i$  które służą do przewijania różnych cykli obróbki zapisanych w ramach grupy, podczas, gdy strzałki  $\vee$  i $\wedge$  służa do przewijania 16 dostepnych

grup.

Dotknięcie jednego z zamieszczonych na liście cykli obróbki **(rys. P3)**, spowoduje wyświetlenie się ekranu **rys. P4**, który umożliwi użytkownikowi:

- $\cdot$  (1) przejrzenie lub modyfikację zapisanych cykli obróbki;
- $\cdot$  (2) powielenie cyklu obróbki (aby stworzyć cykl obróbki z podobnymi parametrami);
- $-(3)$  usunięcie zapisanego cyklu obróbki: w tym przypadku program zażąda potwierdzenia przed całkowitym usunięciem cyklu obróbki z pamięci urządzenia (rys. P5).
- $-(4)$  wciśnięcie przycisku "START/ STOP" spowoduje rozpoczęcie danego cyklu obróbki: pod koniec cyklu obróbki wyświetli się ekran umożliwiający

wprowadzenie modyfikacji do zapisanego cyklu. **W celu uzyskania dokładniejszych informacji**  patrz rozdział "Zakończenie cyklu obróbki" na **stronie 14, rys. S7** 

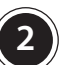

#### **2** MOJE MIND.MAPS

W tej sekcji użytkownik może odtworzyć uprzednio zapisane w pamięci urządzenia cykle, wykorzystując "MENU MIND.MAPS".

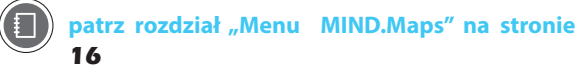

Aby uzyskać dostęp do listy programów zapisanych w pamięci urządzenia, należy dotknąć ikony "PROGRAMS" (rys. P6), a następnie ikony "MY.MIND.MAPS" (rys. P7): otworzy się lista wszystkich programów obróbki zapisanych wcześniej w pamięci urządzenia **(rys. P8)**.

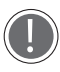

Na dole ekranu znajdują się strzałki  $\bigwedge i \nearrow$  które służą do przewijania różnych cykli obróbki zapisanych w ramach grupy, podczas, gdy strzałki  $\sum$  służą do przewijania 16 dostępnych grup.

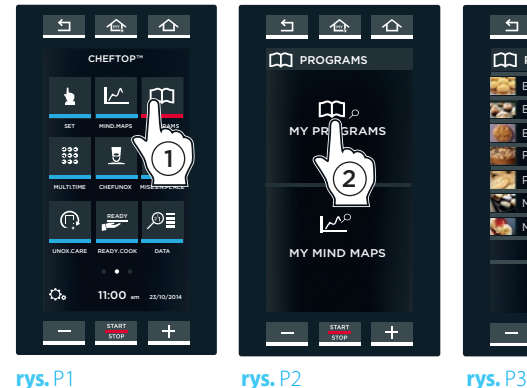

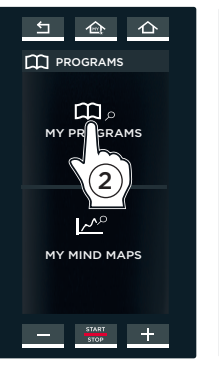

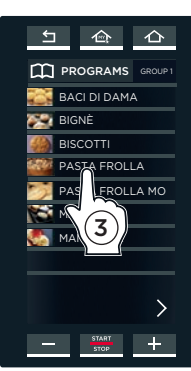

**PROGRAMS**

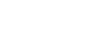

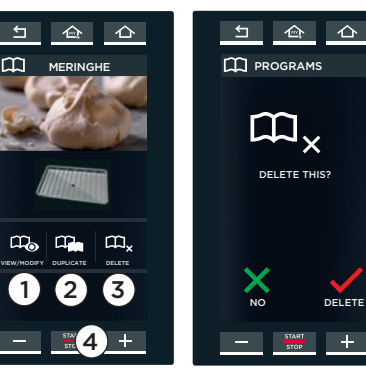

**rys.** P4 **rys.** P5

SET MIND.MAPS PROGRAMS

1

CHEFTOP™

 $\rightarrow$  $\rightarrow$ 

CHEFUNOX

MULTITIME CHEFUNOX MISE.EN.PLACE

READY

UNOX.CARE READY.COOK DATA

11:00 am 23/10/2014

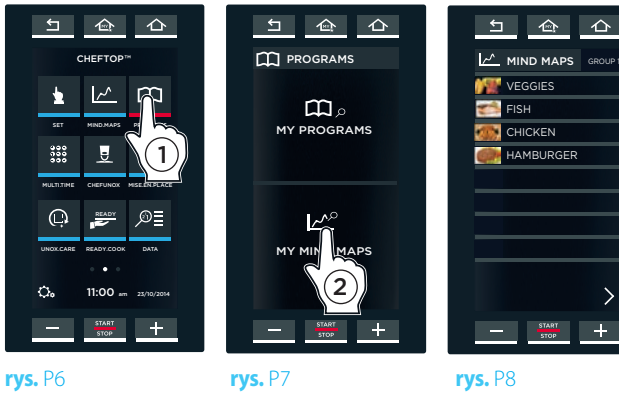

 $\mathbf{\check{}}$ ą.

### Multi.time Menu

WYŁĄCZNIE W MODELACH "PLUS". W nowoczesnych kuchniach pojawia się rosnąca potrzeba gotowania lub pieczenia produktów, które wymagają różnego czasu obróbki: Menu Multi.time umożliwia użytkowanie pieca w trybie ciągłym, jednoczesne pieczenie lub gotowanie wielu produktów wymagających różnego czasu obróbki i zarządzanie czasem obróbki z wykorzystaniem do 10 różnych czasomierzy.

#### PRZYKŁAD DZIAŁANIA

Przy wykorzystaniu tej funkcji piec utrzymuje ustawioną temperaturę, a wilgotność nie jest definiowana.

W przykładzie przedstawionym z boku, 3 blachy z różnymi produktami umieszczamy w komorze pieca w różnym czasie ( $\bullet$  0 10:00, o 10:30 oraz o 11:00).

Dla każdej blachy ustawiamy czasomierz na inny czas zakończenia obróbki jako, że każdy produkt wymaga niestandardowego czasu obróbki ( $\Box$ 02:00, 45 min., 1:30).

Zaleca się, aby czasomierza 1 używać do ustawienia czasu obróbki dla produktów znajdujących się na najwyższej blasze w komorze, czasomierza 2 dla blachy drugiej od góry i tak dalej: takie postępowanie ułatwi użytkownikowi zapamiętanie, którą blachę należy wyjąć, kiedy zakończy się czas obróbki wskazany na odpowiednim czasomierzu (na przykład, kiedy minie czas ustawiony na czasomierzu 2, wiadomo będzie, że należy wyjąć drugą blachę od góry).

Kiedy minie czas ustawiony na czasomierzu (w przykładzie przedstawionym powyżej pierwszy ustawiony czas zakończy się przeustawionym powyzej pierwszy ustawiony czas zaworczy się dla blachy 2, and 0.11:15), sygnał brzęczyka poinformuje użytkownika, że odpowiednia blacha powinna zostać wyjęta z pieca. Po otwarciu i zamknięciu drzwiczek pieca czasomierz, na którym ustawiony czas upłynął resetuje się.

Istnieje możliwość ustawienia maksymalnie do 10 czasomierzy (odpowiada to maksymalnie 10 różnym produktom będącym poddawanym obróbce w tym samym czasie).

蚕

 $\triangle$ 

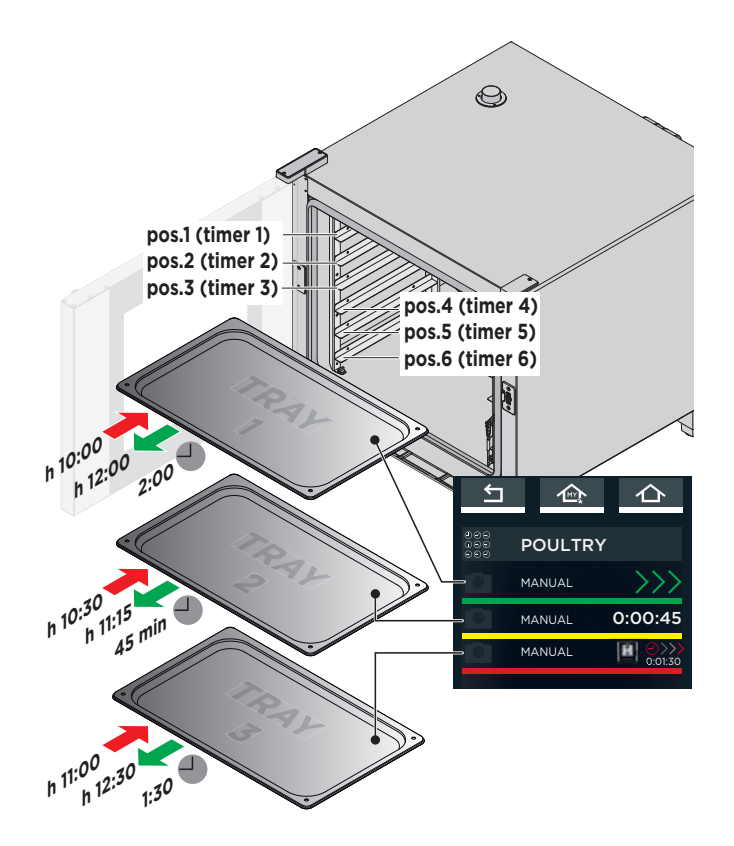

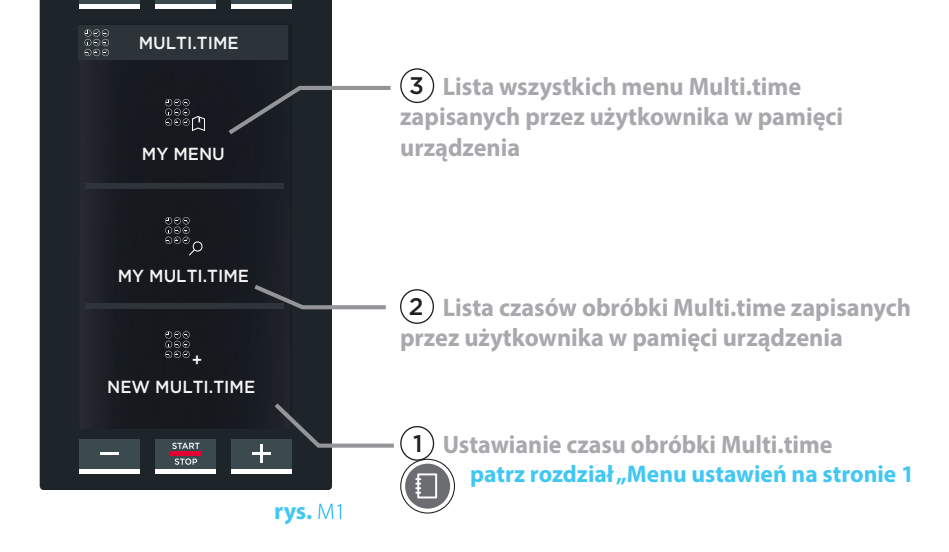

 $OOO$  $\widetilde{\Theta} \widetilde{\Theta} \widetilde{\Theta}$  $\odot\odot\odot$ 

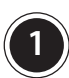

**1** NEW MULTI.TIME: USTAWIANIE I ZAPISYWANIE NOWEGO CYKLU OBRÓBKI MULTI TIME

Ta sekcja umożliwia użytkownikowi stworzenie, aktywowanie i zapisanie w pamięci urządzenia nowego cyklu obróbki Multi.time.

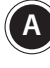

**A** Parametry obróbki dla tego cyklu wprowadza się w taki sam sposób jak wyjaśniono w rozdziale "MENU USTAWIEŃ".

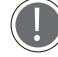

Cykl obróbki NIE obejmuje:

- etapów obróbki;

- wprowadzania czasu (obróbka ciągła).

Każdy cykl obróbki obejmuje wstępne nagrzewanie komory pieca, które ustawia się

dotykając strzałki **(rys. M3)** i wchodząc na stronę **rys. M4.**

**W celu uzyskania dodatkowych informacji**  patrz rozdział "Menu ustawień" na stronie **10**

**B** Jeżeli istnieje taka potrzeba można zapisać cykl obróbki wciskając przycisk "SAVE" (zapisywanie cyklu w pamięci urządzenia odbywa się w taki sam sposób jak opisano w "MENU USTAWIEŃ").

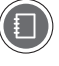

**W celu uzyskania dodatkowych informacji**  patrz rozdział "Menu ustawień" na stronie 15 ("Zapisywanie ustawionego cyklu **obróbki w pamięci urządzenia").**

Cykl obróbki jest aktywowany przez dotknięcie przycisku "START/STOP" w oknie ustawiania parametrów **(rys. M3)** lub przez wybranie go z uprzednio zapisanej w pamięci urządzenia listy, **(rys. M5)**: w takim przypadku wyświetli się ekran **rys. M6** na którym można:

- $\cdot$  (1) przejrzeć lub zmodyfikować zapisane cykle obróbki;
- $\sim$  (2) powielić cykl obróbki (aby stworzyć cykl obróbki z podobnymi parametrami);

 $-(3)$  usunąć zapisany cykl obróbki: w tym przypadku program zażąda potwierdzenia przed całkowitym usunięciem cyklu obróbki z pamięci urządzenia.

 $-(4)$  stworzyć nowe menu;

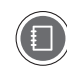

**W celu uzyskania dodatkowych informacji patrz rozdział Informacje dodatkowe:**  funkcja "NOWE MENU" na stronie 24.

 $-(5)$  aktywować cykl obróbki wciskając przycisk "START/STOP".

Po wciśnięciu przycisku "START/STOP", automatycznie rozpoczyna się faza wstępnego nagrzewania komory pieca **(patrz rys. M7A)** Fazę tę można pominąć wciskając przycisk  $(3)$ .

Kiedy ustawiona temperatura zostanie osiągnięta, sygnał brzęczyka powiadomi użytkownika o zakończeniu ETAPU wstępnego nagrzewania komory i pojawi się ikona wskazująca użytkownikowi konieczność umieszczenia **rys.** M7A produktów w komorze pieca **(patrz rys. M7B)**.

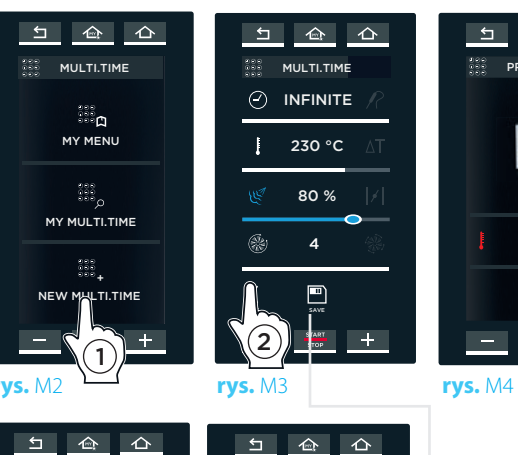

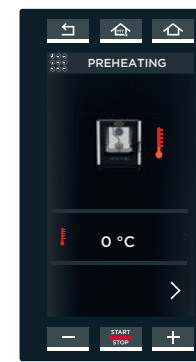

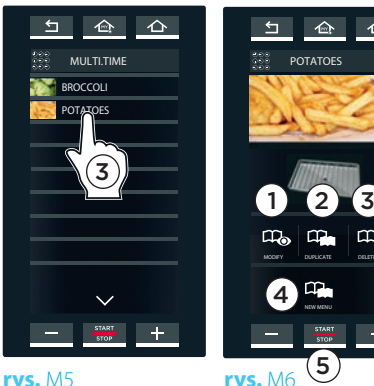

DELETE

 $\pm$ 

 $m$ 

**BROCCOLI POTATOES**  Ten przycisk zapisuje w pamięci urządzenia cykl obróbki z ustawionymi parametrami: dzięki temu użytkownik może ponownie odtwarzać cykl obróbki niezliczoną ilość razy.

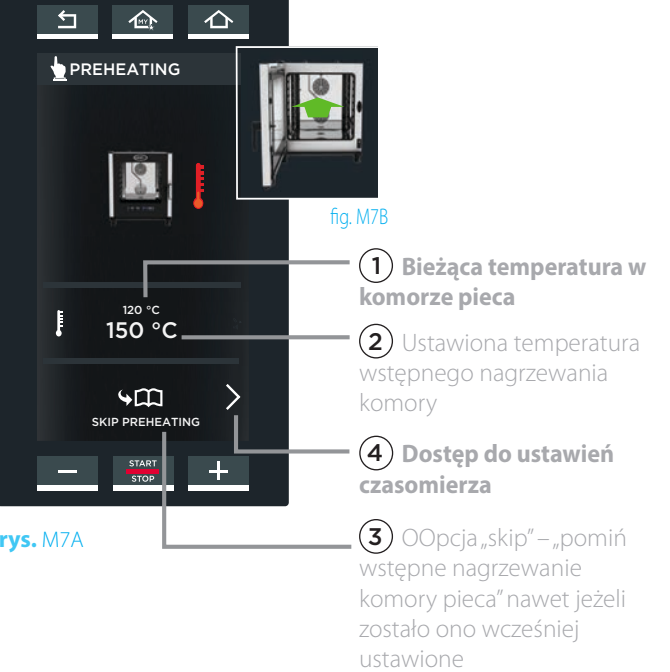

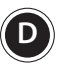

**D** Po umieszczeniu blach w piecu i zamknięciu drzwiczek, należy ustawić czasomierz odpowiadający danej, umieszczonej w piecu blasze.

Dotknąć symbolu "+" na ekranie (rys. M8). odpowiadający pierwszemu czasomierzowi: może on zostać ustawiony na danie sygnału zakończenia obróbki po upływie wyznaczonego czasu, po osiągnięciu wyznaczonej temperatury wnętrza produktu mierzonej przez sondę do pomiaru temperatury wnętrza produktu lub poprzez wybór podobnego cyklu obróbki.

Ustawianie czasomierza na danie sygnału zakończenia obróbki po upływie wyznaczonego czasu:

- dotknąć pola godzina, minuta, sekundy;

- przeciągnąć suwak do odpowiedniej wartości lub ustawić żądaną wartość za pomocą przycisków **w martość** za

- zatwierdzić wybór wciskając przycisk "START/STOP" (rys. M10).

Sygnał dzwiękowy włączy się po upływie ustawionego czasu (w przedstawionym przykładzie będzie to 15 minut).

#### Ustawianie czasomierza na sygnał zakończenia obróbki po osiągnięciu wyznaczonej temperatury rdzenia produktu:

- dotknąć ikony "core probe" "sonda do pomiaru temperatury wnętrza produktu", po prawej stronie.
- przeciągnąć suwak do odpowiedniej wartości lub ustawić żądaną wartość za pomocą przycisków
- zatwierdzić wybór wciskając przycisk "START/STOP" (rys. M10).

Istnieje możliwość ustawienia tylko jednego czasomierza, aby współpracował z sondą do pomiaru temperatury wnętrza produktu. Czasomierz da sygnał zakończenia obróbki po osiągnięciu przez wnętrze produktu ustawionej wartości temperatury

#### Ustawianie czasomierza na danie sygnału zakończenia obróbki w powiązaniu z podobnym cyklem obróbki

 - Piec zasugeruje wybór cykli obróbki, które zostały ustawione w "MENU USTAWIEŃ" i zapisane w "MENU PROGRAMÓW". Będą one miały identyczną temperaturę i poziom wilgotności w komorze pieca (na przykład "VEGETABLES" - "WARZYWA"). Aby dokonać wyboru cyklu obróbki należy po prostu dotknąć jego nazwy na ekranie.

Czasomierz da sygnał zakończenia obróbki w oparciu o wybrany cykl obróbki (w przedstawionym przykładzie jest to 20 minut).

Dla każdej kolejnej blachy umieszczonej w komorze pieca należy postępować w ten sam sposób (do maksymalnie 10 równocześnie działających czasomierzy).

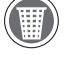

Aby usunąć czasomierz z listy należy dotknąć i przytrzymać pasek z czasomierzem przeznaczonym do usunięcia przez co najmniej 3 sekundy, a następnie potwierdzić usunięcie.

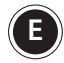

**E** Ekran przedstawiony z boku pokazuje możliwą sytuację dotyczącą trwających cykli obróbki.

Ustawiono 7 czasomierzy

 - Niektóre z nich zostały ustawione na danie sygnału po zakończeniu ustawionego czasu obróbki (USTAWIANIE RĘCZNE **– na przykład pierwszy - 12:51**), inny został ustawiony na współpracę z SONDĄ DO POMIARU TEMPERATURY WNETRZA PRODUKTU (USTAWIANIE RĘCZNE **– na przykład czwarty - 90°C**), inne zostały ustawione w oparciu o wcześniej ustawione i zapisane w pamięci urządzenia cykle obróbki **("BROCCOLI" - "BROKUŁY"**).

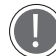

Oznaczenia kolorów wskazują:

- ZIELONY: czasomierz zakończył pracę (produkty poddane obróbce są gotowe). Sygnał brzęczyka zawiadamia użytkownika, że należy wyjąć blachę z pieca. Po wyjęciu produktu i zamknięciu drzwiczek pieca czasomierz zniknie z listy.
- ŻÓŁTY: następny w kolejności czasomierz, który zakończy pracę (produkty poddane obróbce są prawie gotowe): należy przygotować się do wyjęcia blachy z pieca.
- CZERWONY: czasomierz pracuje (produkty wciąż są poddawane obróbce). Pozostały do zakończenia obróbki czas lub ustawiona wartość temperatury wnętrza produktu są wskazane po prawej stronie. .

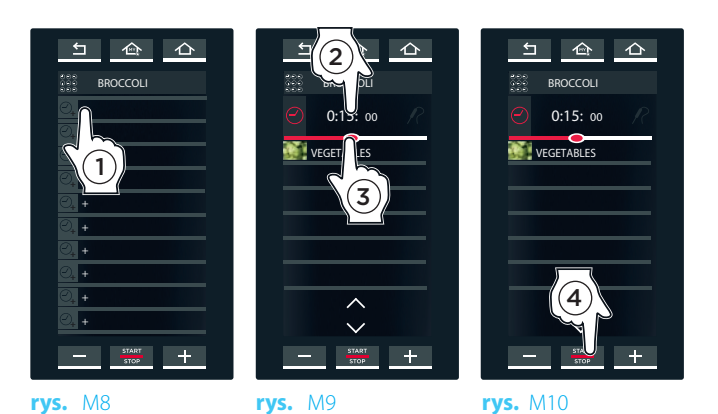

zapisany cykl obróbki Multi.time "BROCCOLI" - "BROKUŁY" ustawiony w punkcie **A** :

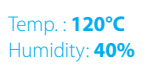

Cykl obróbki "VEGETABLES" – "WARZYWA" uprzednio zapisany w Menu **ustawień:** 

**Czas trwania: 20 minut Temp. : 120°C Wilgotność: 40%**

#### **Wyjście z funkcji**

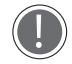

Jeżeli użytkownik chce wyjść z danej funkcji pieca i tym samym przerwać pracę pieca w trybie pracy ciągłej, należy wcisnąć i przytrzymać przycisk "START/STOP" (w przybliżeniu 4-5 sekund) aż zniknie strona startowa "HOME".

### ↰  $\sum$ △ VEGETABLES MANUAL н 0:12:30 **MANUAL** 0:18:30 VERDURE 0:00:55 MANUAL 90 °C н MANUAL 0:08:30 MANUAL

Czasomierz ustawiony na sygnał zakończenia obróbki po upływie wyznaczonego czasu

Następny w kolejności czasomierz, który zakończy pracę: należy przygotować się do wyjęcia blachy z pieca.

- Czasomierz ustawiony na sygnał zakończenia obróbki po osiągnięciu przez wnętrze produktu wyznaczonej temperatury.
- Czasomierz zakończył pracę: należy wyjąć blachę z pieca!

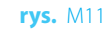

#### **2** MÓJ MULTI.TIME

W tej sekcji użytkownik może przywołać wcześniej zapisane w pamięci urządzenia cykle obróbki używając funkcji "NOWY MULTITIME".

Aby uzyskać dostęp do listy zapisanych programów obróbki należy dotknąć ikony "MY MULTI.TIME" (rys. M1): otworzy się lista wszystkich uprzednio zapisanych cykli obróbki (rys. M12).

Na dole ekranu znajdują się strzałki  $\bigwedge_i \bigwedge$  które służą do przewijania różnych cykli obróbki dostępnych w ramach grupy podcząs, ody strząłki w i ramach grupy, podczas, gdy strzałki  $\vee$  i  $\wedge$  służą do przewijania 16 dostępnych grup.

Dotknięcie jednego z zamieszczonych na liście cykli obróbki (rys. M12), spowoduje wyświetlenie się ekranu rys. M13, który umożliwi użytkownikowi:

- $-(1)$  przejrzenie lub modyfikację zapisanego cyklu obróbki;
- $-(2)$  powielenie cyklu obróbki (aby stworzyć cykl obróbki z podobnymi parametrami);

 $-(3)$  usunięcie zapisanego cyklu obróbki: w tym przypadku pro-

gram zażąda potwierdzenia przed całkowitym usunięciem cyklu obróbki z pamięci urządzenia.

 $\left( {\bf 4} \right)$ utworzenie nowego menu:

**MENU" na stronie 24**

**W celu uzyskania dokładniejszych informacji patrz rozdział Informacje dodatkowe: funkcja "NOWE MENU" na stronie 24**

 $-(5)$  rozpoczęcie cyklu obróbki poprzez wciśnięcie przycisku "START/STOP".

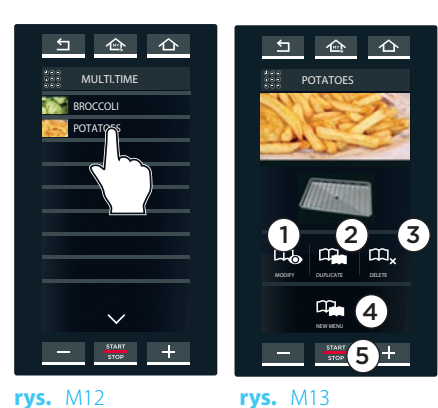

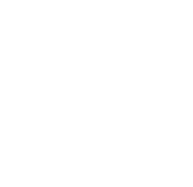

**3** MOJE MENU<br>W tej sekcji użytkownik może przywołać uprzednio zapisane w pamięci urządzenia menu za pośrednictwem funkcji "NOWE MENU".

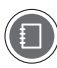

# **W celu uzyskania dokładniejszych informacji patrz**  rozdział Informacje dodatkowe: funkcja "NOWE

Aby uzyskać dostęp do listy zapisanych programów obróbki należy dotknąć ikony "MY MENU" (rys. M1): otworzy się lista wszystkich uprzednio zapisanych cykli obróbki (rys. M14).

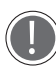

Na dole ekranu znajdują się strzałki  $\bigwedge_i \bigwedge$ aktóre służą do przewijania różnych cykli obróbki dostępnych w ramach grupy, podczas, gdy strzałki  $\vee$  i  $\wedge$  służą do przewijania 16 dostępnych grup.

 - Dotknięcie jednego z zamieszczonych na liście cykli obróbki (**rys. M14**), spowoduje wyświetlenie się ekranu **rys. M15**, który umożliwi użytkownikowi:

- $\left( 1\right)$  przejrzenie lub modyfikację zapisanego cyklu obróbki;
- $\mathbf{\hat{2}}$ ) powielenie cyklu obróbki (aby stworzyć cykl obróbki z podobnymi parametrami);
- $-(3)$  usunięcie zapisanego cyklu obróbki: w tym przypadku program zażąda potwierdzenia przed całkowitym usunięciem cyklu obróbki z pamięci urządzenia.
- $-(4)$  rozpoczęcie cyklu obróbki poprzez wciśnięcie przycisku "START/STOP".

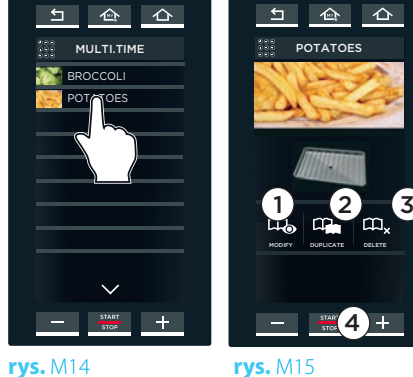

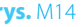

#### INFORMACJE DODATKOWE: FUNKCJA "NOWE MENU"

Funkcja "NEW MENU" umożliwia użytkownikowi ustawienie do 10 czasomierzy bez konieczności umieszczania blach w piecu lub rozpoczynania cyklu obróbki.

Oznacza to, że istnieje możliwość włożenia wszystkich blach do pieca w tym samym czasie i aktywowanie funkcji "NOWE MENU", aby rozpocząć obróbkę.

Podobnie jak w poprzednich przypadkach blachy będą gotowe do wyjęcia z pieca, kiedy zostaną osiągnięte wartości ustawione na czasomierzach.

Aby ustawić tę funkcję należy:

- $-$  (1) przywołać cykl obróbki zapisany w MENU "MÓJ MULTI.TIME" (w przykładzie, "POTATOES" – "ZIEMNIAKI")
- $-(2)$  dotknąć ikony "NEW MENU";
- $-$  (3) ustawić czasomierze (według wskazówek podanych w punkcie D na stronie 30) w zależności od ilości blach, które mają być użyte. Czasomierze będą białe, co oznacza, że trwają w trybie oczekiwania.
- $-(4)$  Kiedy wszystkie czasomierze zostaną ustawione i na ekranie będą pokazane wszystkie czasy należy wcisnąć przycisk "START/ STOP".
- $-(5)$  Następnie należy wcisnąć przycisk "SAVE";
- 6 Wybrać lokalizację, w której użytkownik chce zapisać menu.

Następnie, aby przywołać i rozpocząć cykl obróbki należy kliknąć na MENU "MOJE MENU", dotknąć i wybrać cykl obróbki, a następnie aktywować ten cykl za pomocą przycisku "START/STOP".

**W celu uzyskania dodatkowych informacji patrz rozdział "MOJE MENU" na stronie 23** 

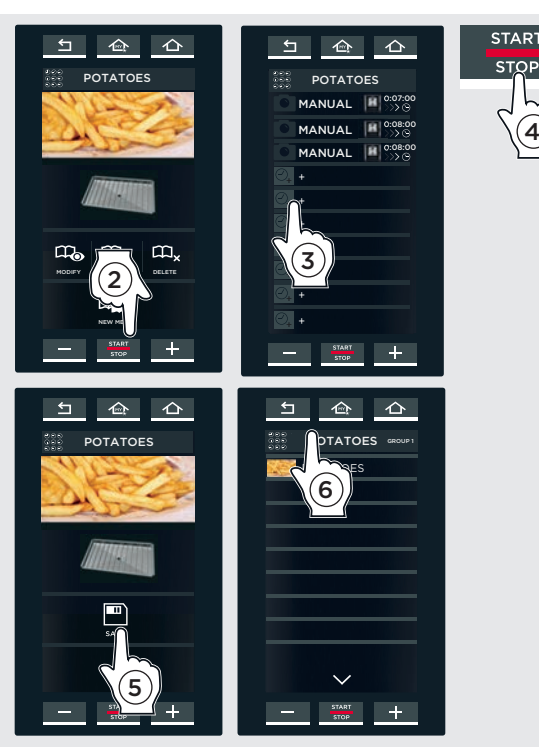

### ChefUnox Menu

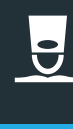

WYŁĄCZNIE DLA MODELI "PLUS" To menu wyświetla zbiór domyślnych cykli obróbki ustawionych przez UNOX. Na bazie własnego doświadczenia użytkownik może dostosować te cykle do własnych wymagań i oczekiwań.

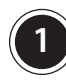

**A**

CHEFUNOX MULTI.TIME

W tej sekcji użytkownik może obejrzeć programy Multi.time ustawione przez Unox.

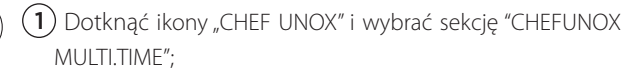

 $(2)$  Wybrać program Multi.Time (na przykład "GRILL").

- Rozpocznie się wstępne nagrzewanie komory, na ekranie  $(3)$  pokaże się:
- bieżąca temperatura komory pieca;
- ustawiona temperatura wstępnego nagrzewania komory;
- opcja "skip" "pomiń wstępne nagrzewanie komory" (SKIP PRE¬HEATING);

Kiedy ustawiona temperatura zostanie osiągnięta, sygnał brzęczyka powiadomi użytkownika, że zakończył się ETAP wstępnego nagrzewania komory.

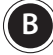

**B** Po zakończeniu fazy wstępnego nagrzewania komory pieca, należy ustawić czasomierze w zależności od ilości blach z produktami przeznaczonymi do obróbki.

 $\overline{4}$  Dotknąć symbolu "+" na ekranie.

5 Wyświetli się ekran odnoszący się do pierwszego czas-

omierza i będzie można na nim ustawić:

zakończenie obróbki z uwzględnieniem czasu lub temperatury wnętrza produktu (**na przykład 0:10:00**),

- wybrać jeden z odpowiadających cykli obróbki ustawionych przez użytkownika (na przykład Hamburger),
- wybrać jeden z cykli obróbki, który został zapisany w pamięci urządzenia przez UNOX.

#### Ustawianie czasomierza na sygnał zakończenia obróbki po upływie wyznaczonego czasu:

- dotknąć pola godzina, minuta, sekundy;
- przeciągnąć suwak do odpowiedniej wartości lub ustawić żądaną wartość za pomocą przycisków  $\Box$  + ;

- zatwierdzić wybór wciskając przycisk "START/STOP" (rys. M10).

Czasomierz da sygnał zakończenia obróbki po upływie ustawionego czasu.

#### Ustawianie czasomierza na sygnał zakończenia obróbki po osiągnięciu przez wnętrze produktu wyznaczonej temperatury:

- dotknąć ikony "core probe" "sonda do pomiaru temperatury wnętrza produktu", po prawej stronie.
- przeciągnąć suwak do odpowiedniej wartości lub ustawić żądaną wartość za pomocą przycisków **; enterpre** ;

- zatwierdzić wybór wciskając przycisk "START/STOP" (rys. M10). Istnieje możliwość ustawienia tylko jednego czasomierza, aby współpracował z sondą do pomiaru temperatury wnętrza produktu. Czasomierz da sygnał zakończenia obróbki po osiągnięciu przez wnętrze produktu ustawionej wartości temperatury.

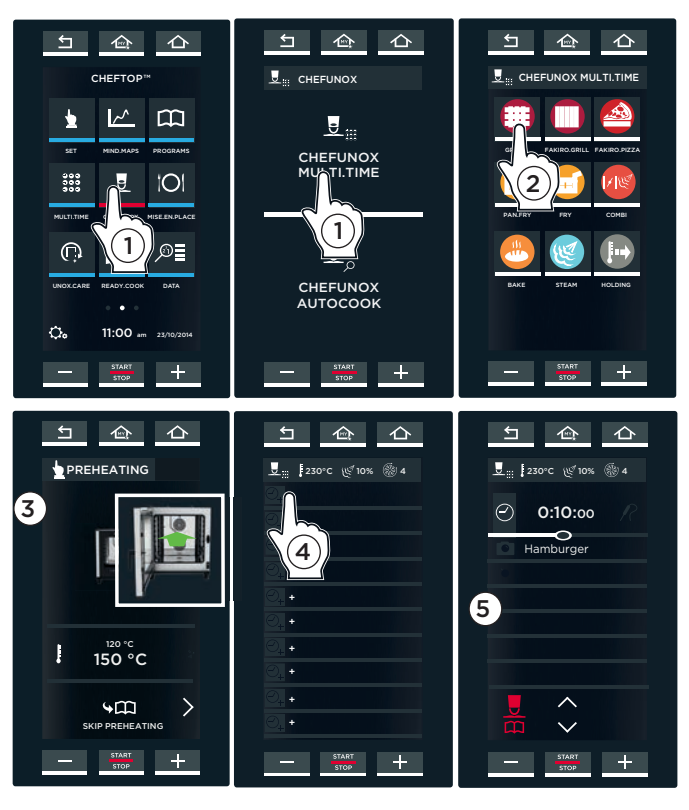

#### GRILL: grillowanie

FAKIRO. GRILL: grillowanie mięsa, ryb i warzyw na blachach **FAKIROTM Grill** GRILL: grillowanie

FAKIRO. GRILL: grillowanie mięsa, ryb i warzyw na blachach

FAKIRO.PIZZA: baking of pizza and focaccia bread

PAN.FRY: smażenie warzyw, mięsa oraz ryb panierowanych tartą bułką na blachach

**Pan Fry**

FRY: smażenie frytek

COMBI: obróbka konwekcyjna i gotowanie na parze

BAKE: pieczenie ciast i wyrobów piekarniczych

STEAM: gotowanie na parze

HOLDING: utrzymywanie produktów w cieple

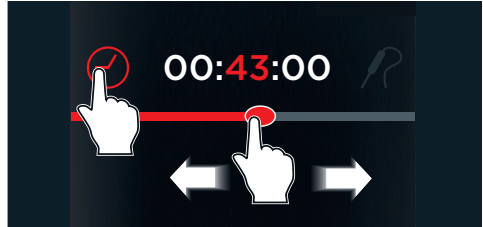

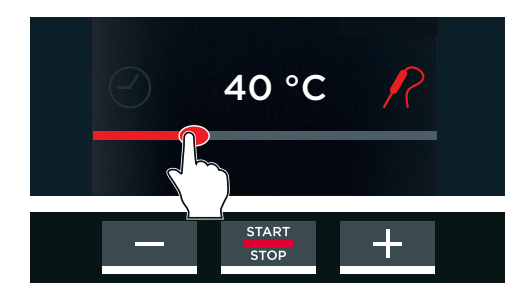

#### Ustawianie czasomierza na danie sygnału zakończenia obróbki w powiązaniu z podobnym cyklem wcześniej zapisanym przez użytkownika

Piec zasugeruje wybór CYKLI OBRÓBKI UŻYTKOWNIKA, które zostały wcześniej zapisane w pamięci urządzenia przez użytkownika i mają parametry zgodne z rodzajem wybranego programu (np. Hamburger).

Czasomierz da sygnał zakończenia obróbki w oparciu o wybrany cykl obróbki.

Ustawianie czasomierza na danie sygnału zakończenia obróbki w powiązaniu z domyślnym cyklem obróbki stworzonym przez UNOX. Piec zasugeruje wybór domyślnych CYKLI OBRÓBKI "CHEFUNOX". Czasomierz da sygnał zakończenia obróbki w oparciu o wybrany cykl obróbki.

Nazwy cykli obróbki pokazane na ekranie obok mogą różnić się od nazw zapisanych w Państwa piecu, ponieważ podane tutaj nazwy są przykładowe.

 $(6)$  Dotknąć ikony pokazanej na rysunku.

- 7 Wybrać rodzaj produktów przeznaczonych do grillowania (np. BEEF -WOŁOWINA).
- $(8)$  Wybrać żądaną kategorię (np. STEAK STEK).
- $(9)$  W oparciu o wybrany przepis piec zaoferuje różne opcje, które umożliwią dostosowanie danego cyklu obróbki do potrzeb własnych użytkownika:
- $\sum_{\text{orub}}^{\bullet}$  ciężar
- $\overline{\bigodot}$  grubość
- stopień wysmażenia wnętrza produktu: RARE/KRWISTY – MED./ŚREDNIO WYSMAŻONY - WELL DONE/MOCNO WYSMAŻONY

 stopień wysmażenia produktu na zewnątrz: LIGHT/ LEKKO – MED./ŚREDNIO - BROWN BROWNING/MOCNO Stopień wysmażenia wnętrza produktu oraz jego zewnętrznej powierzchni może również zostać ustawiony poprzez przesuniecie kursora do żądanej temperatury.

<sup>10</sup> Po wciśnięciu przycisku "START" na wyświetlaczu Multi.time pojawi się stopień wysmażenia produktu.

Należy postępować w ten sam sposób w odniesieniu do każdej blachy umieszczonej w piecu (maksymalnie do 10 równocześnie pracujących czasomierzy).

**C** Ekran przedstawiony obok pokazuje możliwą sytuację podczas trwającego cyklu obróbki.

Ustawiono 4 czasomierze.

Niektóre z nich zostały ustawione na danie sygnału po zakończeniu ustawionego czasu obróbki (MANUAL – na przykład np. 20 i 11 minut ), inne zostały ustawione na nadanie sygnału zakończenia obróbki w oparciu o wcześniej ustawione i zapisane w pamięci urządzenia CYKLE OBRÓBKI UŻYTKOWNIKA (np. "HAM-BURGER"), jeszcze inne w oparciu o domyślne cykle obróbki "CHE-FUNOX" (np. "STEAK" - STEK).

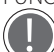

Oznaczenia kolorów wskazują:

- ZIELONY: Czasomierz zakończył pracę (produkty poddane obróbce są gotowe). Sygnał brzęczyka zawiadamia użytkownika, że należy wyjąć blachę z pieca. Po wyjęciu produktu i zamknięciu drzwiczek pieca czasomierz zniknie z listy.
- ŻÓŁTY: następny w kolejności czasomierz, który zakończy pracę (produkty poddane obróbce są prawie gotowe): należy przygotować się do wyjęcia blachy z pieca.
- CZERWONY: czasomierz pracuje (produkty wciąż są poddawane obróbce). Pozostały do zakończenia obróbki czas lub ustawiona wartość temperatury wnętrza produktu są wskazane po prawej stronie.

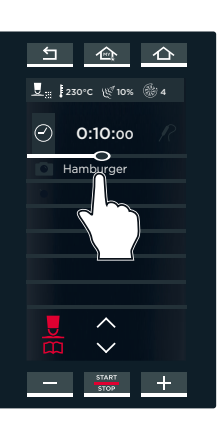

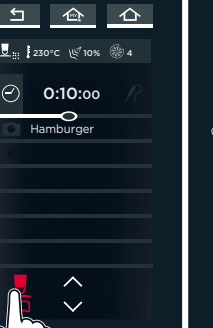

STEAK

6

 $\triangleq$ 

Ţ

START

10

46 °C 56°C 65 °C RARE | MED | WELL

5 mm 16 mm 28 mm 40 mm

 $\widehat{\mathbb{R}}$ 

LIGHT MED BROWN 70 °C

56 °C

28 mm

 $\triangle$ 

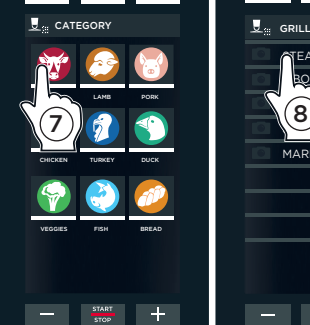

 $\curvearrowleft$  $\curvearrowleft$ 

 $\leftarrow$ 

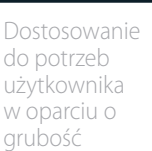

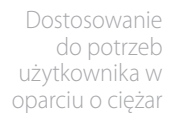

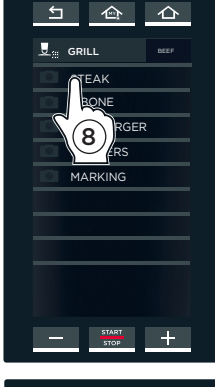

użytkownika w oparciu o grubość

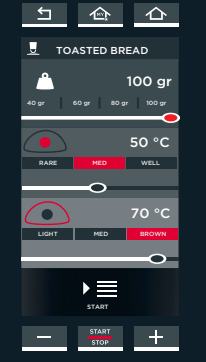

Czasomierz działający w oparciu o domyślne cykle obróbki CHEFUNOX: Czas się zakończył, należy wyjąć blachę!

 $\overline{\mathbf{L}}$  $\sum$ △  $\overline{U}$ STEAK STEAK **MANUAL** 0:20:00 MANUAL 0:11:00 HAMBURGER 0:50:00 + +  $\overline{a}$ + + + **START** 

Czasomierz ustawiony w oparciu o czas trwania: ustawiony czas trwania dobiega końca, należy przygotować się do wyjęcia blachy z pieca

Czasomierz ustawiony w oparciu o wcześniejsze cykle obróbki użytkownika wciąż pracuje

#### CHEFUNOX AUTOCOOK

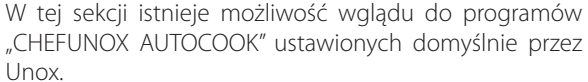

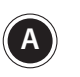

**2**

Nazwy cykli obróbki pokazane na ekranie obok mogą różnić się od nazw zapisanych w Państwa piecu, ponieważ podane tutaj nazwy są przykładowe.

- 1 Dotknąć ikony "CHEF UNOX" i wybrać sekcję "CHEFUNOX AUTOCOOK".
- 2 Wybrać program AUTOCOOK program (na przykład "GRILL").
- 3 Wybrać rodzaj produktów spożywczych przeznaczonych do grillowania (np. VEGETABLES - WARZYWA).
- 4 Wybrać żądaną kategorię (np. ZUCCHINI CUKINIA).
- 5 W oparciu o wybrany cykl obróbki piec zaoferuje różne ekrany, które umożliwią dostosowanie cyklu do potrzeb własnych użytkownika:
- ciężar
- grubość
- stopień wysmażenia wnętrza produktu: RARE/ KRWISTY – MED/ŚREDNIO WYSMAŻONY - WELL DONE/MOCNO WYSMAŻONY
- stopień wysmażenia produktu na zewnątrz: LIGHT/LEKKO – MED/ŚREDNIO - BROWN BROWN-ING/MOCNO Stopień wysmażenia wnętrza produktu oraz jego zewnętrznej powierzchni może również zostać ustawiony poprzez przesuniecie kursora do żądanej temperatury.

6 Po wciśnięciu przycisku "START/STOP" rozpocznie się faza WSTĘPNEGO NAGRZEWANIA KOMORY, a na wyświetlaczu pojawi się:

- bieżąca temperatura komory pieca;

ustawiona temperatura wstępnego nagrzewania komory;

opcja "skip" – "pomiń wstępne nagrzewanie komory" (SKIP PREHEATING);

Kiedy ustawiona temperatura zostanie osiągnieta, sygnał brzęczyka powiadomi użytkownika, że zakończył się ETAP wstępnego nagrzewania komory\* i pojawi się ikona, wskazujaca użytkownikowi, że należy umieścić w piecu produkty przeznaczone do obróbki.

Po włożeniu produktów do pieca i zamknięciu jego drzwiczek automatycznie zaczną się kolejne etapy cyklu obróbki odpowiednio zmodyfikowane i dostosowane do ciężaru, grubości oraz żądanego stopnia wysmażenia wnętrza i zewnętrznej powierzchni produktów zgodnie z ustawieniami wprowadzonymi przez użytkownika.

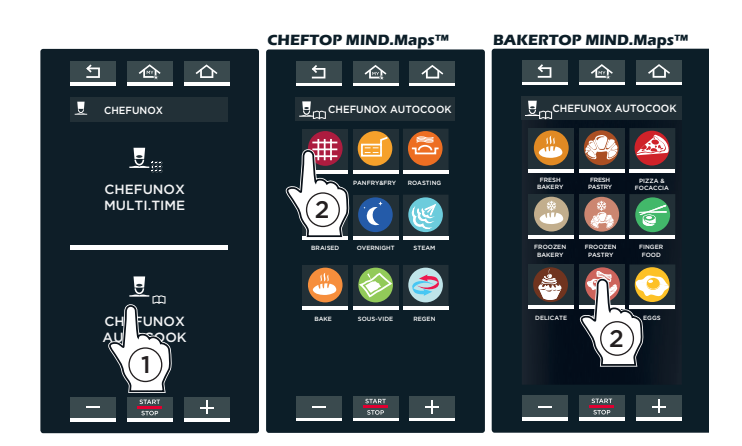

#### GRILL: grillowanie

PAN.FRY: gotowanie na parze warzyw, mięsa i ryb smażonych na złoty kolor oraz produktów panierowanych tartą bułką na blachach **Pan Fry** ROASTING : pieczenie mięsa BRAISED: duszenie mięsa OVERNIGHT: obróbka w ciągu nocy STEAM: gotowanie na parze

BAKE: pieczenie ciast i wyrobów piekarniczych

#### SOUS VIDE: obróbka próżniowa

REGEN: regeneracja produktów zamrożonych

#### **CHEFTOP MIND.Maps™**

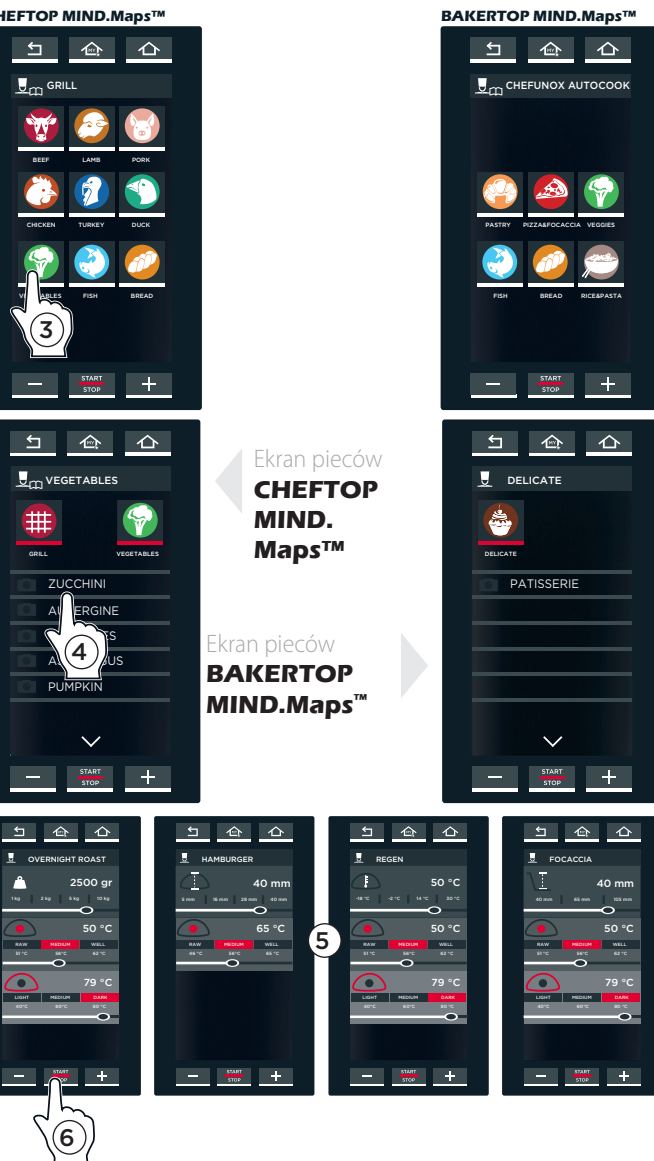

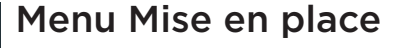

WYŁACZNIE DLA MODELI "PLUS". Menu "Mise en place" umożliwia wyjęcie w tym samym czasie produktów o różnym czasie obróbki i włożonych do pieca w różnym czasie.

#### PRZYKŁAD DZIAŁANIA

W przykładzie przedstawionym z boku użytkownik chce, aby trzy blachy zawierające różne rodzaje produktów były gotowe w tym samym czasie, o **12:00**.

Dla każdej blachy zostanie ustawiony czasomierz z różnym czasem zakończenia obróbki, jako że każdy z produktów wymaga innej długości trwania obróbki (40 01:30, 50 min., 60 min.).

Zaleca się, aby czasomierz 1 używać do ustawienia czasu obróbki dla produktów znajdujących się na najwyższej blasze w komorze, czasomierz 2 dla blachy drugiej od góry i tak dalej: takie postępowanie ułatwi użytkownikowi zapamiętanie, którą blachę należy wyjąć, kiedy zakończy się czas obróbki wskazany na odpowiednim czasomierzu (na przykład,

Wykorzystując w tym celu sygnał brzęczyka oraz biorąc pod uwagę konieczny czas obróbki dla produktów na każdej z blach oraz godzinę, o której użytkownik chce mieć wszystkie produkty gotowe, piec wskaże kiedy każdą blachę należy umieścić w piecu (**o 10:30, 11:00, 11:10**) stak, aby mogły być one wyjęte w tym samym czasie, w tym przypadku o 12:00.

kiedy minie czas ustawiony na czasomierzu 2, wiadomo

będzie, że należy wyjąć drugą blachę od góry).

Istnieje możliwość ustawienia maksymalnie do 10 czasomierzy (odpowiada to maksymalnie 10 różnym produktom będącym poddawanym obróbce w tym samym czasie).

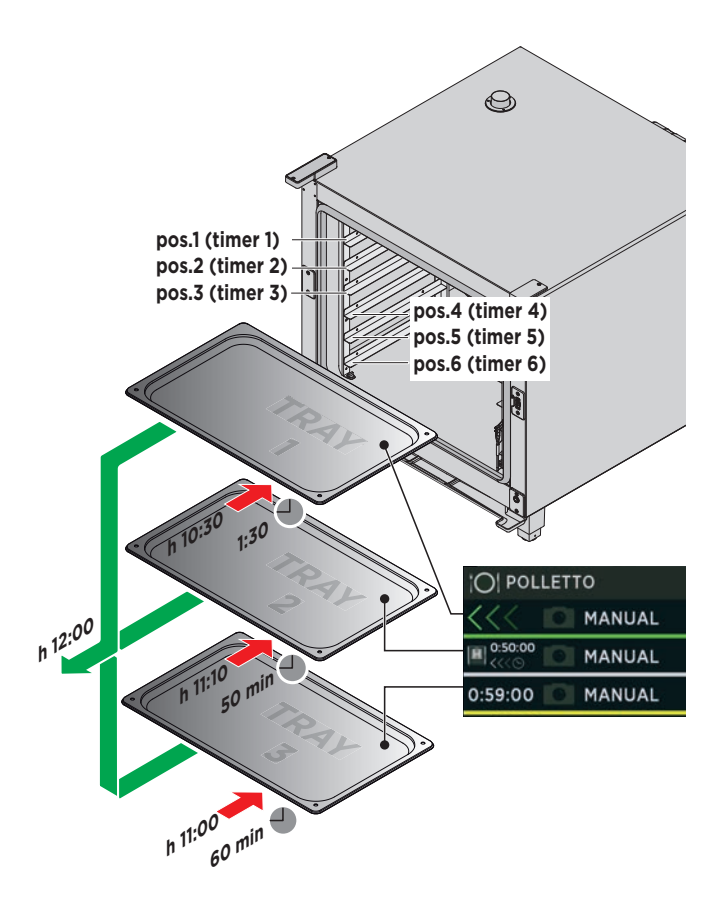

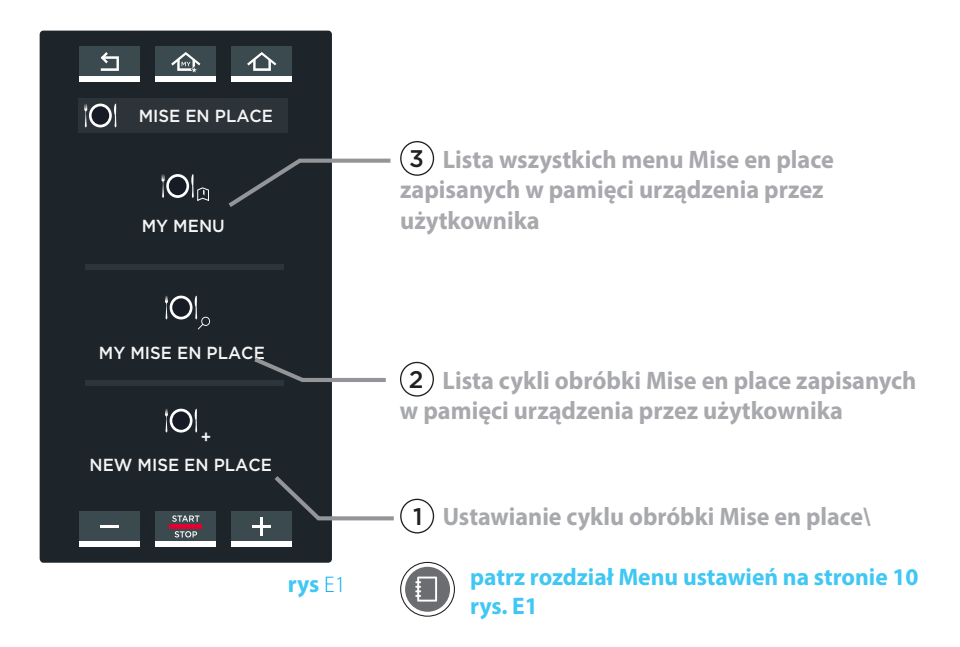

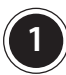

#### **1** NEW MISE EN PLACE: USTAWIANIE I ZAPISYWANIE NOWEGO CYKLU OBRÓBKI MISE EN PLACE

Ta sekcja umożliwia użytkownikowi stworzenie, aktywowanie i zapisanie w pamięci urządzenia nowego cyklu obróbki Mise en place.

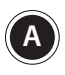

#### **<sup>A</sup> Parametry obróbki dla tego cyklu wprowadza się w ten sam sposób jak wyjaśniono w rozdziale "MENU USTAWIEŃ".**  Cykl obróbki NIE obejmuje:

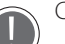

- etapów obróbki;
- wprowadzania czasu (obróbka ciągła).

Każdy cykl obróbki obejmuje wstępne nagrzewanie komory pieca, które ustawia się

dotykając strzałki **(rys. E3) i wchodząc na stronę rys. E4.**

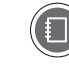

**W celu uzyskania dodatkowych informacji patrz rozdział "Menu ustawień" na stronie 10**

**<sup>B</sup>** Jeżeli istnieje taka potrzeba można zapisać cykl obróbki wciskając przycisk "SAVE" (zapisywanie cyklu w pamięci urządzenia odbywa się w taki sam sposób jak opisano w "MENU USTAWIEŃ").

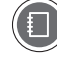

#### **W celu uzyskania dodatkowych informacji patrz rozdział "Menu ustawień" na stronie 15 ("Zapisywanie ustawionego cyklu obróbki w pamięci urządzenia").**

- **C** Cykl obróbki jest aktywowany przez dotknięcie przycisku "START/STOP" w oknie ustawiania parametrów **(rys. E3)** lub przez wybranie go z uprzednio zapisanej w pamięci urządzenia listy, **(rys. E5)**: w takim przypadku wyświetli się ekran **rys. E6** na którym można:
- $\cdot (1)$  przejrzeć lub zmodyfikować zapisane cykle obróbki;
- $\cdot$  (2) powielić cykl obróbki (aby stworzyć cykl obróbki z podobnymi parametrami);

 $-(3)$  usunąć zapisany cykl obróbki: w tym przypadku program zażąda potwierdzenia przed całkowitym usunięciem cyklu obróbki z pamięci urządzenia.

- $-$  (4) utworzyć nowe menu;
- $\cdot$  (5) utworzyć codzienne menu;
- $\cdot$  6) aktywować cykl obróbki wciskając przycisk "START/STOP"

Po wciśnięciu przycisku "START/STOP", automatycznie rozpoczyna się faza wstępnego nagrzewania komory pieca. Fazę tę można pominąć wciskając przycisk $\mathcal{F}$ 

Kiedy ustawiona temperatura zostanie osiągnięta, sygnał brzęczyka powiadomi użytkownika o zakończeniu ETAPU wstępnego nagrzewania komory i nastąpi przejście do ustawień czasomierzy **(patrz rys. E7A )**.

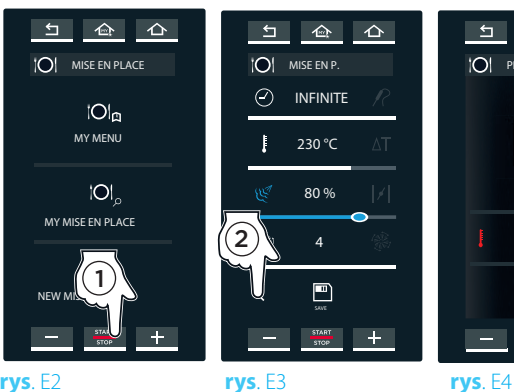

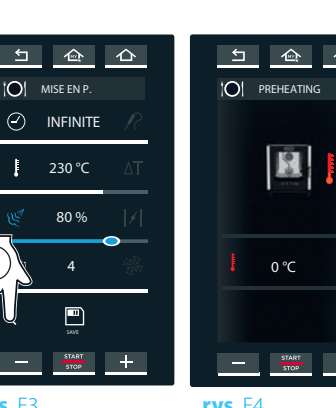

6

**START** 

**STOP** 

 $\rightarrow$ 

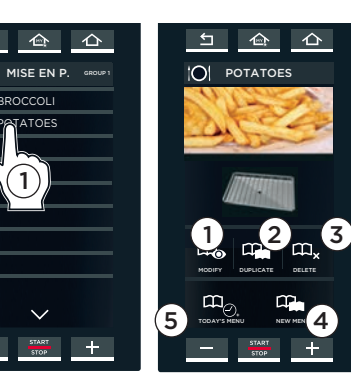

**rys**. E5 **rys**. E6

BROCCOLI PATATOES

 $\Box$ 

 $\overline{C}$ 

 $\rightarrow$ 

1

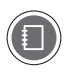

**W celu uzyskania dokładniejszych informacji patrz**  rozdział Informacje dodatkowe: funkcja "NOWE MENU" **na stronie 32.** 

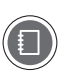

**W celu uzyskania dokładniejszych informacji patrz**  rozdział Informacje dodatkowe: funkcja "CODZIENNE **MENU" na stronie 32.** 

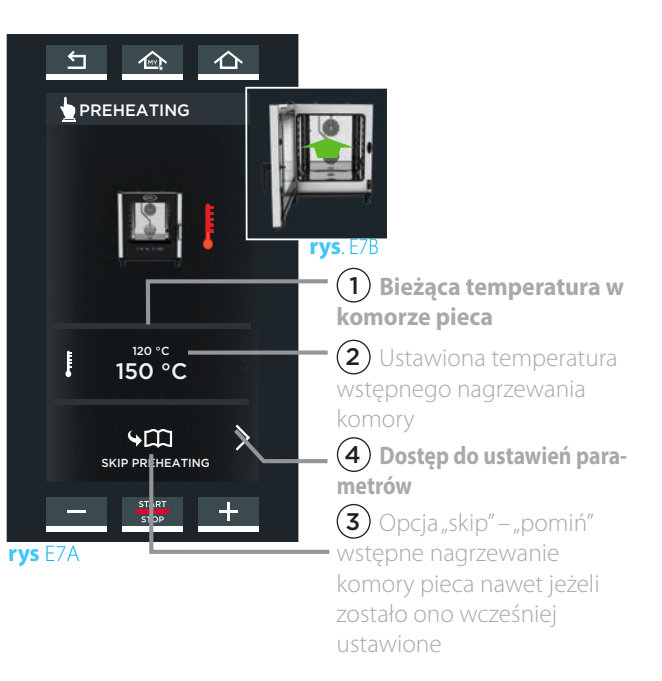

 $29$ 

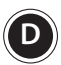

**D** Aby ustawić wszystkie czasomierze (czas trwania obróbki) należy dotknąć symbolu "+" na ekranie (rys. E8). Wyświetli się ekran (rys. E9): czasomierze mogą zostać ustawione na danie

sygnału zakończenia obróbki po upływie wyznaczonego czasu, po osiągnięciu wyznaczonej temperatury wnętrza produktu mierzonej przez sondę do pomiaru temperatury wnętrza produktu lub poprzez wybór podobnego cyklu obróbki

#### Ustawianie czasomierza na danie sygnału zakończenia obróbki po upływie wyznaczonego czasu:

- dotknąć pola godzina, minuta, sekundy;
- przeciągnąć suwak do odpowiedniej wartości lub ustawić żądaną wartość za pomocą przycisków  $\leftarrow$   $\leftarrow$   $\leftarrow$
- zatwierdzić wybór wciskając przycisk "START/STOP" (rys. M10).

Czasomierz da sygnał zakończenia obróbki po upływie ustawionego czasu (w przedstawionym przykładzie będzie to 15 minut).

#### Ustawianie czasomierza na sygnał zakończenia obróbki po osiągnięciu przez wnętrze produktu wyznaczonej temperatury:

- dotknąć ikony "core probe" "sonda do pomiaru temperatury wnętrza produktu", po prawej stronie.
- przeciągnąć suwak do odpowiedniej wartości lub ustawić żądaną wartość za pomocą przycisków  $\Box$   $\Box$   $\Box$

zatwierdzić wybór wciskając przycisk "START/STOP" (rys. M10).

Istnieje możliwość ustawienia tylko jednego czasomierza, aby współpracował z sondą do pomiaru temperatury wnętrza produktu. Czasomierz da sygnał zakończenia obróbki po osiągnięciu przez wnętrze produktu ustawionej wartości temperatury.

#### Ustawianie czasomierza na danie sygnału zakończenia obróbki w powiązaniu z podobnym cyklem obróbki

Piec zasugeruje wybór cykli obróbki, które zostały ustawione w "MENU USTAWIEŃ" i zapisane w "MENU PROGRAMÓW". Będą one miały identyczną temperaturę i poziom wilgotności w komorze pieca (na przykład "VEGETABLES" – "WARZYWA"). Aby dokonać wyboru cyklu obróbki należy po prostu dotknąć jego nazwy na ekranie.

Czasomierz da sygnał zakończenia obróbki w oparciu o wybrany cykl obróbki (w przedstawionym przykładzie jest to 20 minut).

Dla każdej kolejnej blachy umieszczonej w komorze pieca należy postępować w ten sam sposób (do maksymalnie 10 równocześnie działających czasomierzy).

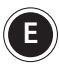

**E** Ekran przedstawiony z boku (rys. E11) pokazuje możliwą sytuację dotyczącą trwających cykli obróbki (patrz przykład na niebiesko).

Pierwszą blachą, która zostanie umieszczona w komorze pieca (czasomierz zielony) będzie zawsze ta blacha, na której produkty wymagają najdłuższego czasu obróbki (w przedstawionym przykładzie 1:29 min.) lub blacha, na której produkty wymagają użycia sondy do pomiaru temperatury wnętrza produktu (nie można przewidzieć czasu po jakim wnętrze produktu osiągnie ustawioną temperaturę); następnie użytkownik powinien umieścić w komorze pieca blachy, dla których czasomierze zostaną ustawione na danie sygnału zakończenia obróbki po upłynięciu ustawionego czasu dla każdej umieszczonej w piecu blachy.

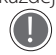

**(1)** Kolor wskazuje:

 - ZIELONY: należy umieścić blachę w piecu >>>. Kiedy po umieszczeniu blachy w komorze drzwiczki pieca zostaną zamknięte, czasomierz zmieni kolor na czerwony wskazując, że produkty na danej blasze są poddawane obróbce.

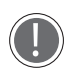

Sygnał brzęczyka poinformuje użytkownika, kiedy kolejna blacha powinna zostać umieszczona w komorze pieca: jeżeli blacha zostanie umieszczona w komorze pieca w ciągu 45 sekund od włączenia się sygnału brzęczyka, blacha będzie gotowa do wyjęcia z pieca w ustawionym czasie (na przykład o 12:00), w przeciwnym razie blachę będzie należało wyjąć z pieca później (na przykład blacha powinna zostać włożona do komory pieca o 11:00, ale użytkownik umieszcza ją w piecu o 11:02 -> produkty na blasze będą gotowe o 12:02, a nie o 12:00).

 - ŻÓŁTY: następna blacha, którą należy umieścić w piecu. - CZERWONY: blacha już umieszczona w piecu

- BIAŁY: blacha wciąż oczekująca na umieszczenie w piecu

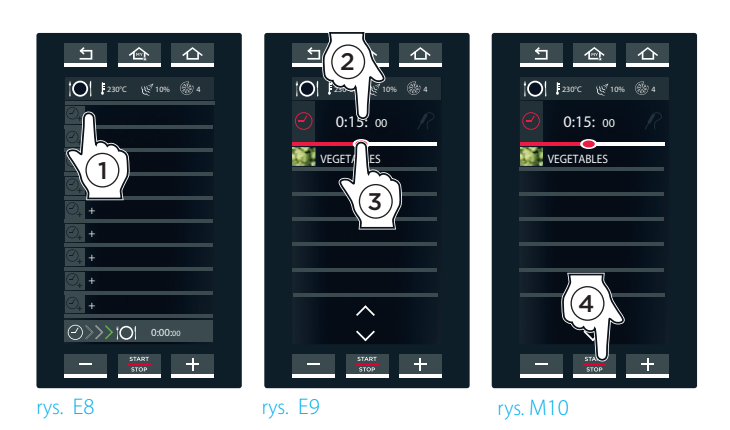

zapisany cykl obróbki Multi.time "BROCCOLI" - "BROKUŁY" ustawiony w punkcie **A Temp. : 120°C Wilgotność: 40**

#### Cykl obróbki "VEGETABLES" - "WARZYWA" uprzednio zapisany w Menu **ustawień:**

**Czas trwania: 20 minut Temp. : 120°C Wilgotność: 40%**

#### **PRZYKŁAD:**

**BLACHA 1 ------------> pierwsza blacha do umieszczenia w piecu Czas trwania: 1:29 min. BLACHA 2 ------------> druga blacha do umieszczenia w piecu Czas trwania: 59 min. BLACHA 3 ------------> trzecia blacha do umieszczenia w piecu Czas trwania: 50 min. BLACHA 4 ------------> czwarta blacha do umieszczenia w piecu** 

**Czas trwania: 2 min**

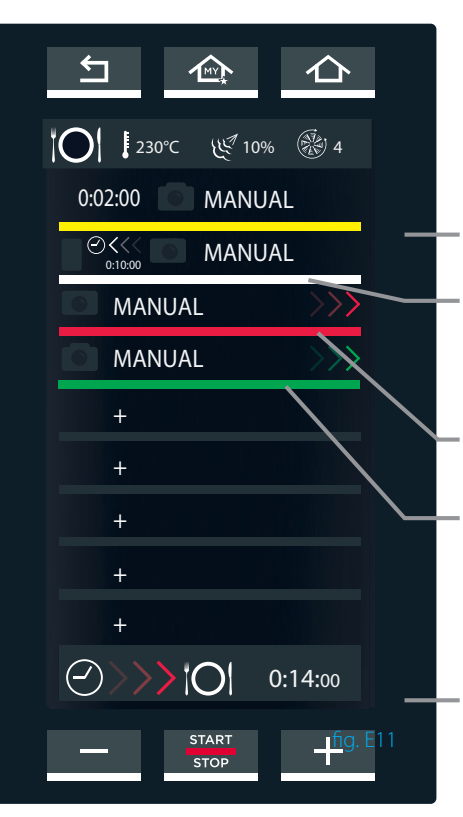

Następna blacha do umieszczenia w piecu

- Blacha wciąż oczekująca na umieszczenie w piecu
- Blacha znajdująca się w tej chwili w komorze pieca
- Blacha, która dopiero będzie umieszczona w piecu
- Czas pozostały do osiągnięcia przez wszystkie blachy ustawionego czasu obróbki

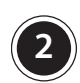

#### **2** MÓJ MISE EN PLACE

W tej sekcji użytkownik może przywołać wcześniej zapisane w pamięci urządzenia cykle obróbki używając funkcji "MISE EN PLACE"

Aby uzyskać dostęp do listy zapisanych programów obróbki należy dotknąć ikony "MISE EN PLACE" (rys. E1): otworzy się lista wszystkich uprzednio zapisanych cykli obróbki (rys. E12).

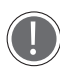

Na dole ekranu znajdują się strzałki  $\bigwedge$  i **/** które służą do przewijania różnych cykli obróbki dostępnych w ramach grupy, podczas, gdy strzałki  $\sum$  służą do przewijania 16 dostępnych grup.

Dotknięcie jednego z zamieszczonych na liście cykli obróbki (rys. E12), spowoduje wyświetlenie się ekranu rys. E13, który umożliwi użytkownikowi:

- $\cdot$  (1) przejrzenie lub modyfikację zapisanego cyklu obróbki;
- $\sim$  (2) powielenie cyklu obróbki (aby stworzyć cykl obróbki z podobnymi parametrami);
- $-(3)$  usunięcie zapisanego cyklu obróbki: w tym przypadku program zażąda potwierdzenia przed całkowitym usunięciem cyklu obróbki z pamięci urządzenia.
- $\cdot$  (4) utworzenie nowego menu;

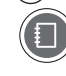

- **W celu uzyskania dokładniejszych informacji patrz rozdział Informacje dodatkowe: funkcja "NOWE MENU" na stronie 32.**
- 

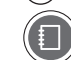

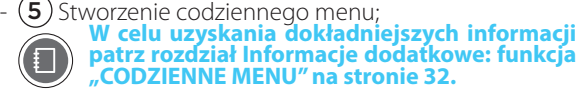

- (6) rozpoczęcie cyklu obróbki poprzez wciśnięcie przycisku "START/STOP".

**3** MOJE MENU<br>W tej sekcji użytkownik może przywołać uprzednio zapisane w pamięci urządzenia menu za pośrednictwem funkcji "NOWE MENU".

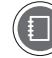

**W celu uzyskania dokładniejszych informacji patrz rozdział Informacje dodatkowe: funkcja "NOWE MENU" na stronie 32.**

Aby uzyskać dostęp do listy zapisanych programów obróbki należy dotknąć ikony "MOJE MENU" (rys. E1): otworzy się lista wszystkich uprzednio zapisanych cykli obróbki (rys. E14).

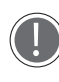

Na dole ekranu znajdują się strzałk  $\diagdown$  i **/** które służą do przewijania różnych cykli obróbki dostępnych w ramach grupy, podczas, gdy strzałki  $i \bigwedge$  służa do przewijania 16 dostepnych grup. .

Dotknięcie jednego z zamieszczonych na liście cykli obróbki (rys. E14), spowoduje wyświetlenie się ekranu rys. E15, który umożliwi użytkownikowi:

- $\cdot (1)$ 1 przejrzenie lub modyfikację zapisanego cyklu obróbki;
- $\sim$  (2) powielenie cyklu obróbki (aby stworzyć cykl obróbki z podobnymi parametrami);
- $\bf (3)$  usunięcie zapisanego cyklu obróbki: w tym przypadku program zażąda potwierdzenia przed całkowitym usunięciem cyklu obróbki z pamięci urządzenia.
- $-(4)$  rozpoczęcie cyklu obróbki poprzez wciśnięcie przycisku "START/STOP".

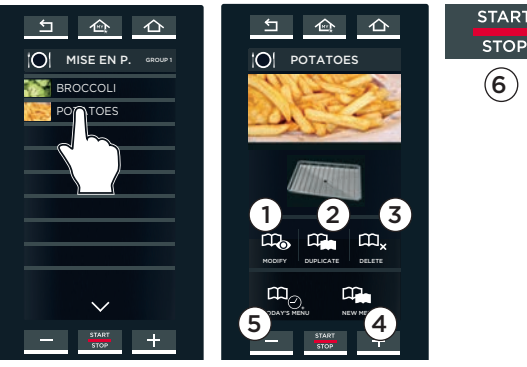

rys. E12 rys. . E13

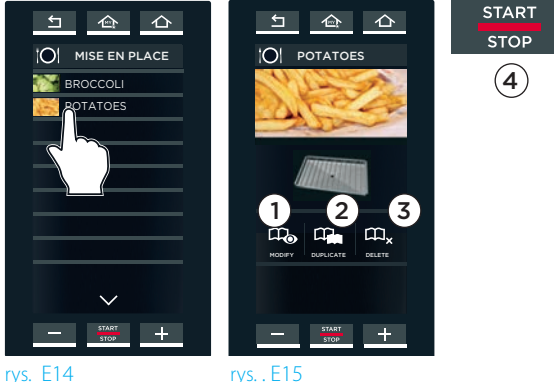

#### INFORMACJE DODATKOWE: funkcja "NOWE MENU"

Funkcja "NOWE MENU" umożliwia użytkownikowi ustawienie do 10 czasomierzy bez konieczności umieszczania blach w piecu lub rozpoczynania cyklu obróbki.

Aby ustawić tę funkcję należy:

- $-(1)$  przywołać cykl obróbki zapisany w MENU "MÓJ MISE EN PLACE" (na przykład, "SMALL CHICKEN" - "MAŁY KURC-**ZAK")**;;
- $-$  (2) dotknąć ikony "NEW MENU";
- $-$  (3) ustawić czasomierze według wskazówek podanych w punkcie **<sup>D</sup>** na stronie **30**) w zależności od ilości blach, które mają być użyte. Czasomierze będą białe, co oznacza, że trwają w trybie oczekiwania.
- $-(4)$  Kiedy wszystkie czasomierze zostaną ustawione i na ekranie będą pokazane wszystkie czasy należy wcisnąć przycisk "START/ STOP".
- $-(5)$  Następnie należy wcisnąć przycisk "SAVE";
- 6 Wybrać lokalizację, w której użytkownik chce zapisać menu.
- Następnie, aby przywołać i rozpocząć cykl obróbki należy kliknąć na MENU "MOJE MENU", dotknąć i wybrać cykl obróbki, a następnie aktywować ten cykl za pomocą przycisku "START/STOP".

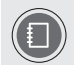

**W celu uzyskania dodatkowych informacji patrz rozdział "MOJE MENU" na stronie 31** 

# **ENFORMACHE DODATKOWE: FUNKCJA "CODZI-**

Funkcja "CODZIENNE MENU" umożliwia użytkownikowi ustawienie do 10 czasomierzy bez konieczności wstępnego nagrzewania komory pieca (na przykład jeżeli piec jest już ciepły).

Aby ustawić tę funkcję należy:

- $\cdot$  (1) rprzywołać cykl obróbki zapisany w MENU "MÓJ MISE EN
	- PLACE" **(w przykładzie jest to "SMALL CHICKEN" "MAŁY KURCZAK")**;
- (2) dotknąć ikony "CODZIENNE MENU";
- $-$  (3) sustawić czasomierze według wskazówek podanych w punkcie D na stronie **30**) w zależności od ilości blach, które mają być użyte. Czasomierze będą białe, co oznacza, że trwają w trybie oczekiwania.
- $-(4)$  Kiedy wszystkie czasomierze zostaną ustawione i na ekranie będą pokazane wszystkie czasy należy wcisnąć przycisk "START/ STOP".

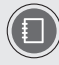

**W celu uzyskania dodatkowych informacji patrz punkt <sup>E</sup> na stronie 30**

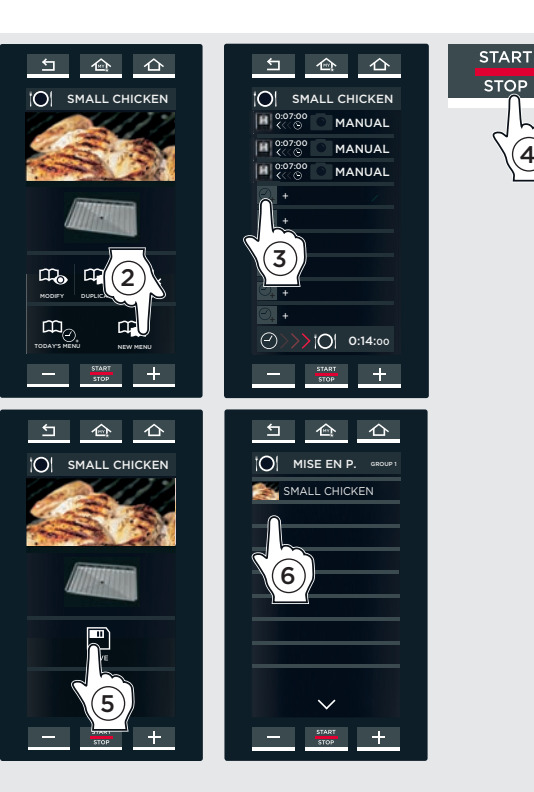

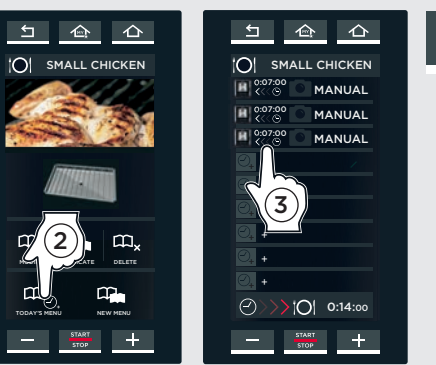

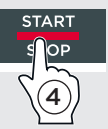

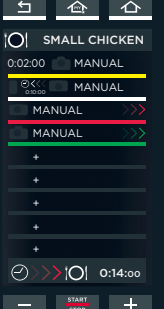

### Menu Unox.Care

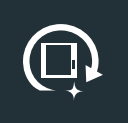

Umożliwia dostęp do listy programów mycia, zarządzanie filtrem Unox.Pure oraz konserwacją pieca.

#### **1** ROTOR.KLEAN

W tej sekcji istnieje możliwość aktywowania jednego z następujących programów mycia lub spłukiwania: CYKL MYCIA CZAS TRWANIA ZASTOSOWANIE H2O 00:06 spłukiwanie na zimno QUICK 00:32 komora pieca lekko zabrudzona SHORT 00:40 komora pieca trochę zabrudzona MEDIUM 01:00 komora pieca średnio zabrudzona SHORT 01:40 komora pieca mocno zabrudzona

2 Dotknąć nazwy żądanego programu.

 3 Pojawi się ekran, na którym poprzez kliknięcie na "CONSUMPTION (CONSUMPTION DATA)"/ "ZUŻYCIE (DANE DOTYCZĄCE ZUŻYCIA)" można uzyskać informacje dotyczące zużycia w odniesieniu do wybranego cyklu mycia:

- zużycie wody (w litrach);
- zużycie energii elektrycznej (w kW/h);
- zużycie UNOX.Det&Rinse Plus (deter¬gent).

 4 Dotknąć przycisku "START/STOP": rozpocznie się cykl mycia. Na wyświetlaczu pojawi się czas pozostały do zakończenia wybranego cyklu mycia (w przykładzie, fig. L2 pozostała 1 minuta i 25 sekund).

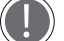

TKolor zegara wskazuje, że:

- CZERWONY: cykl mycia w trakcie trwania.
- ŻÓŁTY: pozostała mniej niż 1 minuta do czasu zakończenia wybranego programu mycia
- ZIELONY: program został zakończony, wyświetlacz automatycznie powróci do strony głównej "HOME".

Aby zatrzymać bieżący cykl mycia przed jego zakończeniem, należy wcisnąć przycisk "START/STOP": wtedy automatycznie włączy się cykl szybkiego

spłukiwania komory, aby usunąć wszelkie pozostałości detergentu z wnętrza komory. Cykl spłukiwania będzie trwał w przybliżeniu 3 minuty.

#### **OSTRZEŻENIA DOTYCZĄCE CYKLU MYCIA**

Piece są wyposażone w jeden lub dwa rotory do czyszczenia wnętrza komory pieca.

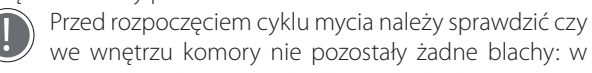

we wnętrzu komory nie pozostały żadne blachy: w przypadku obecności jakichkolwiek blach w komorze cykl mycia będzie nieskuteczny i pokaże się komunikat

alarmowy: w takim przypadku należy usunąć blachy z komory, odłączyć, a następnie ponownie podłączyć urządzenie do zasilania w energię elektryczną i natychmiast rozpocząć nowy cykl mycia.

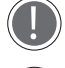

**CPRZED KONTAKTEM Z DETERGENTEM I PRZED ROZPOCZĘCIEM JEGO UŻYTKOWANIA NALEŻY UWAŻNIE PRZECZYTAĆ KARTĘ CHARAKTERYSTYKI PRODUKTU.**

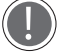

**CHOM POWIETRZA.**

**NIE WOLNO OTWIERAĆ DRZWICZEK PIECA PODCZAS CYKLU MYCIA Z UWAGI NA RYZYKO USZKODZENIA OCZU, BŁON ŚLUZOWYCH I SKÓRY SPOWODOWANE KONTAKTEM Z UŻYWANYMI DO CZYSZCZENIA ŚRODKAMI CHE-MICZNYMI, KTÓRE SĄ ROZPYLANE PRZEZ ROTOR WEWNĄTRZ KOMORY PIECA I PODLEGAJĄ SILNYM PODMU-**

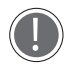

W przypadku pieców z wózkiem, cykl mycia należy przeprowadzić, kiedy wózek znajduje się wewnątrz komory pieca, ale bez załadowanych blach. Wózek po wstawieniu do pieca należy zablokować za pomocą hamulca przednich kółek.

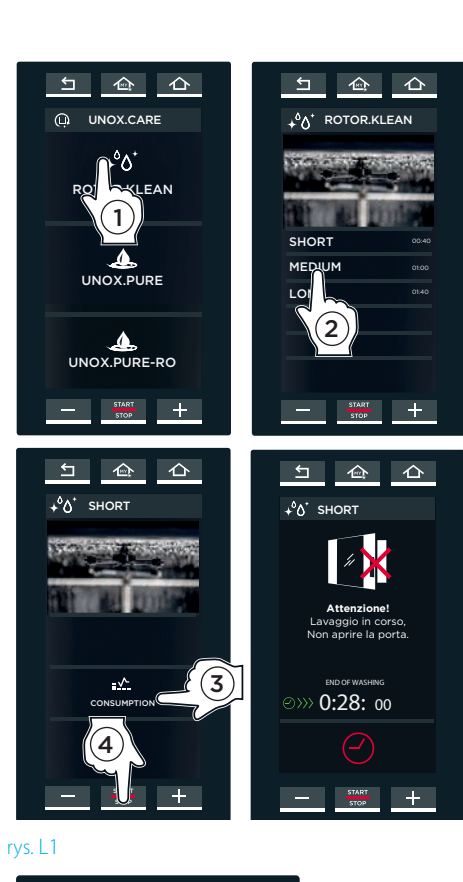

 $\Delta$ 

 $\leftarrow$ 

Wyświetlacz ostrzega, aby NIE otwierać drzwiczek podczas cyklu mycia.

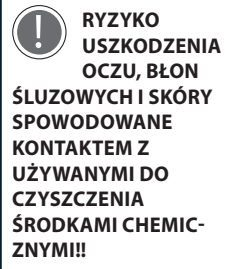

Program mycia trwa Program mycia został zakończony

(odliczanie czasu w dół – pozostało mniej niż 1

Program mycia trwa (odliczanie czasu w dół – pozostało więcej niż

**Czas pozostały do zakończenia bieżącego programu**

rys. L2

 $\odot$  0:15:00 END OF WASHING

 $\star^0$  O<sup>+</sup> SHORT

 $\leftarrow$ 

 $\sum_{i=1}^{n}$ 

#### **NAPEŁNIANIE ZBIORNIKA DETERGENTEM**

wykorzystaniem 1 litrowych pojemników z detergentem **UNOX.Det&Rinse Plus**.

Uzupełnienie detergentu:

- 1. Założyć rękawice ochronne, aby uniknąć bezpośredniego kontaktu detergentu ze skórą rąk.
- 2. Wyjąć zbiornik na detergent spod pieca, wysuwając go, aż do chwili usłyszenia kliknięcia.
- 3. Otworzyć pokrywę zbiornika.
- 4. Zdjąć zakrętkę z 1-litrowego pojemnika z detergentem UNOX, nie zdejmując ani nie przebijając osłony zabezpieczającej na pojemniku!
- 5. Odwrócić pojemnik do góry dnem i wkręcić go w otwór w zbiorniku na detergent (podczas wkręcania pojemnika ostrze w otworze zbiornika przecina osłonę zabezpieczającą na pojemniku i umożliwia wypływ detergentu).
- 6. Po opróżnieniu pojemnika należy go odkręcić i zdjąć; należy unikać rozlania resztek detergentu. **Detergent nie może wejść w kontakt ze skórą,**
- **oczami lub błonami śluzowymi. W przypadku zetknięcia się detergentu z wymienionymi częściami ciała należy postępować zgodnie z instrukcjami zawartymi w Karcie charakterystyki produktu.**
- 7. Powtórzyć całą procedurę, aż do napełnienia zbiornika do poziomu maksymalnego wskazanego w przedniej części zbiornika (maksymalna pojemność zbiornika to 4 litry = 4 pojemniki z detergentem).
- 8. Zdjąć ostatni pojemnik.
- 9. Umieścić zbiornik na detergent w poprzednim miejscu pod piecem, wsuwając go do oporu.
- 10. Zdjąć rękawice ochronne uważając, aby nie dotknąć miejsc zachlapanych detergentem.

Nigdy nie dotykać detergentu gołymi rękami!

#### UNOX.PURE

**2**

#### 1 **Wyświetlanie ilości litrów wody pozostałych do**  wymiany filtra

Dzięki wewnętrznemu licznikowi litrów (który musi być resetowany za każdym razem, kiedy filtr jest wymieniany), użytkownik może w każdym momencie sprawdzić ilość pozostałych litrów wody doprowadzonej do urządzenia, która może przepłynąć przez filtr do czasu jego wymiany.

#### 2 **Twardość wody**

Istnieje możliwość ustawienia na wyświetlaczu twardości wody w zakresie od 3 °dH do 10 °dH (Stopnie niemieckie).

#### **(3)** Wymiana filtra

Po wymianie filtra należy zresetować licznik litrów, aby mógł on odliczać od zera przepływ litrów wody przed kolejną wymianą. Aby zresetować licznik należy wprowadzić kod PIN zamieszczony na pudełku z zestawem.

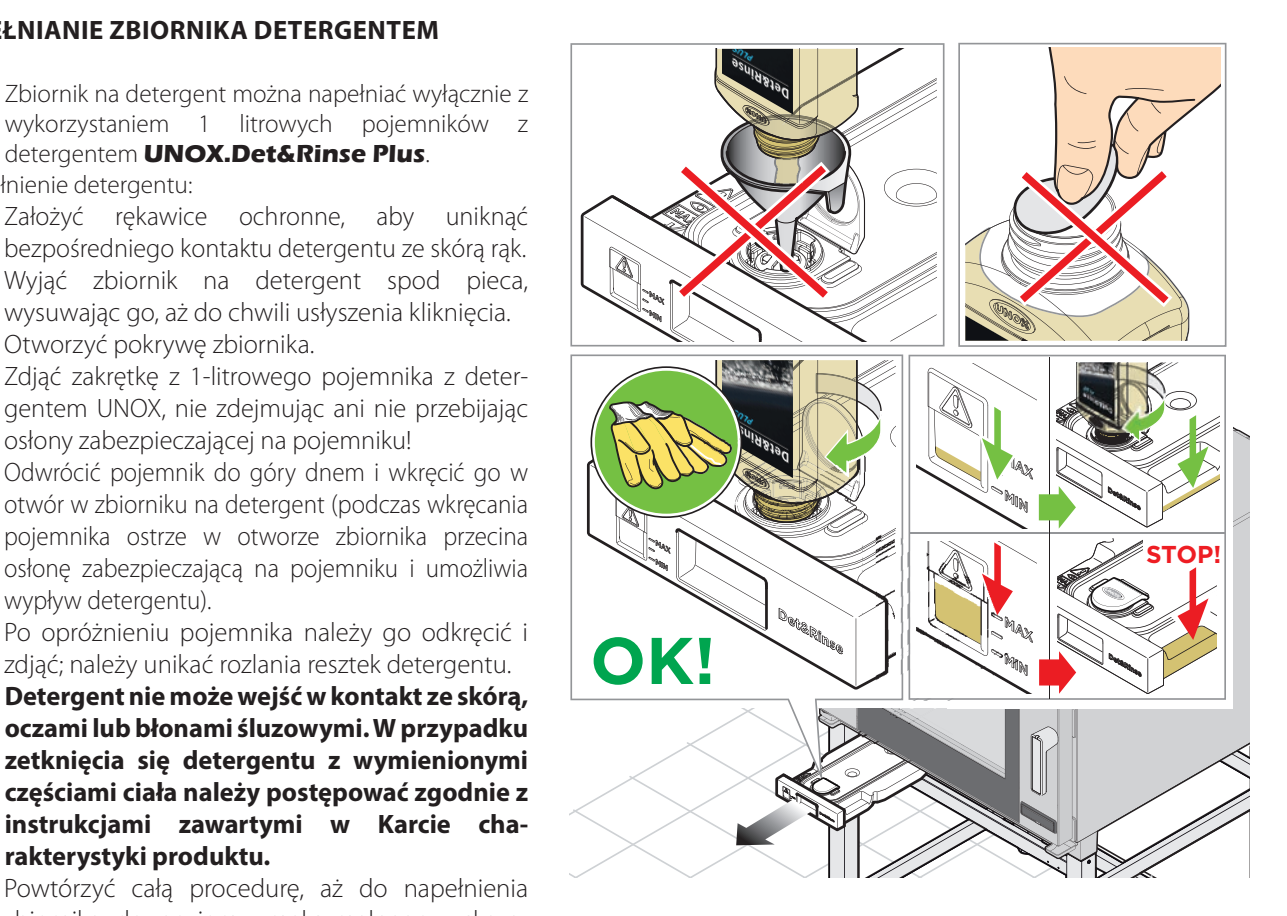

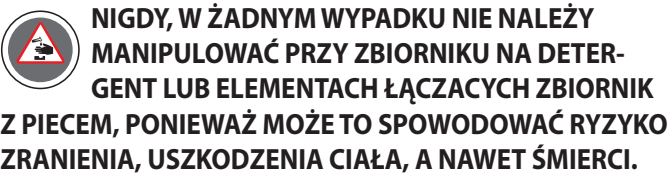

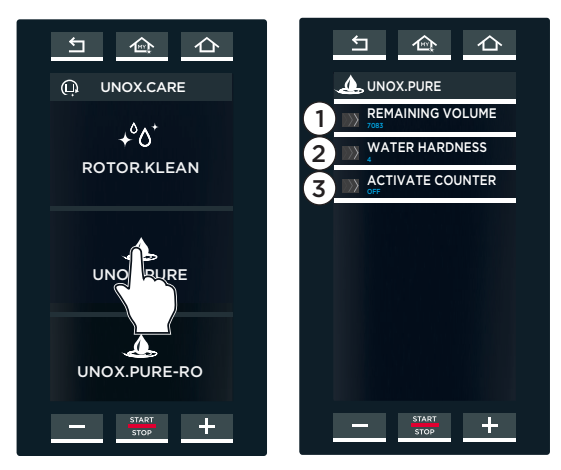

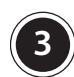

#### **3** UNOX.PURE-RO

#### 1 **Wyświetlanie ilości litrów wody pozostałych do**  wymiany filtra

Dzięki wewnętrznemu licznikowi litrów (który musi być resetowany przy każdej wymianie filtra), użytkownik może w każdym momencie sprawdzić ilość pozostałych litrów wody doprowadzonej do urządzenia, która może przepłynąć przez filtr do czasu jego wymiany. (w przedstawionym przykładzie 7083 litrów może przepłynąć przez filtr do czasu jego wymiany).

#### 2 **Aktywacja licznika litrów**

Aby zapewnić prawidłowe funkcjonowanie należy ustawić parametr na "ON" dla systemu ODWRÓCONEJ OSMOZY (wartość domyślna to "OFF"). Jeżeli z jakiegokolwiek powodu system odwróconej osmozy zostanie odłączony od pieca oraz w czasie oczekiwania na dokonanie jego ewentualnej naprawy, należy przywrócić ustawienie domyślne "OFF".

#### 3 **Resetowanie licznika**

Po wymianie filtra należy zresetować licznik litrów, aby mógł on odliczać od zera przepływ litrów wody przed kolejną wymianą. Aby zresetować licznik należy otworzyć przedstawiony obok ekran i dokonać potwierdzenia (DELETE).

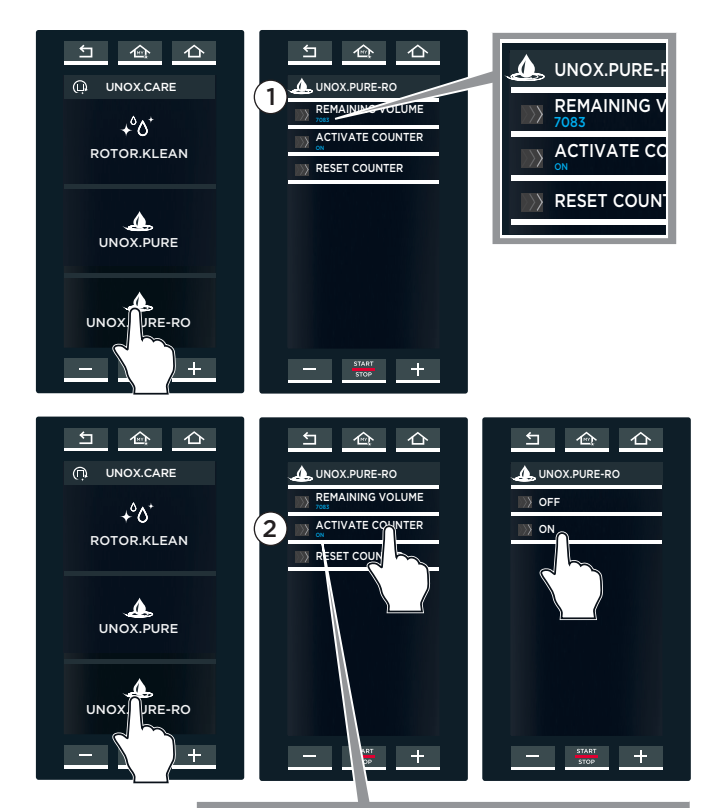

ON= system odwróconej osmozy jest włączony OFF= system odwróconej osmozy jest wyłączony

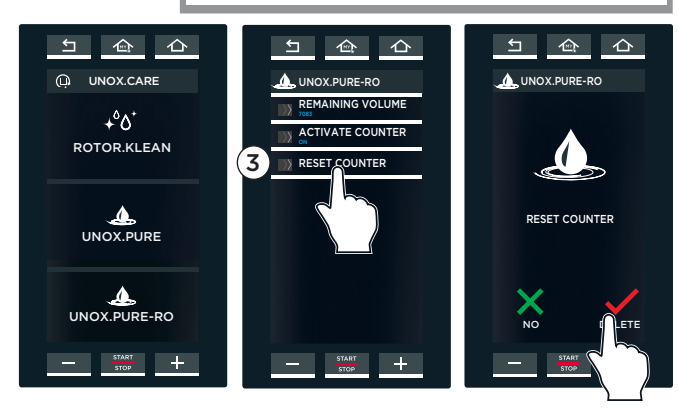

### Menu READY.COOK

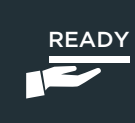

Umożliwia dostęp do wstępnie ustawionych i zapisanych w pamięci urządzenia programów, aby szybko rozpocząć najczęściej używane cykle obróbki.

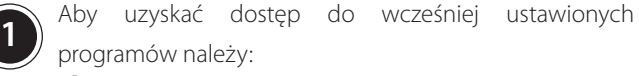

- 1 Dotknąć ikony "READY.COOK/BAKE" (w przypadku pieców **BAKERTOP Mind.MapsTM**);
- 2 Wybrać żądany program. Parametry (temperatura oraz uwalnianie pary w komorze / usuniecie pary z komory) nie mogą być modyfikowane przez użytkownika;
- 3 Czas zakończenia obróbki można określić poprzez ustawienie do 4 czasomierzy (czas trwania obróbki) lub wykorzystać sondę do pomiaru temperatury wnętrza produktu (temperatura wnętrza produktu);
- 4 Rozpocząć cykl obróbki jak zwykle używając przycisku "START/STOP".

Ostatni ekran po prawej stronie pokazuje możliwe sytuacje dotyczące trwających cykli obróbki.

Ustawiono 4 czasomierze: trzy z nich zostały ustawione w oparciu o CZAS TRWANIA OBRÓBKI (na przykład pierwszy, drugi i czwarty), a jeden został ustawiony w oparciu o TEMPERATURĘ WNĘTRZA PRODUKTU (np. trzeci - 70°C).

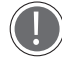

#### Kolory wskazują:

- ZIELONY: czasomierz zakończył pracę (produkty poddane obróbce są gotowe). Sygnał brzęczyka zawiadamia użytkownika, że należy wyjąć blachę z pieca. Po wyjęciu produktu i zamknięciu drzwiczek pieca czasomierz zniknie z listy.
- ŻÓŁTY: następny w kolejności czasomierz, który zakończy pracę (produkty poddane obróbce są prawie gotowe): należy przygotować się do wyjęcia blachy z pieca.
- CZERWONY: czasomierz pracuje (produkty wciąż są poddawane obróbce).

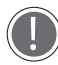

W tym menu nie można użyć przycisku SAVE FAVOURITE/ ZAPISZ ULUBIONE.

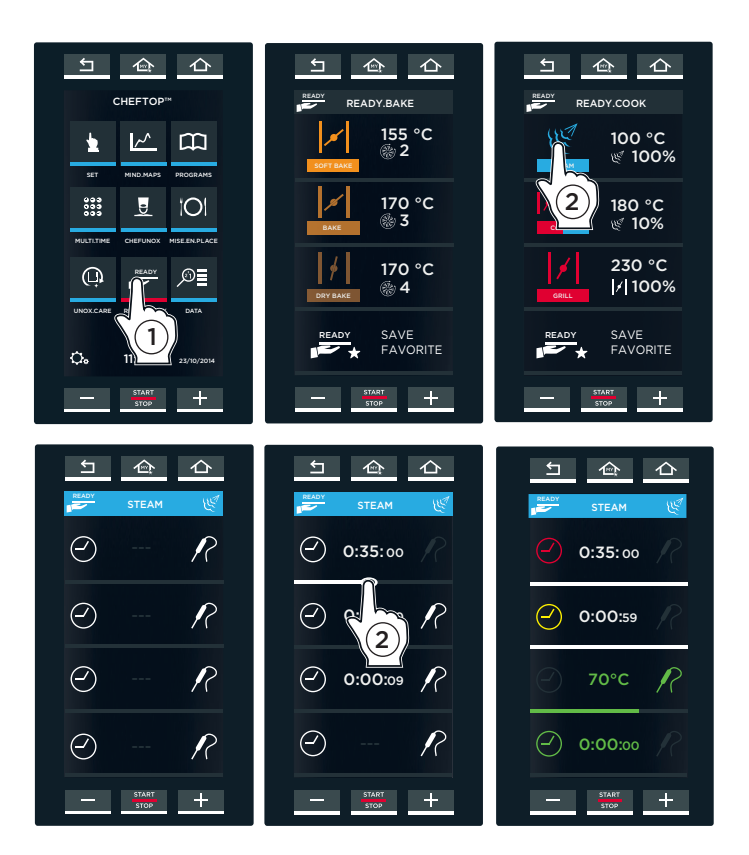

# Menu danych

Umożliwia dostęp do zarządzania zużyciem i do danych HACCP.

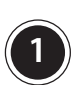

### **1** ZUŻYCIE

Po dotknięciu ikony "CONSUMPTION" – "ZUŻYCIE" na wyświetlaczu pojawią się daty, kiedy piec był użytkowany. 2 wybrać datę, dla której chcemy poznać dane

dotyczące zużycia:

- 3 wybrać okres działania pieca: pokażą się dane dotyczące zużycia następujących czynników:
- $\overline{4}$  zużyta energia elektryczna / gaz
- 5 ilość litrów wody zużyta do wytwarzania pary wodnej w komorze pieca;
- 5 ilość litrów wody i detergentu zużyta do cykli mycia.

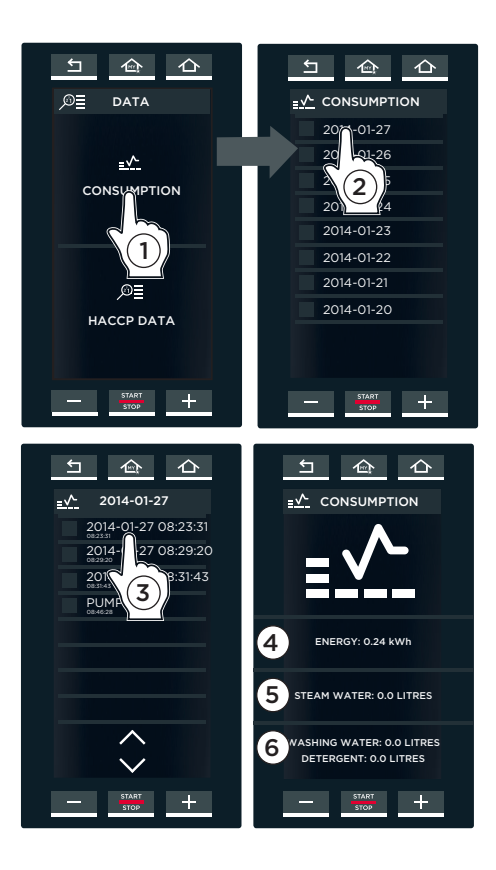

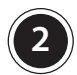

#### **2** DANE HACCP

Zapoznanie się z danymi HACCP umożliwia użytkownikowi monitorowanie obróbki produktów spożywczych, co do których istnieje prawdopodobieństwo biologicznego, chemicznego lub fizycznego zanieczyszczenia,

Dokładniej, co 30 sekund pobierane są następujące odczyty:

- temperatura w komorze pieca;
- temperatura mierzona przez sondę do pomiaru temperatury wnętrza produktu;
- temperatura mierzona przez sondę do obróbki próżniowej (sous vide).

 2 Wybrać informacje operacyjne pieca, dla których użytkownik chce poznać dane HACCP.

3 Odnośne dane są wyświetlane podczas pracy pieca

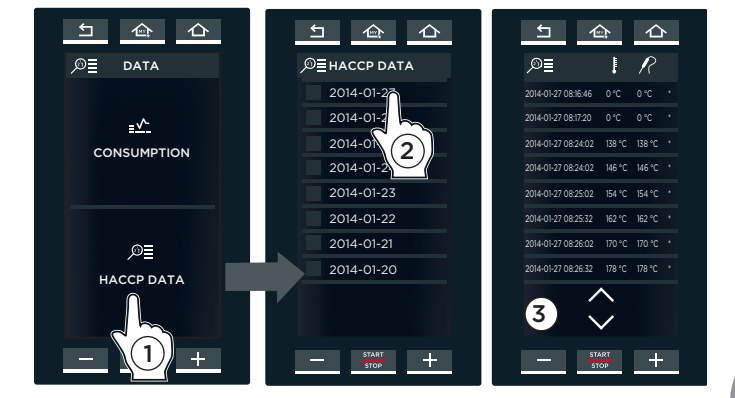

# Menu ustawień własnych

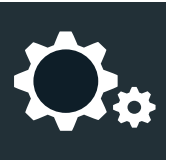

To menu umożliwia użytkownikowi ustawienie parametrów pieca.

# **1** USTAWIENIA UŻYTKOWNIKA

Po wprowadzeniu hasła "4456", to menu umożliwia użytkownikowi dostęp do następujących podmenu:

LANGUAGE/JĘZYK: użytkownik może ustawić język panelu sterowania wybierając jeden z dostępnych języków.

DATE AND TIME/DATA I CZAS: użytkownik może zmodyfikować ustawienia DATY I CZASU (zegar) w piecu.

UNIT OF MEASUREMENT/JEDNOSTKI MIARY: użytkownik może wybrać jednostki miary dla temperatury i objętości (°C - °F, litry – galony)

NETWORK/SIEĆ: użytkownik może włączyć lub wyłączyć sterowanie zdalnym dostępem pieca do sieci, a następnie skonfigurować parametry.

EXPORT TO USB/EKSPORT DO USB: za pomocą pamięci przenośnej USB użytkownik może eksportować programy obróbki stworzone podczas użytkowania pieca.

IMPORT TO USB/IMPORT DO USB: za pomocą pamięci przenośnej USB użytkownik może załadować do komputera wcześniej stworzone programy obróbki.

Czynności związane z eksportem / importem danych za pomocą pamięci przenośnej USB powinny zostać przeprowadzone z wykorzystaniem dostarczonego urządzenia: pamięć przenośna zawiera również mikroprogramowanie pieca oraz kompletną instrukcję jego obsługi.

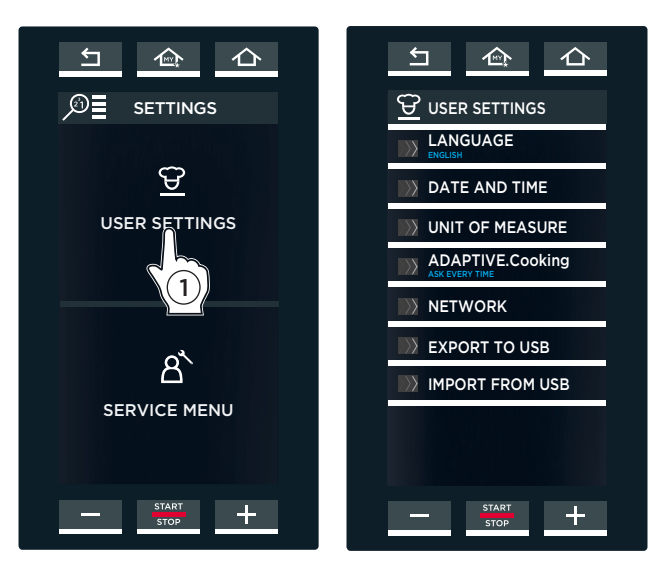

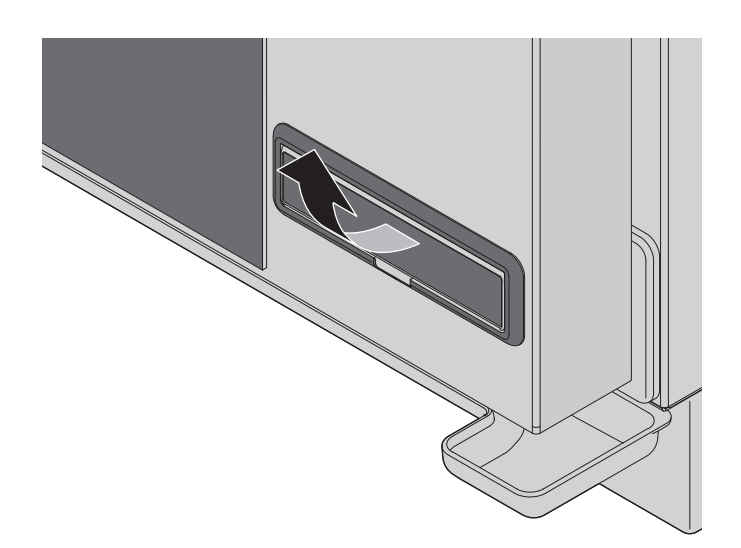

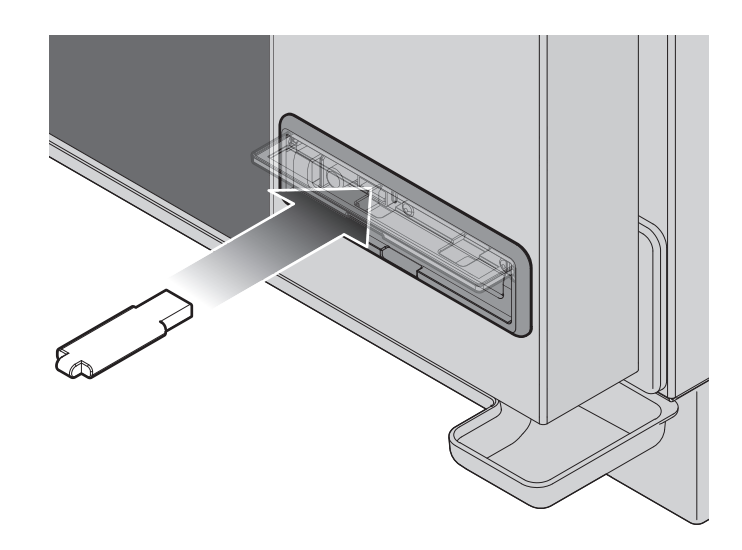

# Interfejs użytkownik - piec

Wszystkie Komunikaty alarmowe i ostrzegawcze odnoszące się zarówno do pieca jak i do podłączonych do niego akcesoriów są pokazywane na wyświetlaczu pieca. Komunikaty ostrzegawcze (WARNING) sygnalizują usterki, które mimo wszystko pozwalają na dalsze użytkowanie pieca i akcesoriów jednak z ograniczonym zestawem funkcji.

Komunikaty alarmowe (ALARM) sygnalizują sytuacje, które nie pozwalają na użytkowanie ani pieca, ani żadnych podłączonych do niego akcesoriów. Po pojawieniu się na wyświetlaczu takiego komunikatu należy natychmiast wyłączyć urządzenie.

Jeśli Komunikat alarmowy dotyczy jednego z akcesoriów podłączonych do pieca (np. garownik, okap itp.), piec może być wciąż normalnie użytkowany.

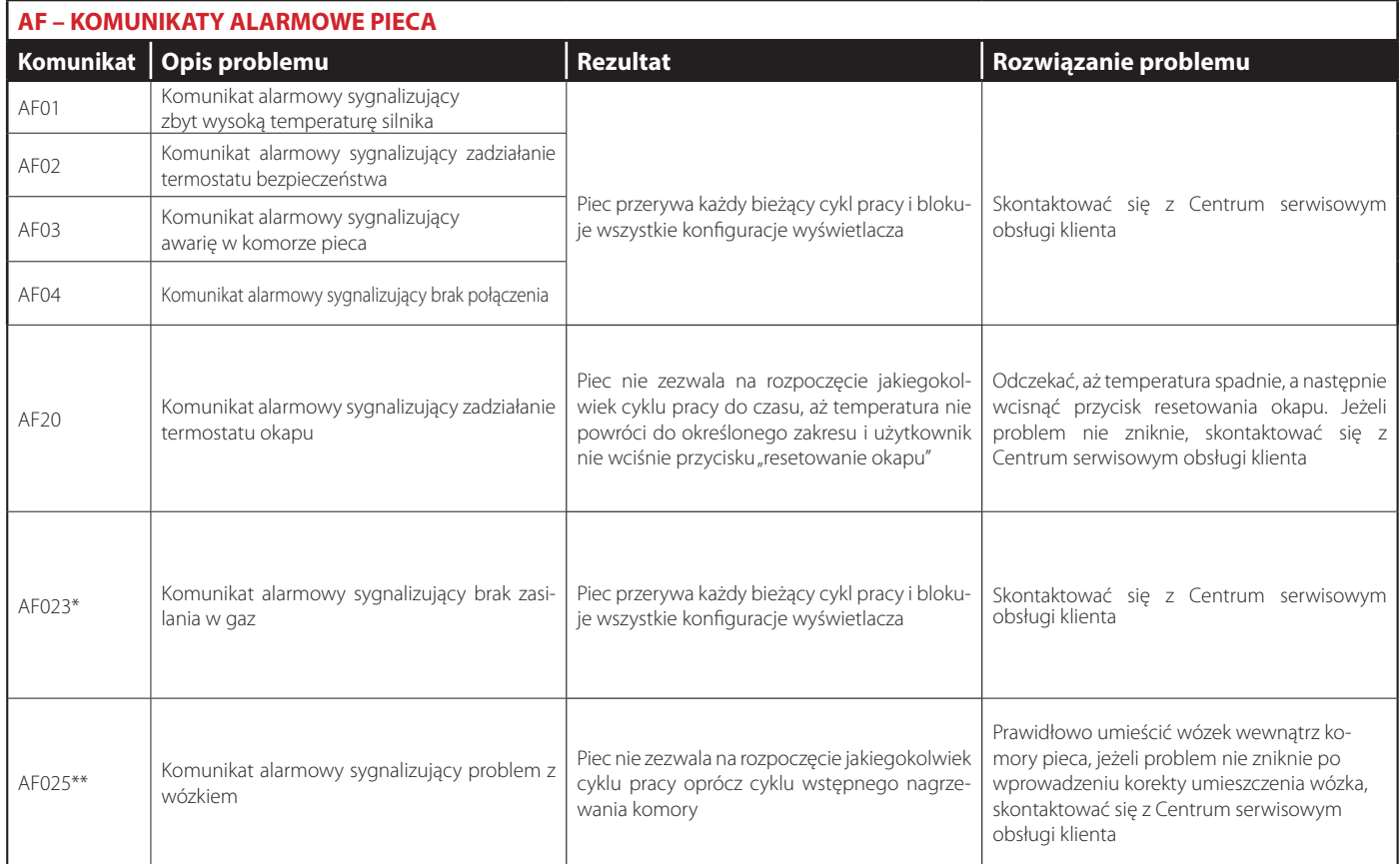

**\* dotyczy wyłącznie pieców gazowych** 

**\*\* dotyczy wyłącznie pieców z wózkiem** 

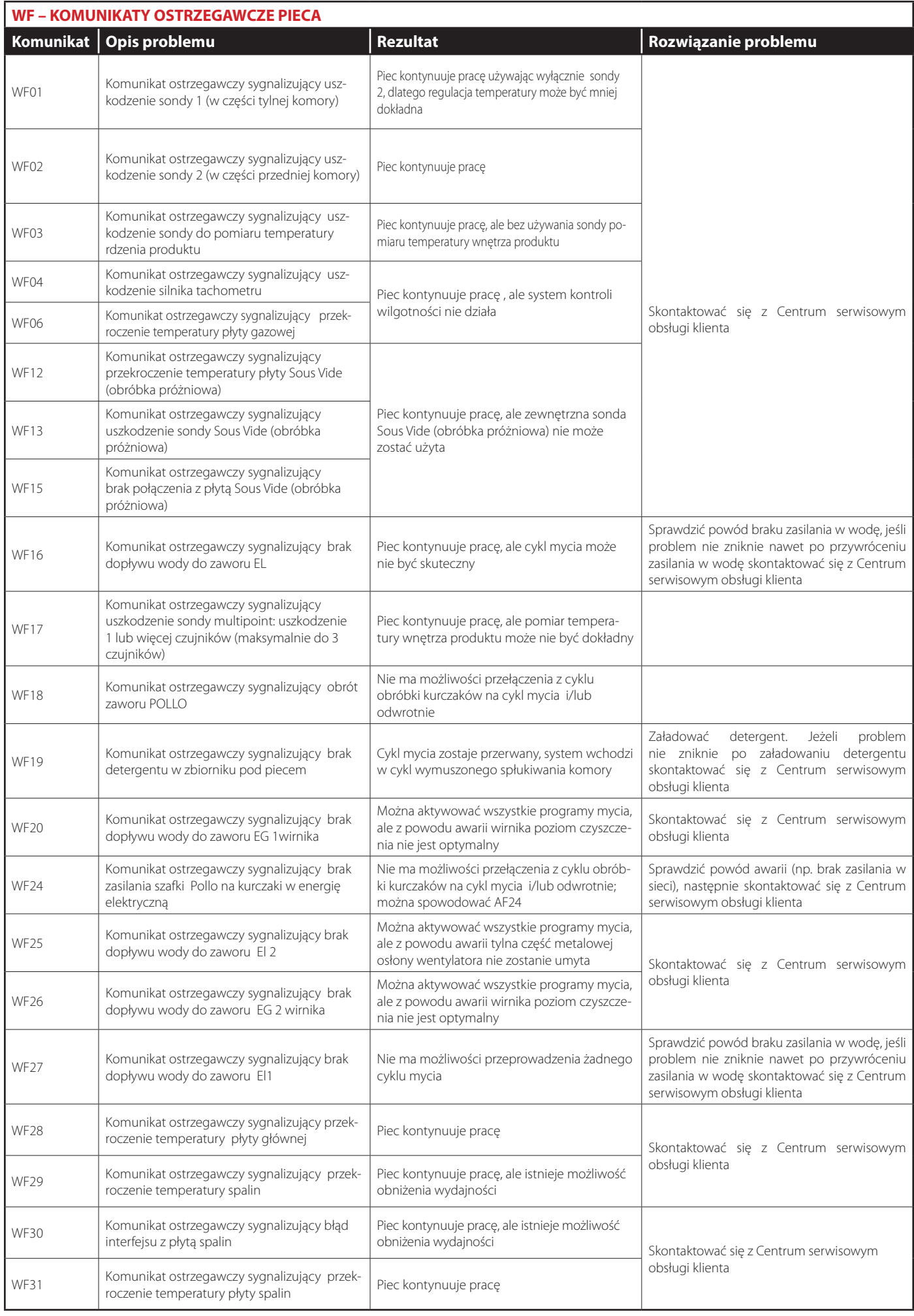

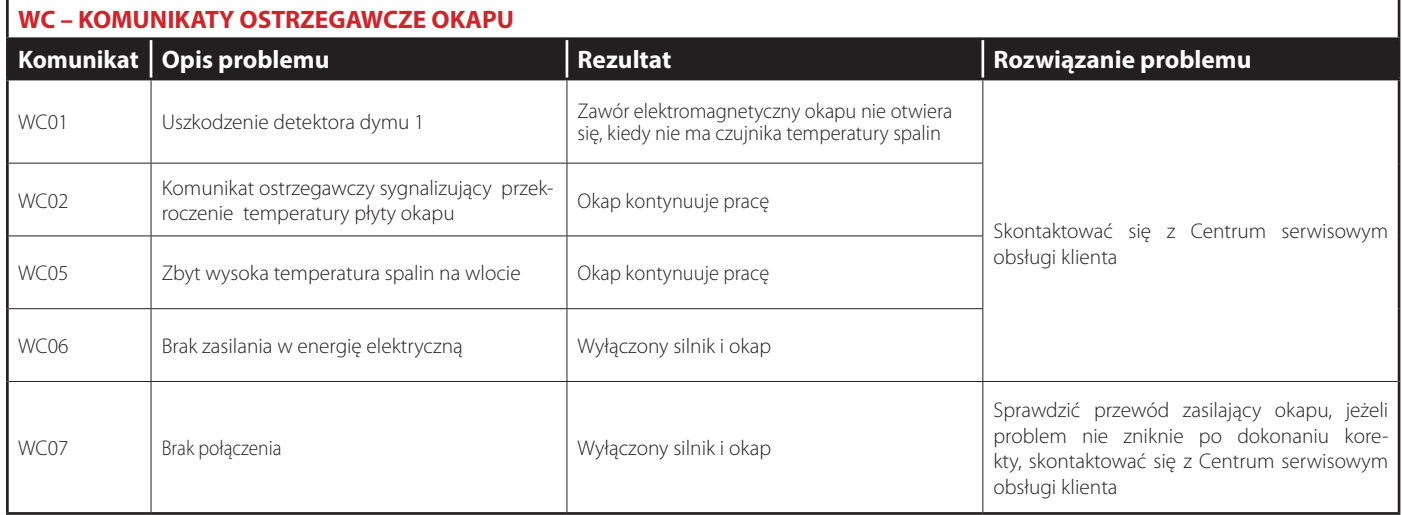

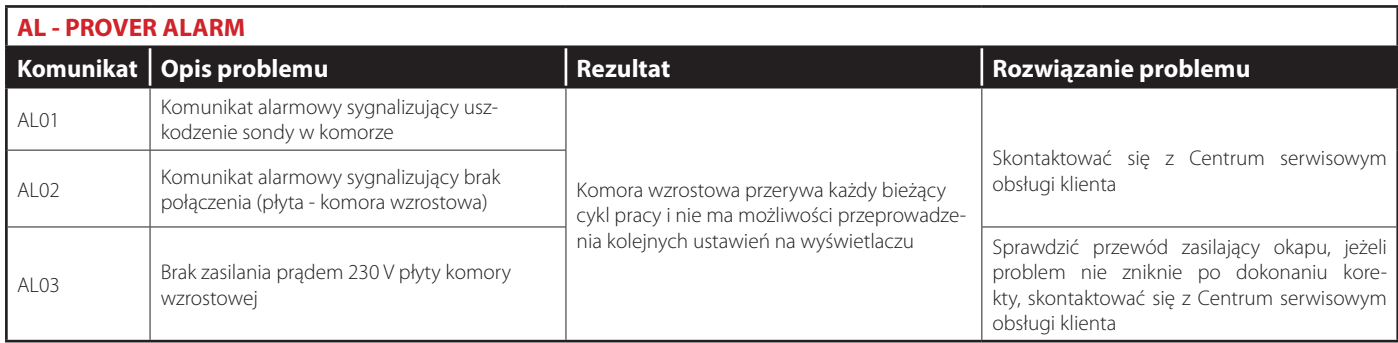

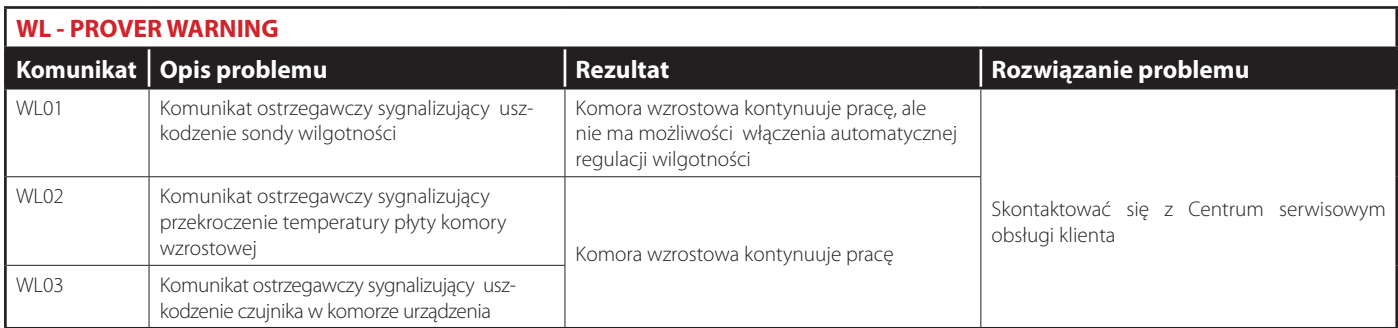

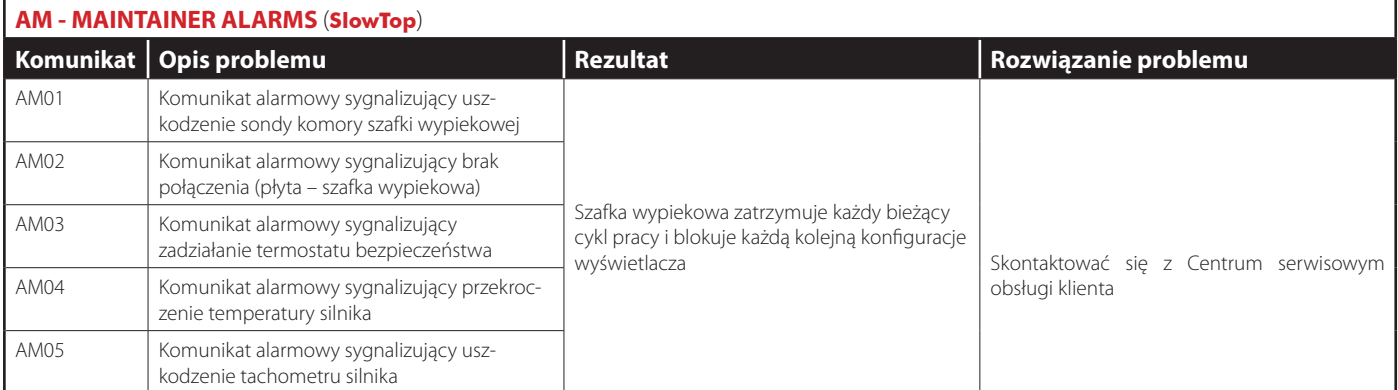

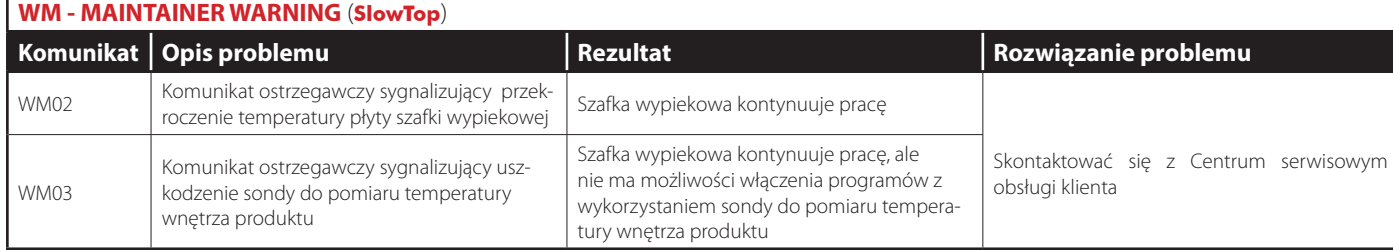

**SETTINGS**

### **Czyszczenie**

**Jakakolwiek rutynowa konserwacja może zostać przeprowadzona jedynie po: - odłączeniu urządzenia od źródła zasilania w energię elektryczną, w wodę i w gaz (DOTYCZY WYŁĄCZNIE PIECÓW GAZOWYCH);**

**- nałożeniu odpowiedniej odzieży ochronnej (np. rękawice, itp...).** 

Aby utrzymać odpowiedni poziom higieny i uchronić wykonane ze stali nierdzewnej wnętrze komory pieca przed korozją lub zniszczeniem należy codziennie czyścić piec. Czyszczenie należy przeprowadzać każdego dnia, nawet w przypadku, gdy urządzenie jest użytkowane jedynie z wykorzystaniem funkcji gorącej pary wodnej.

Podczas czyszczenia jakiegokolwiek elementu lub jakichkolwiek akcesoriów NIGDY nie należy używać:

- ściernych lub proszkowych detergentów;
- detergentów żrących lub powodujących korozję (np. kwasów solnych/siarkowych lub innych roztworów kwasów chlorowodorowych). Uwaga! Nie wolno używać wyżej wymienionych substancji również do czyszczenia podstawy urządzenia i podłoża; - ściernych lub ostrych narzędzi (np. gąbek drucianych, skrobaków, drucianych szczotek, itp...);
- 
- myjek ciśnieniowych czyszczących poprzez rozpylanie gorącej wody lub myjek czyszczących strumieniem pary pod wysokim ciśnieniem.

ZEWNETRZNA STALOWA OBUDOWA PIE-CA, USZCZELKA KOMORY PIECA, SONDA DO POMIARU TEMPERATURY WNETRZA PRODUKTU

**Należy zaczekać, aż elementy pieca ostygną. Do czyszczenia używać jedynie miękkiej szmatki zwilżonej wodą z niewielką ilością mydła. Spłukać i dokładnie wysuszyć czyszczone elementy.** 

**Zamiennie można używać jedynie detergentów rekomendowanych przez producenta urządzenia rmę UNOX; używanie innych produktów i detergentów może spowodować zniszczenie urządzenia i skutkuje unieważnieniem gwarancji. Należy przeczytać instrukcje dotyczące zastosowania detergentu dostarczone przez producenta detergentu.**

# ELEMENTY WNĘTRZA KOMORY PIECA

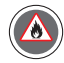

**Niezastosowanie się do wskazówek dotyczących codziennego czyszczenia pieca** 

**zamieszczonych poniżej może spowodować zapalenie się nagromadzonego wewnątrz komory pieca tłuszczu i resztek jedzenia – niebezpieczeństwo pożaru!**

**Aby wyczyścić komorę pieca należy korzystać z programów mycia komory.**

#### **W celu uzyskania dokładniejszych informacji patrz rozdział ROTOR. KLEAN na stronie 33**

POWIERZCHNIE PLASTIKOWE I PANEL STEROWANIA Do czyszczenia delikatnych powierzchni używać bardzo miękkiej szmatki do czyszczenia i niewielkiej ilości detergentu.

WEWNĘTRZNA I ZEWNĘTRZNA SZYBA W DRZWICZKACH PIECA

**Zaczekać, aż szyba w drzwiczkach pieca ostygnie. Czyścić jedynie za pomocą miękkiej szmatki do czyszczenia zwilżonej wodą z niewielkim dodatkiem mydła lub odpowiedniego środka przeznaczonego do czyszczenia szkła.**

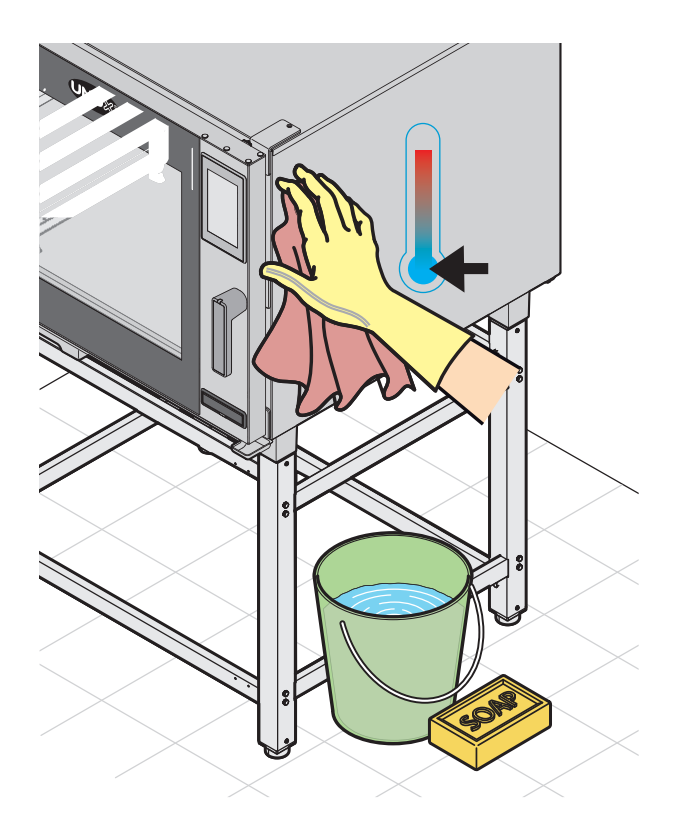

Rutynowa konserwacja i serwis posprzedażowy

# Serwis posprzedażowy

W przypadku jakichkolwiek awarii urządzenia należy odłączyć je od źródła zasilającego w energię elektryczną, wodę oraz w gaz (DOTYCZY WYŁĄCZNIE URZĄDZEŃ GAZOWYCH). Następnie należy postępować zgodnie z informacjami podanymi w poniższej tabeli.

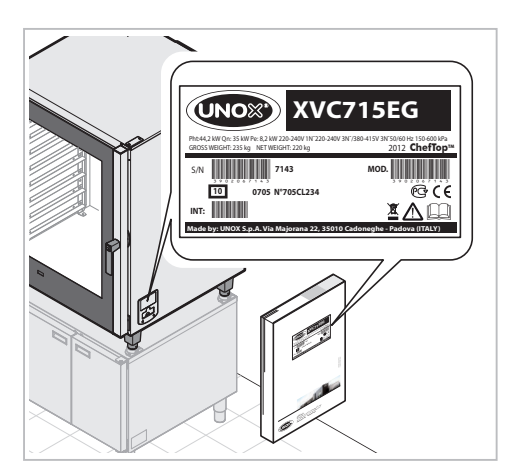

Jeżeli rozwiązanie problemu nie zostało wyszczególnione w tabeli, należy skontaktować się z autoryzowanym technicznym serwisem naprawczym UNOX. Należy podać następujące informacje dotyczące urządzenia:

- data zakupu;
- dane urządzenia podane na jego tabliczce znamionowej;
- wszystkie komunikaty ostrzegawcze, które pojawiły się na wyświetlaczu.

#### **Manufacturer's information:**

 UNOX S.p.A. Via Majorana, 22 35010 Cadoneghe (PD) Italy Tel +39 049 86.57.511 - Fax +39 049 86.57.555 info@unox.com www.unox.com

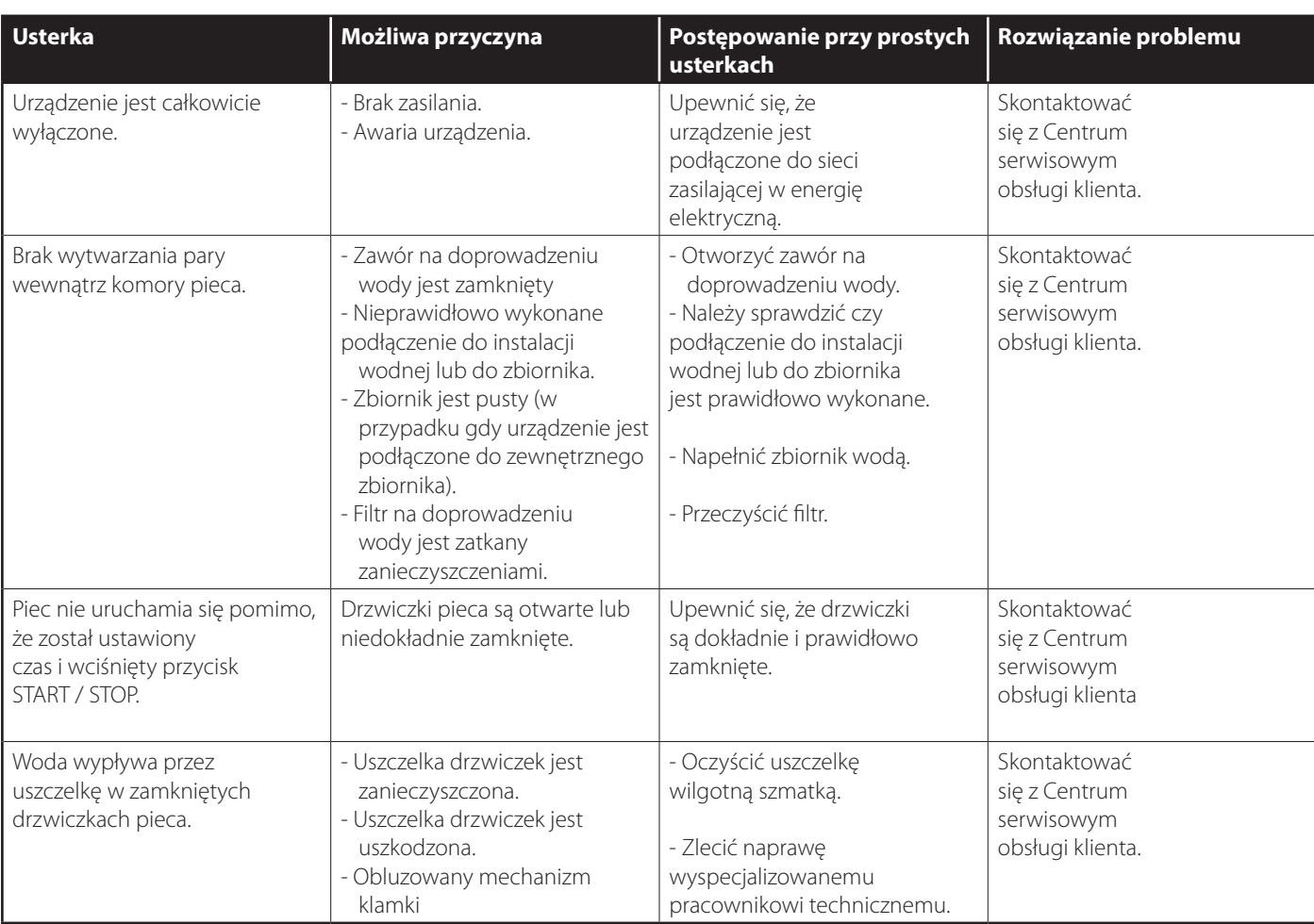

**MAINTENANCE**

# Przerwa w użytkowaniu urządzenia

- W przypadku przerwy w użytkowaniu urządzenia należy zastosować się do poniższych wskazówek:
- odłączyć urządzenie od źródła zasilania w energię elektryczną, w wodę oraz w gaz (DOTYCZY WYŁĄCZNIE URZĄDZEŃ GAZOWYCH);
- zaleca się przetrzeć wszystkie wykonane ze stali nierdzewnej powierzchnie urządzenia miękką szmatką lekko zwilżoną olejem mineralnym; - pozostawić drzwiczki urządzenia lekko uchylone;
- Przy pierwszym użyciu urządzenia po przerwie w jego użytkowaniu należy:
- dokładnie wyczyścić urządzenie i jego akcesoria (patrz rozdział "Czyszczenie" na stronie 42);
- ponownie podłączyć urządzenie do zasilania w energię elektryczną, w wodę oraz w gaz (DOTYCZY WYŁĄCZNIE URZĄDZEŃ GAZOWYCH); - sprawdzić urządzenie przed rozpoczęciem korzystania z niego;
- włączyć urządzenie na temperaturę minimalną na 50 minut, bez załadunku do pieca jakichkolwiek produktów spożywczych;

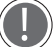

**Aby zapewnić niezawodną wydajność urządzenia oraz bezpieczne warunki pracy zaleca się zlecenie autoryzowanemu przez producenta punktowi serwisowemu przeprowadzenie, przynajmniej raz w roku, konserwacji i kontroli urządzenia.**

# Utylizacja urządzenia po zakończeniu okresu jego użytkowania

Zgodne z artykułem 13 Dekretu Legislacyjnego 49 z 2014 roku dotyczącym "Wdrożenia Dyrektywy WEEE 2012/19/EU w sprawie zużytego sprzętu elektrycznego i elektronicznego".

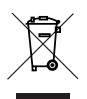

Symbol przekreślonego kosza na odpady oznacza, że dany produkt został wprowadzony na rynek po 13 sierpnia 2015 roku oraz, że kiedy okres użytkowania urządzenia dobiegnie końca nie należy wyrzucać go wraz ze zwykłymi odpadami z gospodarstw domowych, ani nie należy umieszczać go w pojemnikach przeznaczonych na zużyty sprzęt gospodarstwa domowego w publicznych placówkach recyklingu; produkt taki musi być oddzielnie przekazany do specjalnego punktu zbiórki.

Wszystkie urządzenia są wykonane w więcej niż 90% swojego ciężaru z materiałów metalicznych nadających się do recyklingu (stal nierdzewna, żelazo, aluminium, stal ocynkowana, miedź, itp.).

Urządzenie należy przygotować do utylizacji poprzez usunięcie kabla zasilającego w energię elektryczną oraz zdemontowanie wszelkich zatrzasków i zamków w drzwiczkach (w przypadku, gdy urządzenie takie zatrzaski lub zamki posiada).

Po zakończeniu użytkowania urządzenia należy zadbać o to, aby zredukować jego negatywny wpływ na środowisko i usprawnić efektywność wykorzystywania zasobów poprzez zastosowanie środków zaradczych w postaci zasady "kto zanieczyszcza ten płaci" oraz poprzez przygotowanie do odzyskania i powtórnego wykorzystania materiałów, z których zostało wykonane, a także poddanie go recyklingowi zgodnie z obowiązującymi zasadami i przepisami.

Należy pamiętać, że nielegalne i nieprawidłowe pozbycie się urządzenia prowadzi do nałożenia kar przewidzianych przez obecnie obowiązujące przepisy prawne.

Informacje na temat pozbycia się urządzenia po zakończeniu jego użytkowania na terenie Włoch

We Włoszech, urządzenia objęte Dyrektywą WEEE muszą zostać dostarczone:

- do Punktów zbiórki zużytych urządzeń (znanych także jako ekologiczne wyspy lub ekologiczne platformy)

- do dostawcy urządzenia, od którego zostało zakupione nowe urządzenie i który jest zobowiązany do odebrania zużytego urządzenia bez ponoszenia kosztów przez jego właściciela ("jeden za jeden");

**Informacje na temat pozbycia się urządzenia po zakończeniu jego użytkowania na terenie krajów Unii Europejskiej Dyrektywa WEEE została wdrożona w inny sposób przez różne kraje Unii Europejskiej. Dlatego też, jeżeli chcecie Państwo**  pozbyć się starego urządzenia po zakończeniu jego użytkowania, firma UNOX zaleca skontaktowanie się z lokalnymi władzami **lub z dostawcą urządzenia i uzyskanie informacji na temat prawidłowej metody utylizacji urządzenia.**

# **Certyfikaty**

**Deklaracja zgodności z Normami Europejskimi dotyczącymi urządzeń elektrycznych i gazowych Producent: UNOX S.p.A.** 

**Adres: Via Majorana, 22 - 35010 Cadoneghe, Padua, Włochy** 

**Oświadcza, z pełną odpowiedzialnością, że piece elektryczne i gazowe**

**CHEFTOP-BAKERTOP MIND.Maps™** 

**są zgodne z wymogami Dyrektywy Maszynowej 2006/42/WE i odpowiadają następującym normom:**

**- EN60335-1:2012 + A11: 2014** 

**- EN 60335-2-42: 2003 + A1: 2008 + A11:2012** 

**- EN62233: 2008** 

**oraz są zgodne z wymogami Dyrektywy Kompatybilności Elektromagnetycznej 2004/108/WE i odpowiadają następującym normom:** 

**- EN 55014-1: 2006 + A1: 2009 + A2: 2011** 

**- EN 55014-2: 1997 + A1: 2001 + A2: 2008** 

**- EN 61000-3-2: 2006 + A1: 2009 + A2: 2009** 

**- EN 61000-3-3: 2008** 

- **EN 61000-3-11: 2000**
- **EN 61000-3-12: 2011**

#### **- EN 61000-6-2: 2005 - EN 61000-6-3: 2007 Dotyczy wyłącznie urządzeń gazowych: są zgodne z wymogami Dyrektywy Maszynowej 2006/42/WE i odpowiadają następującym normom: - EN60335-2-102: 2006 + A1: 2010 są zgodne z wymogami Dyrektywy 2009/142/EC dotyczącej urządzeń gazowych i odpowiadają następującym normom:**

- **EN 203-1: 2005 + A1:2008**
- **EN 203-2-2: 2006**

### **Gwarancia**

Instalacja produktów firmy UNOX może zostać przeprowadzona jedynie przez pracowników serwisu technicznego autoryzowanego przez firmę UNOX. Data instalacji oraz model urządzenia muszą zostać udokumentowane przez końcowego nabywcę, poprzez pisemne poświadczenie lub za pomocą faktury instalacyjnej wydanej przez dostawcę urządzenia lub przez autoryzowane przez producenta urządzenia, firmę UNOX, Centrum Obsługi Klienta. W przeciwnym przypadku gwarancja utraci ważność;

Gwarancja UNOX obejmuje wszystkie uszkodzenia urządzenia powstałe na skutek błędów podczas procesu produkcyjnego urządzenia. Gwarancja nie obejmuje uszkodzeń oraz zniszczenia urządzenia powstałych podczas transportu, niewłaściwego przechowywania urządzenia, nieprawidłowej konserwacji bądź obsługi urządzenia, szkód wynikających z zastosowania innych niż określone przez Unox procedur dotyczących instalacji urządzenia lub szkód powstałych na skutek czynników zewnętrznych takich jak na przykład używanie brudnej lub agresywnej wody, złej jakości gazu, zasilanie prądem o nieodpowiednich parametrach.

Gwarancia nie obejmuje żadnych uszkodzeń urządzenia powstałych na skutek skoków napięcia w sieci zasilającej oraz na skutek manipulowania przy urządzeniu przez osoby do tego nieuprawnione i nieposiadające odpowiednich kwalifikacji. Gwarancja nie pokrywa również szkód powstałych w wyniku uszkodzenia lub nieprawidłowego funkcjonowania urządzenia na skutek osadzenia się kamienia wewnątrz urządzenia. Dodatkowo, po rozpoczęciu użytkowania urządzenia gwarancja nie pokrywa łatwo zużywających się i niszczących elementów urządzenia, a w szczególności: uszczelek, żarówek, paneli szklanych, elementów dekoracyjnych oraz elementów zużytych w wyniku eksploatacji.

Gwarancja będzie nieważna jeżeli uszkodzenia urządzenia powstaną w wyniku niewłaściwej instalacji urządzenia lub instalacji przeprowadzonej przez osoby inne niż pracownicy Autoryzowanego Centrum Obsługi Klienta.

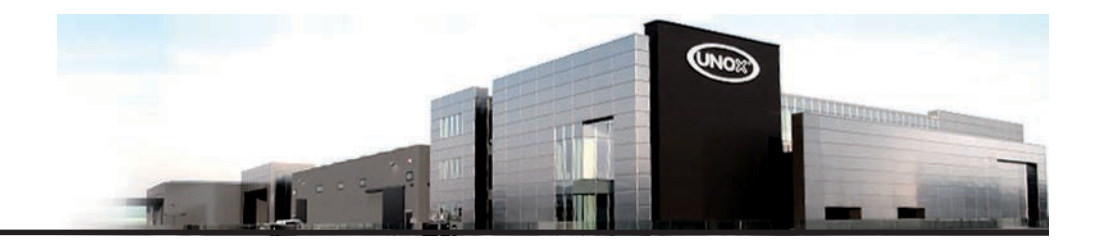

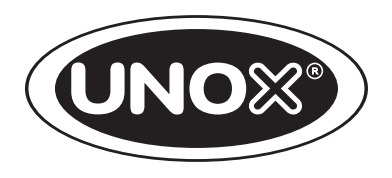

UNOX S.p.A. Via Majorana, 22 - 35010 - Cadoneghe (PD) - Italy Tel.:+39 049 86.57.511 - Fax: +39 049 86.57.555 info@unox.com www.unox.com

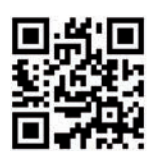